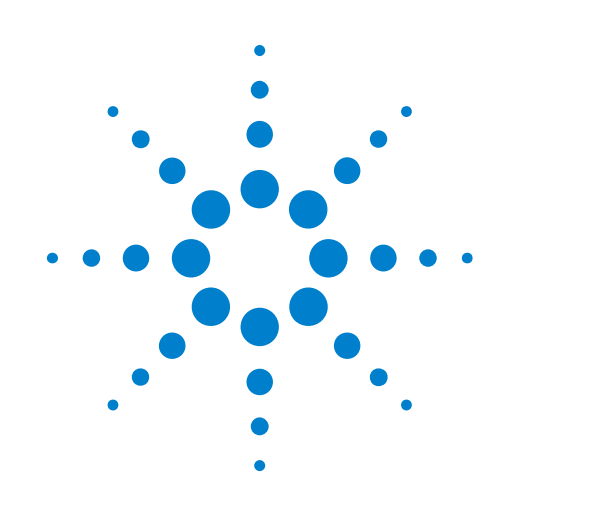

# **Kit de Treinamento em Osciloscópio para o Professor (DSOXEDK)**

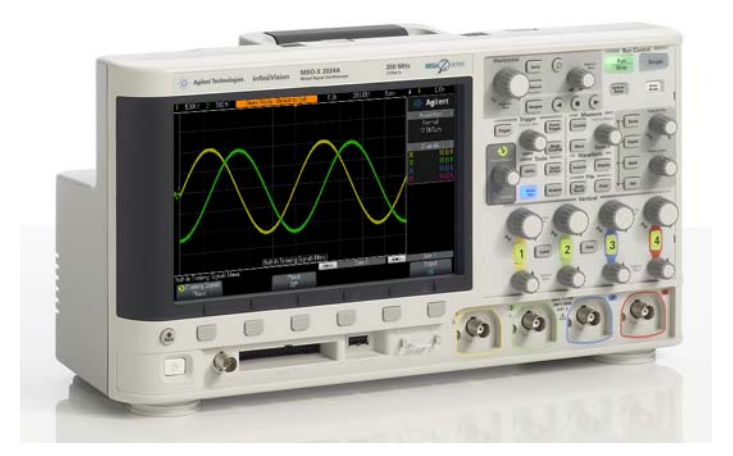

**Tutorial e Guia de Laboratório de Osciloscópio para Estudantes de Engenharia Elétrica e Física**

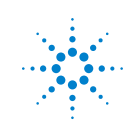

**Agilent Technologies** 

## **Avisos**

© Agilent Technologies, Inc. 2008-2011

Os direitos autorais deste material de instruções concedem permissão para reimprimir, modificar e distribuir todo ou parte do documento, com o objetivo de treinar estudantes para o uso de equipamentos de teste Agilent.

#### **Marcas comerciais**

Microsoft®, MS-DOS®, Windows®, Windows 2000® e Windows XP® são marcas comerciais registradas da Microsoft Corporation nos Estados Unidos.

Adobe®, Acrobat® e o Acrobat Logo® são marcas comerciais da Adobe Systems Incorporated.

#### **Código do manual**

75010-97008

#### **Edição**

11 de janeiro de 2011

Disponível somente em formato eletrônico

Agilent Technologies, Inc. 1900 Garden of the Gods Road Colorado Springs, CO 80907 USA

#### **Garantia**

**O material deste documento é fornecido "como está" e está sujeito a alterações sem aviso prévio em edições futuras. Além disso, até onde permitido pelas leis vigentes, a Agilent se isenta de qualquer garantia, seja expressa ou implícita, relacionada a este manual e às informações aqui contidas, incluindo as garantias implícitas de comercialização e adequação a um propósito em particular, mas não se limitando a estas. A Agilent não deve ser responsabilizada por erros ou por danos incidentais ou consequentes relacionados ao suprimento, uso ou desempenho deste documento ou das informações aqui contidas. Caso a Agilent e o usuário tenham um outro acordo por escrito com termos de garantia que cubram o material deste documento e sejam conflitantes com estes termos, devem prevalecer os termos de garantia do acordo em separado.**

#### **Licenças de tecnologia**

O hardware e/ou o software descritos neste documento são fornecidos com uma licença e podem ser usados ou copiados apenas em conformidade com os termos de tal licenca.

#### **Legenda sobre direitos restritos**

Se o software for usado no cumprimento de um contrato ou subcontrato com o governo dos EUA, ele será fornecido e licenciado como "software para computador comercial", conforme definido na DFAR 252.227-7014 (junho de 1995); como um "item comercial", conforme definido na FAR 2.101 (a); ou como

"software de computador restrito", conforme definido na FAR 52.227-19 (junho de 1987) ou em qualquer regulamentação de órgão equivalente ou cláusula contratual. O uso, a duplicação ou a divulgação do software estão sujeitos aos termos-padrão da licença comercial da Agilent Technologies; os Departamentos e os Órgãos do governo dos EUA que não os de Defesa não receberão direitos restritos além dos definidos na FAR 52.227-19 (c)(1-2) (junho de 1987). Usuários do governo dos EUA não receberão direitos limitados além dos definidos na FAR 52.227-14 (junho de 1987) ou na DFAR 252.227-7015 (b)(2) (novembro de 1995), conforme aplicável em qualquer dado técnico.

#### **Avisos de segurança**

#### **CUIDADO**

**CUIDADO** indica perigo. Ele chama a atenção para um procedimento, prática ou algo semelhante que, se não forem corretamente realizados ou cumpridos, podem resultar em avarias no produto ou perda de dados importantes. Não prossiga após um aviso de **CUIDADO** até que as condições indicadas sejam completamente compreendidas e atendidas.

#### **AVISO**

**AVISO indica perigo. Ele chama a atenção para um procedimento, prática ou algo semelhante que, se não forem corretamente realizados ou cumpridos, podem resultar em ferimentos pessoais ou morte. Não prossiga após um AVISO até que as condições indicadas sejam completamente compreendidas e atendidas.**

## <span id="page-2-0"></span>**Guia e Tutorial de laboratório—Visão geral**

Este Guia e Tutorial de Laboratório de Osciloscópio para estudantes de Engenharia Elétrica/Física deve ser usado com os osciloscópios InfiniiVision 2000 X-Series e InfiniiVision 3000 X-Series da Agilent Technologies (modelos DSO e MSO) licenciados com o Kit de Treinamento do Professor (DSOXEDK).

## <span id="page-3-0"></span>**Algumas palavras para os professores de Engenharia Elétrica/Física**

Caros professores de Engenharia Elétrica/Física e/ou instrutores de laboratório,

Este Guia e Tutorial de Laboratório de Osciloscópio para estudantes de Engenharia Elétrica/Física consiste de 15 laboratórios práticos individuais que os estudantes devem fazer, na ordem, para se familiarizarem com o que é um osciloscópio e como usar um. Um osciloscópio é a ferramenta de medição que os seus alunos vão usar mais do que qualquer outro instrumento, para testar experimentos em circuitos que vocês pedirem para eles fazerem, assim como para testarem seus projetos de conclusão do curso. Eles também irão usar muito os osciloscópios após se formarem e começarem a trabalhar na indústria de eletrônicos atual. Então, é extremamente importante que eles sejam proficientes no uso dessa ferramenta vital.

Cada um dos 15 laboratórios exige cerca de 15 a 20 minutos para terminar. Esses laboratórios se destinam a uso com os os osciloscópios InfiniiVision 2000 X-Series e InfiniiVision 3000 X-Series da Agilent Technologies licenciados com o Kit de Treinamento do Professor (DSOXEDK). A opção do Kit de Treinamento do Professor habilita uma vasta gama de sinais de treinamento embutidos feitos especialmente para os cursos de Engenharia Elétrica e Física. Alguns dos sinais de treinamento são muito simples, como ondas senoidais, enquanto outros podem ser muito complexos, para imitar os sinais analógicos e digitais que os alunos vão encontrar no mundo real. Nenhum outro equipamento é necessário, além do osciloscópio, duas pontas de prova passivas (que acompanham o osciloscópio, por padrão) e um cabo BNC.

Antes de os alunos começarem a testar qualquer um dos experimentos atribuídos em seu primeiro laboratório de circuitos, a Agilent recomenda que eles leiam, primeiro, o Capítulo 1, o Apêndice A e o Apêndice B deste documento, como estudo prévio (lição de casa). O Capítulo 1 oferece uma introdução ao osciloscópio, assim como alguns aspectos fundamentais sobre como usar as pontas de prova. O Apêndice A e o Apêndice B são tutoriais curtos sobre a teoria de funcionamento e largura de banda do osciloscópio.

Os alunos devem, então, fazer os 6 primeiros laboratórios práticos, no Capítulo 2 deste documento (Laboratórios básicos de osciloscópio e medição de geração de formas de onda) durante a primeira sessão de laboratório. Os laboratórios de 1 a 3 devem dar, aos alunos, conhecimentos suficientes para configurar a escala do osciloscópio (V/div e s/div), enquanto usam o disparo de borda, para que possam começar a fazer medições básicas com o osciloscópio, durante os experimentos iniciais de laboratório que vocês atribuírem. O laboratório 4 ensina a eles como salvar os resultados das medições, para que eles possam começar a documentar esses resultados, para incluí-los nos relatórios do laboratório que vocês pedirem. O laboratório 5 mostra aos alunos como ajustar a compensação da ponta de prova. E o laboratório 6 mostra a eles como usar o gerador de funções de geração de onda embutido opcional. Esse laboratório em particular leva apenas 5 minutos, mas requer que os osciloscópios tenham essa opção licenciada.

Os laboratórios práticos "Avançados" apresentados no Capítulo 3 deste documento são opcionais. Os alunos podem fazer alguns ou todos esses laboratórios, se eles estiverem interessados em saber mais sobre como usar alguns dos recursos de medição mais avançados do osciloscópio. Os professores também podem querer atribuir os laboratórios específicos que eles achem importantes para os alunos. Observe que este guia de laboratório foi feito para flexibilidade em seu uso.

Atenciosamente,

Johnnie Hancock Gerente do Programa de Educação em Osciloscópios Agilent Technologies

## **Índice**

[Guia e Tutorial de laboratório—Visão geral](#page-2-0) 3 [Algumas palavras para os professores de Engenharia Elétrica/Física](#page-3-0) 4

#### **[1 Introdução](#page-6-0)**

[Usando as pontas de prova do osciloscópio](#page-7-0) 8 [Conhecendo o painel frontal](#page-10-0) 11

#### **[2 Aulas de medição em laboratório com osciloscópio básico e WaveGen](#page-14-0)**

[Laboratório nº1: Medições de ondas senoidais](#page-15-0) 16 [Laboratório nº2: Noções básicas de disparo do osciloscópio](#page-21-0) 22 [Laboratório nº3: Disparar em sinais com ruído](#page-27-0) 28 [Laboratório nº4: Documentar e salvar os resultados dos testes no osciloscópio](#page-31-0) 32 [Laboratório nº5: Compensar as pontas de prova 10:1 passivas](#page-36-0) 37 [Calcular a quantidade adequada de compensação capacitiva](#page-39-0) 40 [Carregar pontas de prova](#page-40-0) 41

[Laboratório nº6: Usar o gerador de funções integrado WaveGen](#page-42-0) 43

#### **[3 Laboratórios de medições avançadas com osciloscópio](#page-44-0)**

[Laboratório 7: Disparar uma rajada digital usando a espera de disparo](#page-45-0) 46 [Laboratório 8: Disparando, capturando e analisando um evento infrequente](#page-49-0) 50 [Laboratório 9: Capturando um evento singular](#page-53-0) 54 [Laboratório 10: Executando medições paramétricas automáticas em formas de onda](#page-56-0)  [digitais](#page-56-0) 57 [Laboratório 11: Usando a base de tempo do Zoom do osciloscópio para executar medições](#page-62-0)  [controladas](#page-62-0) 63 [Laboratório 12: Medições de retardo e formas de onda de Lissajous](#page-66-0) 67 [Laboratório 13: Usando a matemática de forma de onda do osciloscópio](#page-70-0) 71 [Laboratório 14: Usando o detector de pico para superar a subamostragem](#page-74-0) 75 [Laboratório 15: Usando a memória segmentada para capturar mais formas de onda](#page-77-0) 78

#### **[4 Resumo](#page-82-0)**

[Publicações afins da Agilent](#page-83-0) 84

#### **[A Diagrama de blocos e teoria de operação do osciloscópio](#page-84-0)**

[Diagrama de blocos do DSO](#page-85-0)[Bloco ADC](#page-85-1)[Bloco atenuador](#page-86-0)[Bloco deslocamento CC](#page-86-1)[Bloco amplificador](#page-86-2)[Blocos comparador de disparo e lógica de disparo](#page-87-0)[Blocos base de tempo e memória de aquisição](#page-88-0)[Bloco display DSP](#page-89-0)

#### **[B Tutorial de largura de banda do osciloscópio](#page-90-0)**

[Definir a largura de banda dos osciloscópios](#page-90-1)[Largura de banda requerida por aplicações analógicas](#page-92-0)[Largura de banda requerida para aplicações digitais](#page-93-0)[Regra prática](#page-93-1)[Etapa 1: Determinar as velocidades reais mais rápidas de borda](#page-93-2) 94 Etapa 2: Calcular  $f_{\text{knee}}$ [Etapa 3: Calcular a largura de banda do osciloscópio](#page-94-0)[Exemplo](#page-94-1) 95

[Comparação entre medições de clock digital](#page-95-0) 96

#### **[Índice remissivo](#page-98-0)**

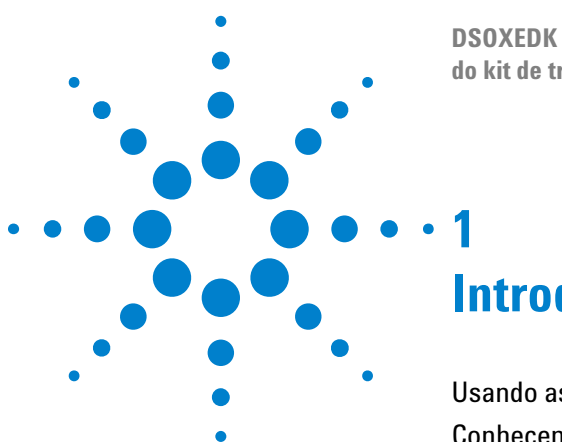

**DSOXEDK Tutorial e guia de laboratório para o professor do kit de treinamento em osciloscópio**

## <span id="page-6-0"></span>**Introdução**

[Usando as pontas de prova do osciloscópio](#page-7-0) 8 [Conhecendo o painel frontal](#page-10-0) 11

Osciloscópios são ferramentas críticas para medições de tensão e intervalos, nos circuitos elétricos analógicos e digitais dos dias de hoje. Quando você terminar a faculdade de Engenharia Elétrica e começar a trabalhar na indústria de eletrônicos, você provavelmente irá descobrir que um osciloscópio é uma ferramenta de medição que você vai usar mais do que qualquer outro instrumento, para testar, verificar e depurar seus projetos. Mesmo na faculdade ou no curso de física da sua universidade particular, um osciloscópio é a ferramenta de medição que você mais irá usar nos laboratórios de circuitos, para testar e verificar suas tarefas e projetos. Infelizmente, muitos estudantes nunca aprendem realmente a usar um osciloscópio. Eles usam um modelo que é, geralmente, feito de botões para girar e apertar aleatoriamente, até que uma imagem parecida com o que estão procurando apareça magicamente na tela. Esperamos que, após você terminar esta série de laboratórios breves, você terá uma compreensão melhor do que é um osciloscópio e como usar um com mais eficiência.

Para começar, o que é um osciloscópio? Um osciloscópio é um instrumento de medição eletrônica que monitora, sem interferir, sinais de entrada e os exibe graficamente em um formato simples de tensão versus tempo. O tipo de osciloscópio que o seu professor usava na faculdade era, provavelmente, um totalmente baseado em tecnologia analógica. Esses osciloscópios mais antigos, normalmente chamados analógicos, tinham largura de banda limitada (o que é discutido no Apêndice B), não faziam medições automáticas e também precisavam de que o sinal de entrada fosse repetitivo e contínuo.

O tipo de osciloscópio que você irá usar nesta série de laboratórios e provavelmente durante o resto dos seus estudos universitários, é chamado de osciloscópio de armazenamento digital; às vezes, nos referimos a ele simplesmente como DSO. Ou você pode estar usando um osciloscópio de sinal misto, que combina as medições tradicionais do DSO com medições de análise lógica e é chamado, às vezes, de MSO. Os DSOs e MSOs de hoje podem capturar e mostrar sinais repetitivos e singulares, e eles frequentemente incluem um conjunto de medições automáticas e recursos e análise que devem permitir que você caracterize seus projetos e experiências estudantis com mais rapidez e precisão do que o seu professor conseguia fazer na sua época de faculdade.

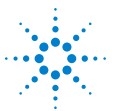

Para saber mais sobre os aspectos fundamentais dos osciloscópios, baixe a nota de aplicação *Avaliando os aspectos básicos dos osciloscópios* da Agilent. Essa publicação é listada na seção "[Publicações afins da Agilent](#page-83-1)" deste documento, com instruções sobre como fazer o download. Se você estiver interessado principalmente em conhecer a teoria do funcionamento de um osciloscópio, consulte o Apêndice A deste documento.

O melhor jeito de aprender rapidamente como usar um osciloscópio e entender o que ele pode fazer por você é, primeiro, conhecer alguns dos controles mais importantes de um osciloscópio, depois simplesmente começar a usar um, para medir alguns sinais básicos, como ondas senoidais. Quando licenciados com a opção de Kit de Treinamento de Professor (DSOXEDK), os osciloscópios InfiniiVision 2000 e 3000 X-Series da Agilent Technologies, mostrados na [Figura 1,](#page-7-1) podem gerar vários sinais de treinamento analógicos e digitais diferentes. Nós iremos usar muitos desses sinais nesta série de breves laboratórios, para ajudar você a aprender como usar este importantíssimo instrumento de medição de sinais eletrônicos - o osciloscópio!

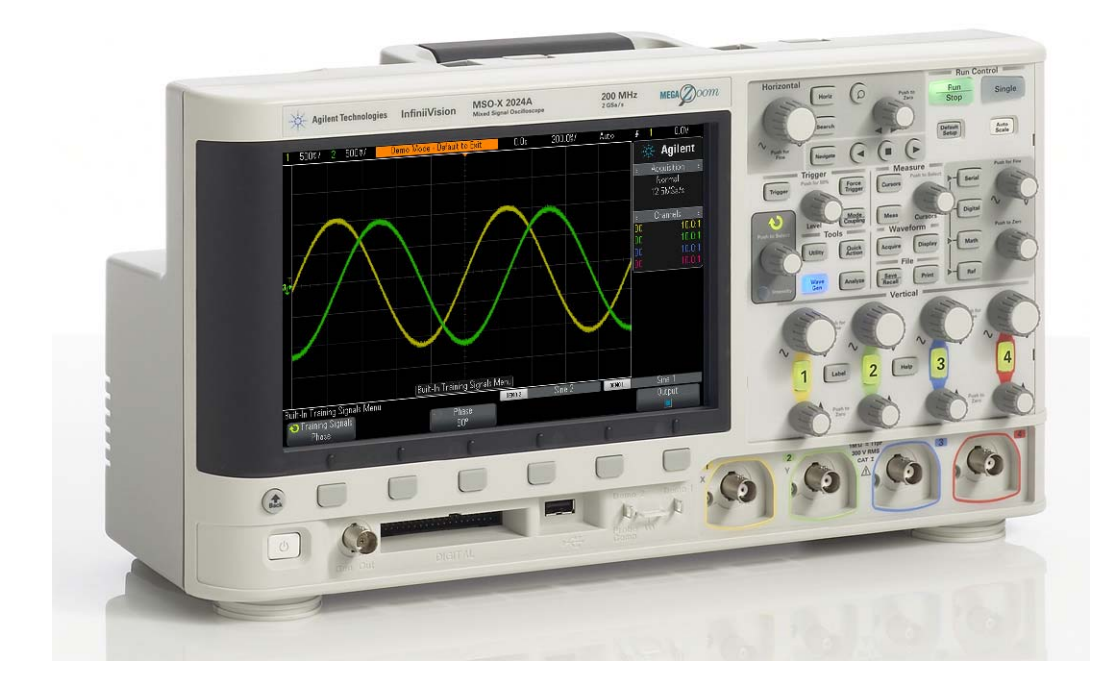

**Figura 1** Osciloscópio Agilent InfiniiVision 2000/3000 X-Series

## <span id="page-7-0"></span>**Usando as pontas de prova do osciloscópio**

<span id="page-7-1"></span>A primeira coisa, ao se fazerem medições com um osciloscópio, normalmente é conectar as pontas de prova dele entre o dispositivo sendo testado e os BNCs de entrada do osciloscópio. As pontas de prova do osciloscópio oferecem uma

terminação de impedância de entrada relativamente alta (resistência alta e capacitância baixa) na ponta de teste. Uma conexão de impedância alta é importante para isolar o instrumento de medição do circuito sendo testado, já que o osciloscópio e a ponta de prova não devem alterar as características dos sinais, durante o teste.

Há vários tipos diferentes de pontas de prova de osciloscópio que são usadas para tipos específicos de medições, mas as pontas de provas que você vai usar hoje são do tipo mais comum, chamadas de pontas de prova de tensão 10:1 passivas, conforme a [Figura 2.](#page-8-0) "Passivas" simplesmente quer dizer que esse tipo de ponta de prova não inclui componentes "ativos" como transistores ou amplificadores. "10:1" significa que essa ponta de prova irá atenuar o sinal de entrada recebido na entrada do osciloscópio por um fator de 10.

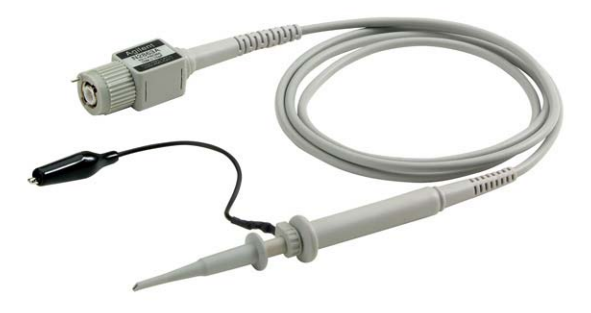

**Figura 2** Ponta de prova de tensão 10:1 passiva

<span id="page-8-0"></span>Ao se usar uma ponta de prova 10:1 passiva padrão, todas as medições do osciloscópio devem ser feitas entre a ponta de teste do sinal e o terra. Em outras palavras, você *tem que* conectar o clipe de aterramento da ponta de prova ao terra. Você *não pode* medir tensões em um componente de circuito intermediário usando esse tipo de ponta de prova. Se você precisar medir a tensão em um componente que não esteja aterrado, você deverá usar a função matemática subtração do osciloscópio (que será abordada no laboratório 13) ao medir os sinais nas duas extremidades do componente relativo ao aterramento, usando dois canais do osciloscópio, ou você poderá usar uma ponta de prova ativa diferencial especial. Observe também que nunca se deve completar um circuito usando o osciloscópio.

A [Figura 3](#page-9-0) mostra um modelo elétrico de uma ponta de prova 10:1 passiva quando conectada a um osciloscópio, usando a seleção de entrada padrão de 1 MΩ do osciloscópio, o que é necessário ao se usar esse tipo de ponta de prova. Observe que muitos osciloscópios de largura de banda maior também têm uma opção de terminação de entrada de 50 Ω selecionável pelo usuário, geralmente usada para terminações de ponta de prova ativas e/ou quando houver uma entrada de sinal diretamente de uma fonte de 50 Ω usando um cabo coaxial BNC de 50 Ω.

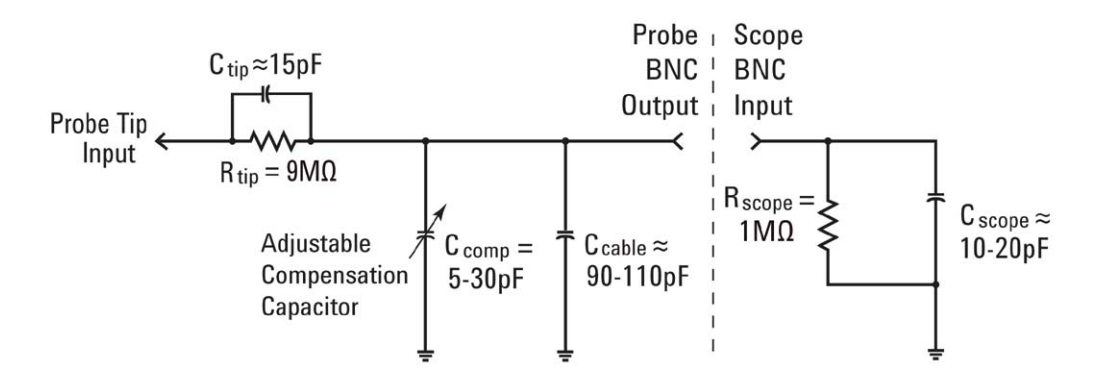

<span id="page-9-0"></span>**Figura 3** Esquema simplificado de uma ponta de prova 10:1 passiva conectada à impedância de entrada 1 MΩ do osciloscópio

Apesar de o modelo elétrico da ponta de prova passiva e do osciloscópio incluírem tanto capacitância inerente/parasita (não incluída no projeto) como redes de capacitância de compensação incluídas no projeto intencionalmente, vamos ignorar esses elementos capacitivos, por ora, e analisar o comportamento do sinal ideal deste sistema de ponta de prova/osciloscópio em condições de baixa entrada de baixa frequência ou CC.

Após removermos todos os componentes capacitivos de nosso modelo elétrico de ponta de prova/osciloscópio, o que resta é apenas um resistor de extremidade da ponta de prova de 9 MΩ em série com a impedância de entrada de 1 MΩ do osciloscópio. A resistência líquida de entrada da ponta de prova é, assim, 10 MΩ. Usando a Lei de Ohm, você pode ver que o nível de tensão recebido na entrada do osciloscópio é 1/10 do nível de tensão na extremidade da ponta de prova (V<sub>osciloscópio</sub> = V<sub>ponta de prova</sub> x (1 MΩ/10 MΩ).

Isso significa que, com uma ponta de prova 10:1 passiva, a faixa dinâmica do sistema de medição do osciloscópio foi estendida. Em outras palavras, você pode medir sinais com amplitude 10X maior em comparação com os sinais que você poderia medir com uma ponta de prova 1:1. Além disso, a impedância de entrada do seu sistema de medição do osciloscópio (ponta de prova + osciloscópio) aumenta de 1 MΩ para 10 MΩ. Isso é uma vantagem, pois uma impedância de entrada menor poderia carregar o dispositivo em teste (DUT) e possivelmente mudar os níveis de tensão reais dentro do DUT, o que não seria bom. E, apesar de a impedância de entrada líquida de 10 MΩ ser grande, sem dúvida, você deve se lembrar de que esta quantidade de impedância de carga deve ser considerada em relação à impedância do dispositivo a que você está aplicando as pontas de prova. Por exemplo, um circuito simples de um amplificador operacional com um resistor de feedback de 100 MΩ pode gerar leituras falsas em um osciloscópio.

Se você estiver usando um osciloscópio Agilent 3000 X-Series no seu laboratório de circuitos, o osciloscópio irá automaticamente detectar e definir o fator de atenuação da ponta de prova para 10:1. Se você estiver usando um

osciloscópio Agilent 2000 X-Series, deverá inserir manualmente o fator de atenuação da ponta de prova (10:1). Assim que o osciloscópio souber qual é o fator de atenuação da ponta de prova (seja detectado automaticamente ou inserido manualmente), o osciloscópio oferece leituras compensadas de todas as configurações verticais, para que todas as medições de tensão sejam referenciadas para o sinal de entrada não-atenuado na extremidade da ponta de prova. Por exemplo, se você aplicar a ponta de prova a um sinal de 10 Vpp, o sinal recebido na entrada do osciloscópio será de apenas 1 Vpp, na verdade. Mas, como o osciloscópio sabe que você está usando uma ponta de prova 10:1 divisora, ele irá relatar que está vendo um sinal de 10 Vpp ao fazer medições de tensão.

Quando chegarmos ao Laboratório 5 (Compensando suas pontas de prova 10:1 passivas), nós voltaremos a esse modelo de pontas de prova passivas e lidaremos com os componentes capacitores. Esses elementos no modelo elétrico da ponta de prova/osciloscópio irão afetar o desempenho dinâmico/CA do sistema combinado de osciloscópio e ponta de prova.

### <span id="page-10-0"></span>**Conhecendo o painel frontal**

Vamos começar conhecendo primeiro os controles/botões mais importantes do seu osciloscópio. Perto da parte de cima do seu osciloscópio, estão os controles "Horizontal" mostrados na [Figura 4](#page-10-1). O botão maior define a escala horizontal em segundos/divisão. Esse controle define a escala do eixo X da forma de onda exibida. Uma "divisão" horizontal é o tempo Δ entre cada linha da grade vertical. Se você quiser exibir formas de onda mais rápidas (sinais de frequência mais alta), defina a escala horizontal para um valor s/div menor. Se você quiser exibir formas de onda mais lentas (sinais de frequência mais lenta), defina a escala horizontal para um valor s/div maior. O botão menor na seção Horizontal define a posição horizontal da forma de onda. Em outras palavras, com esse controle, você poderá mover o posicionamento horizontal da esquerda e da direita da forma de onda. Os controles horizontais do osciloscópio (s/div e posição) são frequentemente chamados de controles de "base de tempo" principais do osciloscópio.

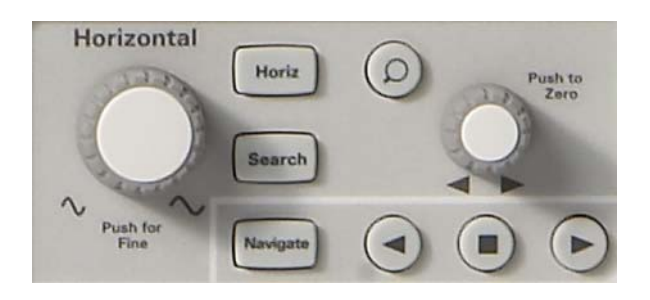

<span id="page-10-1"></span>**Figura 4** Controles horizontais do osciloscópio (eixo X)

Os controles/botões perto da parte de baixo do osciloscópio ([Figura 5](#page-11-0)), na seção Vertical (logo acima dos BNCs de entrada), definem a escala vertical do osciloscópio. Se você estiver usando um osciloscópio de 2 canais, haverá dois pares de controles de escala vertical. Se você estiver usando um osciloscópio de 4 canais, haverá quatro pares de controles de escala vertical. O botão maior para cada canal de entrada, na seção Vertical, define o fator de escala vertical em Volts/divisão. Essa é a escala gráfica do eixo Y para as suas formas de onda. Uma "divisão" vertical é a tensão Δ entre cada linha da grade vertical. Se você quiser exibir sinais relativamente grandes (tensões de pico a pico altas), geralmente você deverá definir a configuração Volts/div para um valor relativamente alto. Se você estiver exibindo níveis de sinal de entrada pequenos, defina a configuração Volts/div para um valor relativamente baixo. Os botões/controles menores para cada canal, na seção Vertical, são os controles de posição/deslocamento. Você pode usar esse botão para mover a forma de onda para cima e para baixo, na tela.

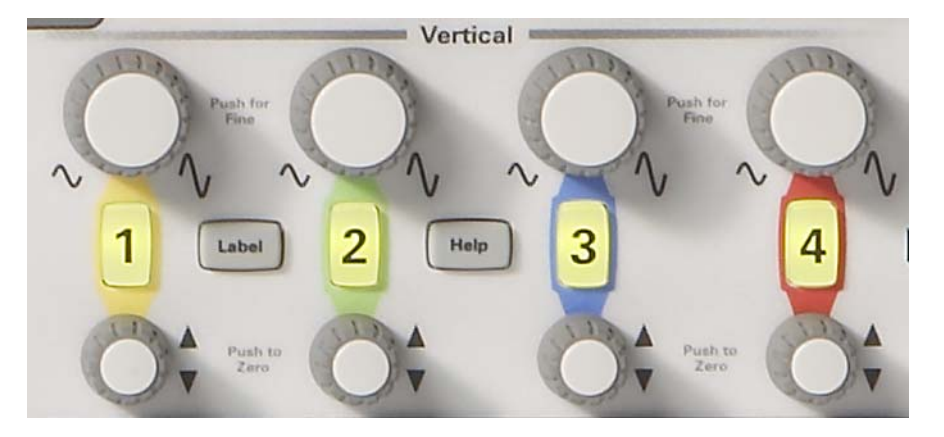

<span id="page-11-0"></span>**Figura 5** Controles verticais do osciloscópio (eixo Y)

Outra variável muito importante na configuração do osciloscópio é o controle/botão de nível de disparo mostrado na [Figura 6](#page-11-1). Esse controle/botão fica perto do centro do painel frontal do osciloscópio, logo abaixo da seção chamada **Trigger**. O disparo é, provavelmente, o aspecto menos compreendido de um osciloscópio, mas é um dos recursos mais importantes para se conhecer nele. Nós iremos tratar dos disparos do osciloscópio em mais detalhes, quando chegarmos aos laboratórios práticos.

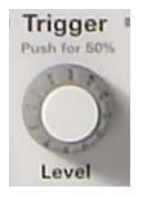

<span id="page-11-1"></span>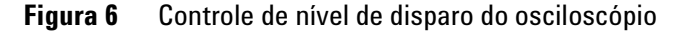

Ao ler as instruções dos laboratórios a seguir, sempre que você vir uma palavra em negrito dentro de colchetes, como **[Help]**, trata-se de uma tecla (ou botão) do painel frontal localizada no lado direito do osciloscópio. Quando a tecla é pressionada, um menu único com seleções de "softkey" associadas com aquela função em particular o painel frontal será ativada. "Softkeys" são as 6 teclas/botões localizadas abaixo do visor do osciloscópio. As funções dessas teclas mudam de acordo com o menu que está ativo.

Agora, encontre o controle/botão **Entry** mostrado na [Figura 7.](#page-12-0) É o botão logo à direita do visor do osciloscópio, na área sombreada. Nós vamos usar muito esse botão para mudar muitas variáveis e seleções de configuração que não têm botões dedicados nos controles do painel frontal. Sempre que você vir a seta verde curva  $\left(\bigodot\right)$  em uma seleção de softkey, será uma indicação de que o botão **Entry** controla essa variável. Observe que esse botão também é usado para definir o nível de intensidade da forma de onda. Então, vamos começar a fazer medições com o osciloscópio!

<span id="page-12-0"></span>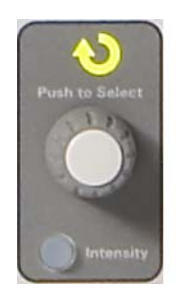

**Figura 7** Controle de entrada geral do osciloscópio

## **1 Introdução**

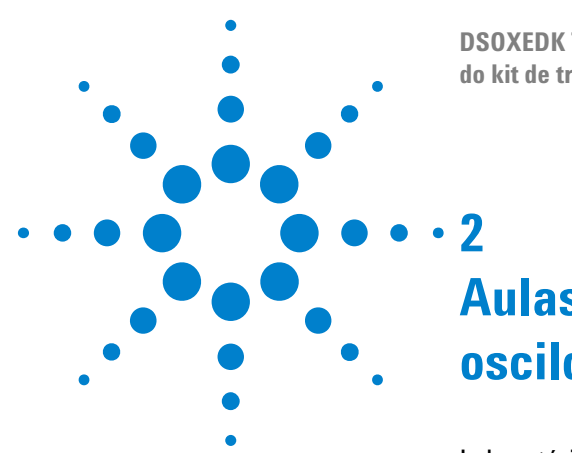

**DSOXEDK Tutorial e guia de laboratório para o professor do kit de treinamento em osciloscópio**

# <span id="page-14-0"></span>**Aulas de medição em laboratório com osciloscópio básico e WaveGen**

[Laboratório nº1: Medições de ondas senoidais](#page-15-0) 16 [Laboratório nº2: Noções básicas de disparo do osciloscópio](#page-21-0) 22 [Laboratório nº3: Disparar em sinais com ruído](#page-27-0) 28 [Laboratório nº4: Documentar e salvar os resultados dos testes no](#page-31-0)  [osciloscópio](#page-31-0) 32 [Laboratório nº5: Compensar as pontas de prova 10:1 passivas](#page-36-0) 37 [Laboratório nº6: Usar o gerador de funções integrado WaveGen](#page-42-0) 43

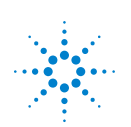

## <span id="page-15-0"></span>**Laboratório nº1: Medições de ondas senoidais**

Nesta primeira aula, você aprenderá como utilizar os controles de escala horizontal e vertical do osciloscópio e como configurar o osciloscópio adequadamente para que exiba uma onda senoidal repetitiva. Além disso, você aprenderá como fazer algumas medições simples de tensão e tempo nesse sinal.

**1** Conecte uma ponta de prova do osciloscópio entre o BNC de entrada do canal 1 e o terminal de saída denominado "Demo 1", como mostrado na [Figura 8](#page-15-1). Conecte esse clipe de aterramento da ponta de prova ao terminal central (terra).

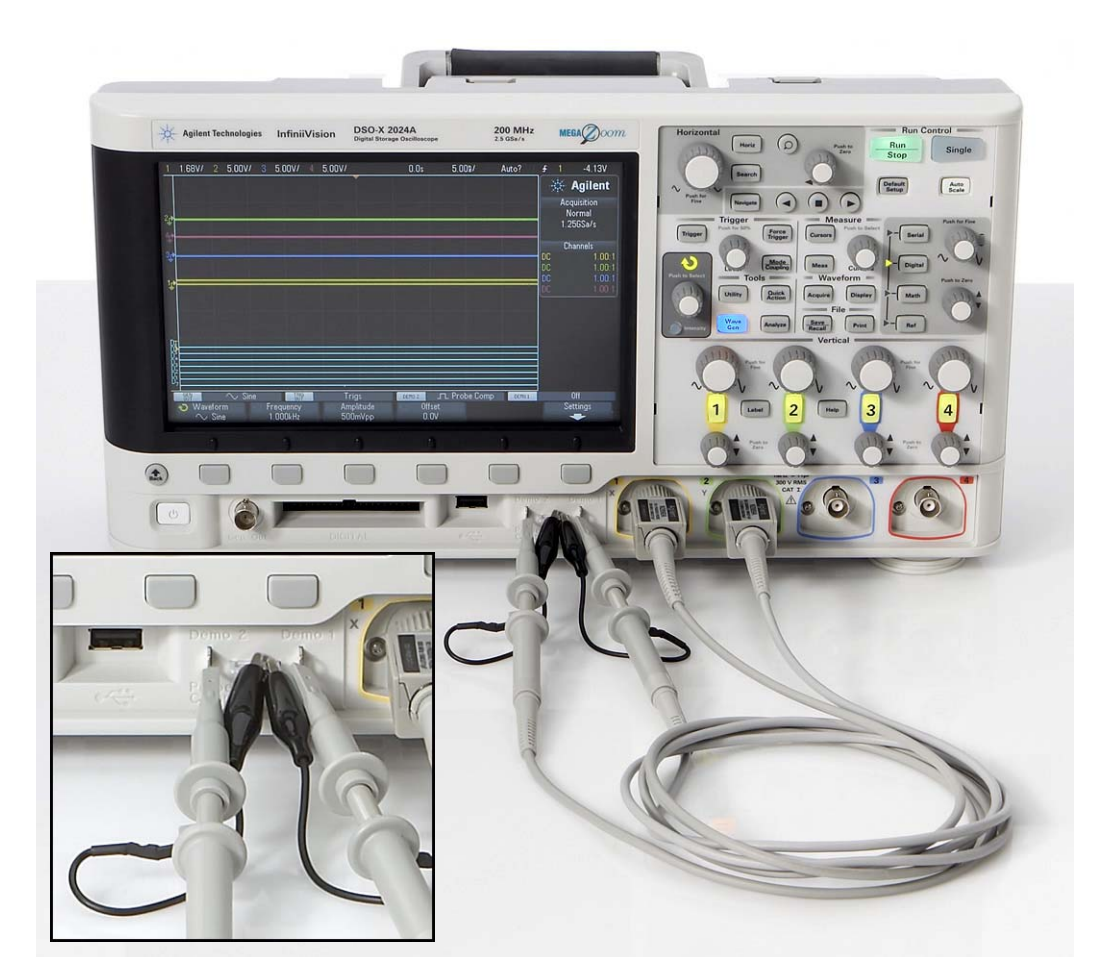

**Figura 8** Conectar pontas de prova entre as entradas do canal 1 e canal 2 aos terminais de saída de sinais de treinamento

<span id="page-15-1"></span>**2** Conecte uma outra ponta de prova do osciloscópio entre o BNC de entrada do canal 2 e o terminal de saída denominado "Demo 2", como mostrado na [Figura 8](#page-15-1). Conecte esse clipe de aterramento da ponta de prova ao terminal central.

**3** Pressione a tecla **[Default Setup]** na seção superior direita do painel frontal.

**Default Setup** definirá uma configuração predefinida de fábrica para o osciloscópio. Não apenas definirá os fatores de escala X e Y do osciloscópio com os valores predefinidos, mas também desativará quaisquer modos especiais de operação que algum de seus colegas de classe pode ter usado.

- **4** Pressione a tecla **[Help]** no painel frontal (próxima aos controles verticais do canal 2).
- **5** Pressione a softkey **Training Signals** abaixo do visor do osciloscópio.
- **6** Usando o botão **Entry**, selecione o sinal **Sine** (topo da lista), depois pressione a softkey **Output** para ativar.

Deve haver uma onda senoidal presente no terminal Demo 1, mas ela ainda não é reconhecível com os fatores de escala padrão do osciloscópio. Nós ajustaremos agora as configurações vertical e horizontal do osciloscópio para que expanda e centralize essa forma de onda no visor.

- **7** Gire o botão V/div do canal 1 em sentido horário até ser possível ver a forma de onda exibida cobrindo mais da metade da tela. A configuração correta deve ser **500 mV/div**, que é exibida como "500mV/" no lado esquerdo superior do visor.
- **8** Gire o botão s/div (o botão grande na seção Horizontal) no sentido horário até que seja possível observar mais de dois períodos de uma onda senoidal no visor. A configuração correta deve ser **50 ns/div**, que é exibida como "50.00ns/", próximo ao centro da parte superior da tela. O visor do seu osciloscópio deve estar parecido com a [Figura 9.](#page-16-0) Deste ponto em diante, nós nos referiremos a isso simplesmente como a configuração da "base de tempo" do osciloscópio.

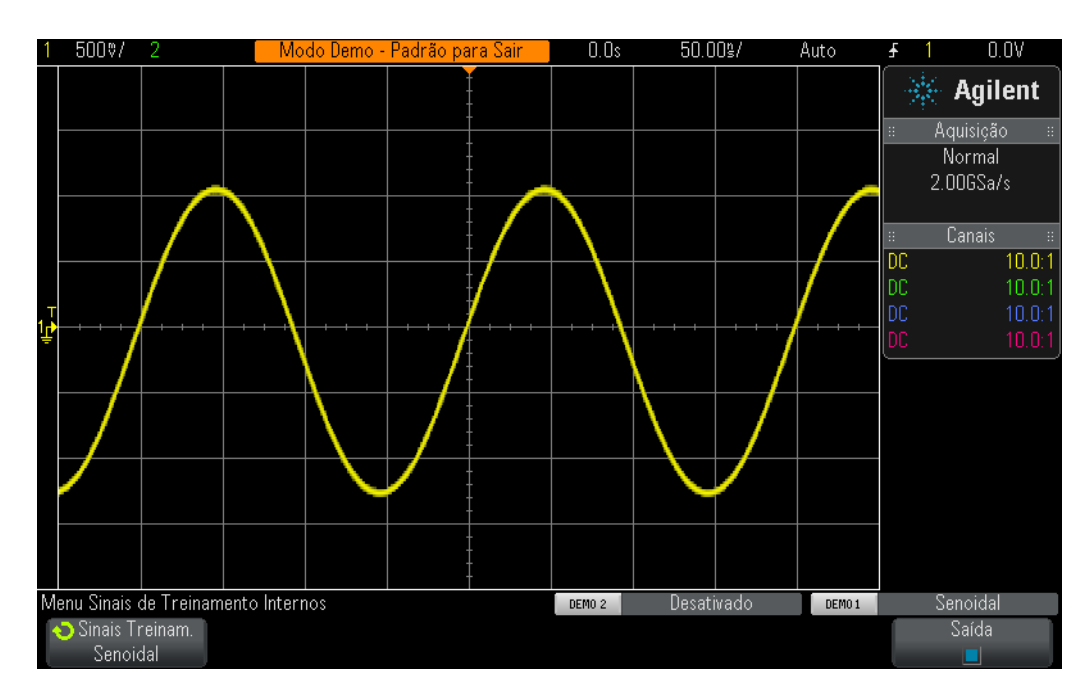

<span id="page-16-0"></span>**Figura 9** Configuração inicial para exibir o sinal de treinamento da onda senoidal

- **9** Gire o botão de posição Horizontal para mover a forma de onda para a esquerda e para a direita.
- **10** Pressione o botão de posição Horizontal para defini-lo de volta a zero (0,0 segundo no centro da tela).
- **11** Gire o botão de posição vertical do canal 1 para mover a forma de onda para cima e para baixo. Observe que o indicador do terra à esquerda também se move para cima e para baixo e informa onde 0,0 volts (nível de terra) está localizado nessa forma de onda.
- **12** Pressione o botão de posição vertical do canal 1 para definir o terra (0,0 V) de volta ao centro da tela.

Vamos agora fazer algumas medições nessa onda senoidal repetitiva. Observe que o visor do osciloscópio é basicamente um gráfico com X versus Y. No eixo X (horizontal), podemos medir o tempo; e no eixo Y (vertical), a tensão. Em muitas tarefas das aulas de Engenharia Elétrica ou Física, você provavelmente calculou e representou sinais elétricos em um gráfico, com formato similar, porém estático, no papel. Ou talvez você tenha usado vários aplicativos de software que automaticamente desenhavam o gráfico das formas de onda. Quando um sinal de entrada repetitivo é aplicado a um osciloscópio, podemos observar gráficos dinâmicos (continuamente atualizados) das formas de onda.

O eixo X consiste em 10 divisões principais na tela, com cada divisão principal sendo igual à configuração s/div. Nesse caso, cada divisão principal horizontal representa 50 nanossegundos de tempo, considerando-se que a base de tempo do osciloscópio esteja definido como 50,0 ns/div, conforme instruído anteriormente. Como há 10 divisões na tela, o osciloscópio mostra 500 ns de tempo (50,0 ns/div x 10 divisões) da esquerda para a direita do visor. Observe que cada divisão principal também está dividida em 4 divisões secundárias, que são exibidas como marcas indicadoras no eixo horizontal central. Cada divisão secundária representa 1/4 div × 50 ns/div = 12,5 ns.

O eixo Y consiste em 8 divisões principais na vertical, com cada divisão principal sendo igual à configuração V/div, que pode ser definida como 500 mV/div. Com essa configuração, o osciloscópio pode medir sinais que chegam a 4 Vp-p (500 mV/div x 8 divisões). Cada divisão principal é dividida em 5 divisões secundárias. Cada divisão secundária, representada com marcas indicadoras no eixo vertical central, então representa 100 mV cada.

**13** Estime o período (T) de uma dessas ondas senoidais contando o número de divisões (principais e secundárias) do nível 0,0 V de uma borda ascendente (centro da tela) até o nível 0,0 V da próxima borda ascendente; depois multiplique pela configuração s/div (que deve ser 50,0 ns/div).

T = \_\_\_\_\_\_\_\_\_\_\_\_\_

**14** Qual é a frequência dessa onda senoidal (F = 1/T).

 $F =$ 

Vamos agora estimar o nível de tensão pico a pico dessas ondas senoidais, porém, primeiramente, vamos fazer alguns pequenos ajustes na configuração vertical que poderão nos ajudar a realizar essa medição de forma mais precisa.

- **15** Ajuste o botão de posição vertical do canal 1 (botão menor abaixo da tecla "1" iluminada) até que os picos negativos das ondas senoidais cruzem com uma das retículas principais (ou linhas de grade).
- **16** Em seguida, ajuste o botão de posição horizontal (botão menor próximo à parte superior do painel frontal) até que um dos picos positivos das ondas senoidais cruzem com o eixo vertical central que possui as marcas indicadoras da divisão secundária.
- **17** Agora, estime a tensão pico a pico dessa onda senoidal contando o número de divisões (principais e secundárias) do pico negativo da onda senoidal até o pico positivo; depois multiplique pela configuração V/div (que deve ser 1 V/div).

 $Vp-p =$ 

Vamos agora utilizar a função "cursores" do osciloscópio para fazer essas mesmas medições de tensão e tempo; mas sem ter de contar as divisões e depois multiplicar pelos fatores de escala. Primeiro, localize visualmente o botão "Cursors" na seção Measure do painel frontal, conforme mostrado na [Figura 10.](#page-18-0)

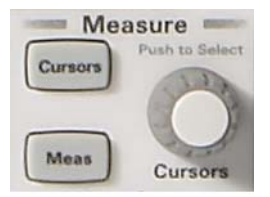

<span id="page-18-0"></span>**Figura 10** Botão dos cursores de medição

- **18** Pressione o botão Cursors, gire esse botão até que "X1" fique em destaque, depois pressione novamente para selecionar (se você não pressionar o botão uma segunda vez após girar o cursor até "X1", o tempo se esgotará, e então o cursor X1 será selecionado automaticamente e o menu será fechado).
- **19** Gire o botão Cursors até que o cursor X1 (marcador de tempo n<sup>o</sup>1) cruze com uma borda ascendente de uma onda senoidal em um nível de tensão em particular. Dica: Alinhe o cursor em um ponto da forma de onda em que cruze com uma das linhas de grade horizontais.
- **20** Pressione o botão Cursors novamente, gire esse botão até que "X2" esteja em destaque, depois pressione-o novamente para selecionar.
- **21** Gire o botão Cursors até que o cursor X2 (marcador de tempo nº2) cruze com a próxima borda ascendente da onda senoidal no mesmo nível de tensão.
- **22** Pressione o botão Cursors novamente; gire esse botão até que "Y1" esteja em destaque, depois pressione-o novamente para selecionar.

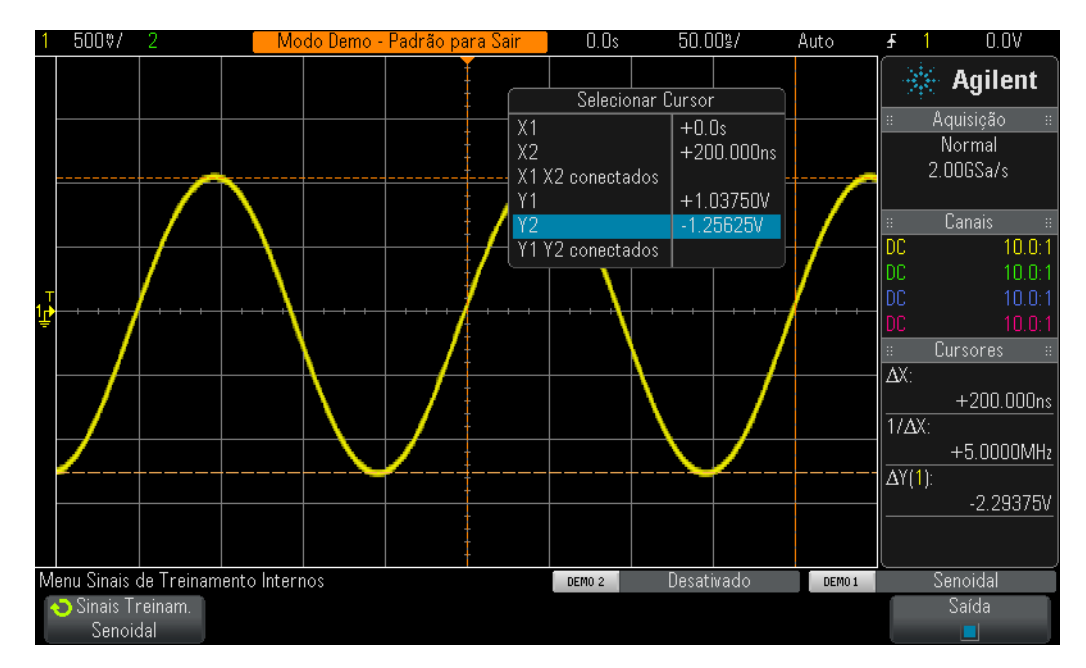

**Figura 11** Usar as medições de cursor do osciloscópio

- **23** Gire o botão Cursors até que o cursor Y1 (marcador de tensão nº1) cruze com os picos negativos das ondas senoidais.
- **24** Pressione o botão Cursors novamente; gire esse botão até que "Y2" esteja em destaque, depois pressione-o novamente para selecionar.
- **25** Gire o botão Cursors até que o cursor Y2 (marcador de tensão nº2) cruze com os picos negativos das ondas senoidais.
- **26** Qual é o período, a frequência e a tensão pico a pico desse sinal (a leitura do cursor está no lado direito do visor)?

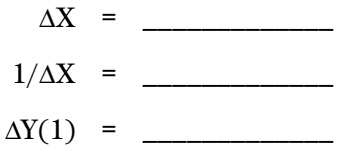

O método mais comum utilizado para medir tempo e tensão em um osciloscópio é o método "contagem de divisão" que utilizamos primeiro. Embora as divisões devam ser contadas e depois multiplicadas pelas configurações do osciloscópio, engenheiros familiarizados com seus

osciloscópios podem estimar rapidamente os parâmetros de tensão e tempo dos sinais... e algumas vezes uma estimativa aproximada é tudo o que se precisa para saber se um sinal é válido ou não.

Os cursores fornecerão uma medição um pouco mais precisa e eliminarão as suposições da medição. A maior parte dos osciloscópios atualmente fornece uma maneira ainda mais precisa e rápida de realizar muitas medições paramétricas automaticamente. Nós voltaremos a usar as medições paramétricas automáticas do osciloscópio no laboratório nº10, quando começamos a realizar medições em alguns sinais digitais. Mas, por enquanto, precisamos nos concentrar no que faremos a seguir e aprender sobre o disparo do osciloscópio.

## <span id="page-21-0"></span>**Laboratório nº2: Noções básicas de disparo do osciloscópio**

Conforme mencionado anteriormente, o disparo do osciloscópio é provavelmente o recurso mais importante de um osciloscópio, que deve ser compreendido caso se deseje obter aproveitamento máximo das medições no osciloscópio. Isso é especialmente importante ao tentar realizar medições em muitos dos mais complexos sinais digitais da atualidade. Infelizmente, o disparo do osciloscópio costuma ser o aspecto menos compreendido da operação do osciloscópio.

É possível pensar no "disparo" do osciloscópio como uma forma de "obtenção de fotografias sincronizadas". Quando o osciloscópio capta e exibe um sinal de entrada repetitivo, ele pode estar tirando dezenas de milhares de fotografias por segundo do sinal de entrada. Para exibir essas formas de onda (ou fotografias), a obtenção da fotografia deve estar sincronizada com "alguma coisa". Essa "alguma coisa" é um ponto único no tempo do sinal de entrada ou talvez um ponto único no tempo baseado em uma combinação booleana de sinais de entrada (disparo de "padrão" lógico) durante o uso de múltiplos canais do osciloscópio.

Uma situação análoga ao disparo do osciloscópio é uma fotografia do momento da chegada de uma corrida de cavalos. Embora não seja um evento repetitivo, o obturador da câmera deve estar sincronizado com o focinho do primeiro cavalo no momento em que ele cruza a linha de chegada. Tirar fotos aleatoriamente da corrida de cavalos em algum momento entre a largada e a chegada da corrida seria análogo à exibição de formas de onda não disparadas no osciloscópio.

Para compreender melhor o disparo do osciloscópio, vamos realizar algumas outras medições em nossa familiar onda senoidal usada no laboratório nº1.

- **1** Assegure-se de que as duas pontas de prova do osciloscópio ainda estejam conectadas entre os terminais Demo1 e Demo2 e os BNCs de entrada do canal 1 e canal 2, respectivamente.
- **2** Pressione **[Default Setup]**, no painel frontal do osciloscópio.
- **3** Pressione **[Help]**; depois, pressione a softkey **Training Signals**.
- **4** Selecione o sinal de treinamento "**Sine**" usando o botão **Entry**; depois, pressione a softkey **Output** para ativar.
- **5** Defina o V/div do canal 1 como **500 mV/div**.
- **6** Defina a base de tempo do osciloscópio para **50,00 µs/div**.
- **7** Pressione a tecla **[Trigger]** no painel frontal.

O visor do seu osciloscópio deve estar parecido com a [Figura 12.](#page-22-0) Usando as condições-padrão de disparo do osciloscópio, este deve disparar em uma borda (seleção do tipo de disparo) ascendente (seleção da inclinação) da onda senoidal que está sendo testada e captada pelo canal 1 (seleção da fonte) à medida que esse sinal cruza o nível 0,0 V (configuração de nível de disparo).

Esse ponto no tempo é mostrado no centro da tela (tanto horizontal quanto verticalmente) caso o controle de posição horizontal esteja definido como 0,0 s (configuração-padrão). Os dados da forma de onda, captados antes do ponto de disparo (lado esquerdo do visor), são considerados dados de tempo negativos, ao mesmo tempo que os dados captados após o ponto de disparo (lado direito do visor) são considerados dados de tempo positivos.

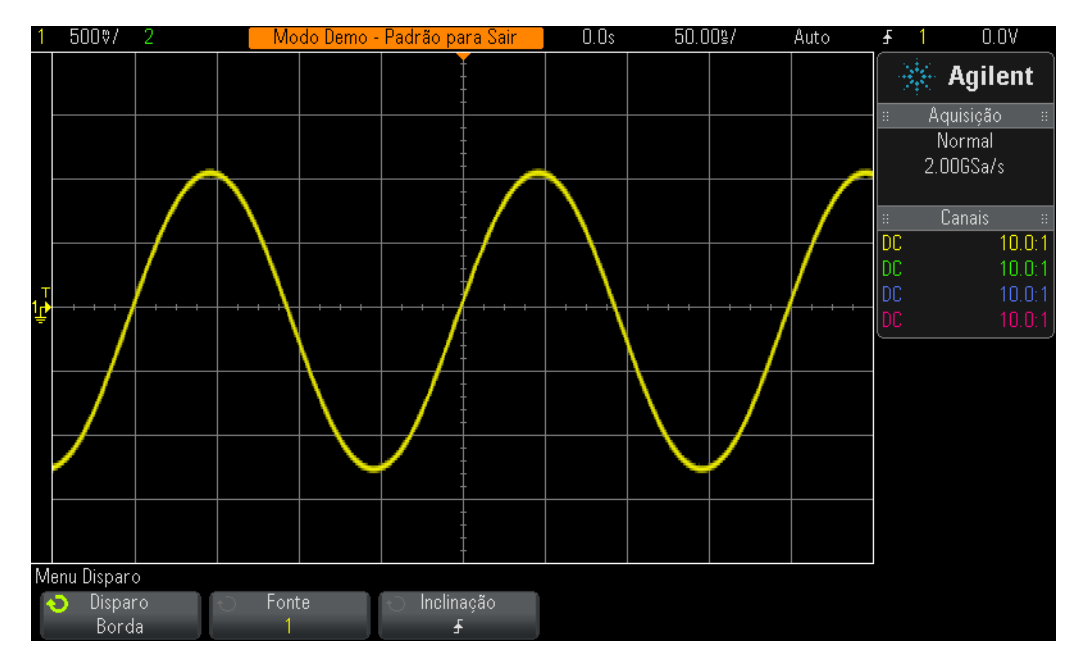

<span id="page-22-0"></span>**Figura 12** Disparar o osciloscópio em uma borda ascendente do canal 1 a 0,0 volts

Observe que o triângulo laranja "preenchido" próximo à parte superior do visor indica onde o ponto (0,0 s) de tempo de disparo está localizado. Se você ajustar a posição/retardo horizontal, esse triângulo laranja se moverá para longe do centro da tela. O triângulo laranja "vazio" no centro da tela (visível somente se o retardo/posição não for 0,0 s) indica o local de tempo da configuração de retardo ao utilizar a referência-padrão "central" do osciloscópio.

- **8** Gire o botão de nível de disparo no sentido horário para aumentar a configuração de tensão do nível de disparo.
- **9** Gire o botão de nível de disparo no sentido anti-horário para diminuir a configuração de tensão do nível de disparo.

À medida que aumenta a configuração de tensão do nível de disparo, observe o deslocamento no tempo da onda senoidal à esquerda. À medida que diminui a configuração de tensão do nível de disparo, a onda senoidal será deslocada para a direita. Ao girar inicialmente o botão de nível de disparo, um indicador de nível de disparo laranja horizontal aparecerá, e a configuração exata da tensão do disparo é sempre exibida no canto superior direito do visor do osciloscópio. Se você parar de girar o botão de nível de disparo, o indicador

laranja do nível de disparo terá seu tempo esgotado e desaparecerá após alguns segundos. Contudo, ainda haverá um indicador amarelo de nível de disparo fora da área da retícula da forma de onda à esquerda para indicar onde o nível de disparo está definido como relacionado à forma de onda.

- **10** Gire o botão de nível de disparo para definir o nível de disparo exatamente como **500 mV** (1 divisão acima do centro da tela). Observe que o nível exato de disparo é exibido no canto superior direito do visor.
- **11** Pressione a softkey **Slope** e depois selecione a condição de disparo de borda **Falling**.

A onda senoidal deve parecer estar invertida 180 graus, com a borda descendente da forma de onda sincronizada com o centro da tela, conforme mostra a figura [Figura 13.](#page-23-0)

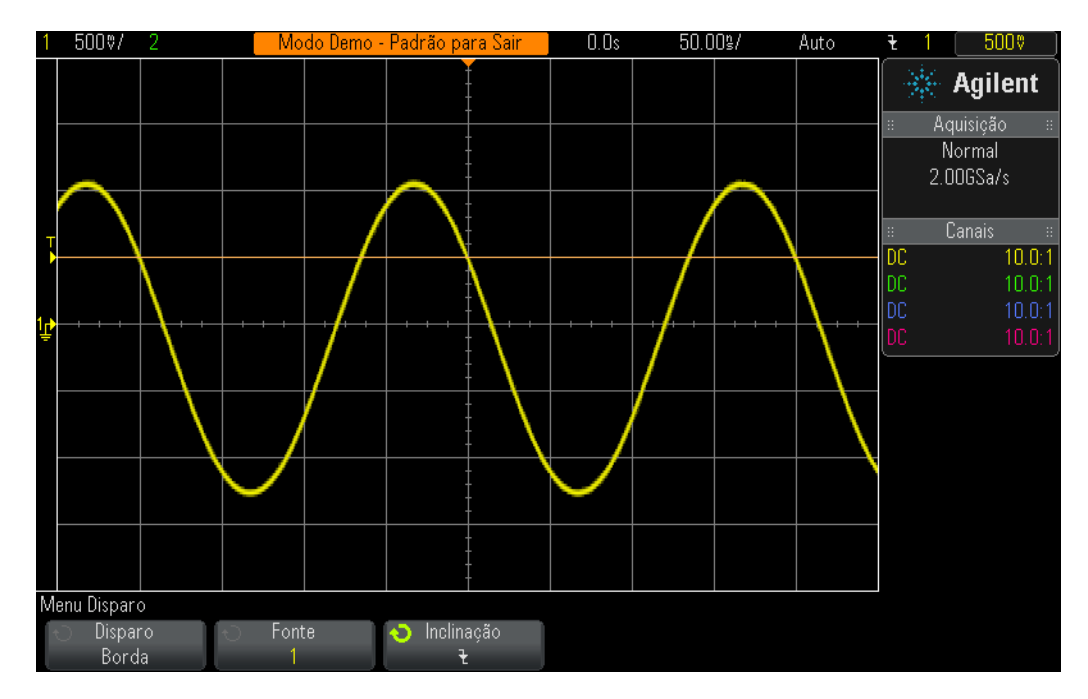

<span id="page-23-0"></span>**Figura 13** Disparo na borda descendente da onda senoidal a + 500 mV

**12** Aumente a configuração de tensão do nível de disparo até que o indicador de nível laranja fique acima dos picos positivos da onda senoidal (aproximadamente +1,5 V).

Com o nível de disparo definido acima da onda senoidal, a aquisição e exibição (obtenção repetitiva de fotografias) do osciloscópio não é mais sincronizada ao sinal de entrada, já que o osciloscópio não é capaz de encontrar nenhum cruzamento de borda nessa configuração de nível de disparo em particular. O visor do seu osciloscópio deve estar parecido com a [Figura 14](#page-24-0). O osciloscópio agora está realizando "disparos automáticos".

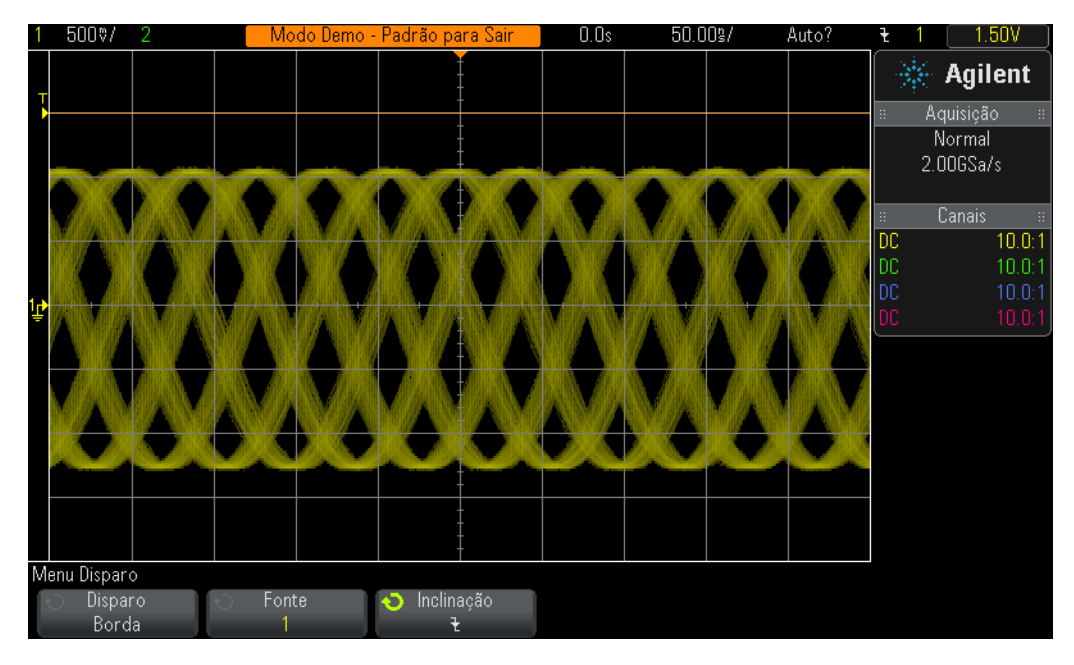

<span id="page-24-0"></span>**Figura 14** Disparo automático com o nível de disparo definido acima do sinal de entrada

**Auto Trigger** é o modo de disparo padrão do osciloscópio. Quando o osciloscópio está usando o modo **Auto Trigger**, se o osciloscópio não encontrar uma condição de disparo válida (cruzamento de borda da onda senoidal neste caso) após um certo tempo (o tempo varia dependendo da configuração da base de tempo do osciloscópio), o osciloscópio gera seu próprio disparo assíncrono e começa a tirar fotografias (aquisições) do sinal de entrada aleatoriamente. Como a "obtenção de fotografias" agora é aleatória, em vez de estar sincronizada com o sinal de entrada, tudo o que podemos ver são formas de onda "manchadas" na tela. Essas formas de onda "manchadas" são uma pista mostrando que nosso osciloscópio não está disparando no sinal de entrada.

- **13** Pressione o botão de nível de disparo para definir automaticamente o nível de disparo para cerca de 50%.
- **14** Desconecte a ponta de prova do canal 1 do terminal Demo1.

Com a ponta de prova do canal 1 desconectada de nossa fonte de sinal, devemos agora ver o sinal CC 0,0 V da linha de base. Já que com esse sinal CC 0,0 V não podemos mais ter nenhum cruzamento de borda e, portanto, o osciloscópio não possui nada que disparar, o osciloscópio novamente "dispara automaticamente" para nos mostrar esse sinal de nível CC.

Além do modo **Auto Trigger** padrão, o osciloscópio também possui outro modo de disparo que pode ser selecionado pelo usuário e é chamado de modo **Normal Trigger**. Vamos ver agora como o modo **Normal Trigger** difere do modo **Auto Trigger**.

**15** Reconecte a ponta de prova do canal 1 ao terminal Demo1. Você deverá ver a onda senoidal disparada novamente.

- **16** Pressione a tecla **[Mode/Coupling]** no painel frontal (à direita do botão de nível de disparo).
- **17** Gire o botão **Entry** para alterar a seleção do modo de disparo de **Auto** para **Normal**. Neste ponto, você não deve ver diferença na forma de onda exibida.
- **18** Desconecte a ponta de prova do canal 1 do terminal Demo1 novamente.

Agora você deverá ver a última aquisição (última fotografia) que ocorreu antes de a ponta de prova ter sido desconectada. Não é possível ver o traço do nível CC 0,0 V que o modo **Auto Trigger** exibiu. Quando o modo **Normal Trigger** é selecionado, o osciloscópio exibe somente formas de onda *se e somente se* o osciloscópio detectar condições de disparo válidas (cruzamentos de borda, neste caso).

- **19** Gire o botão de disparo no sentido horário para definir o nível de disparo a +1,50 V (acima de nossa onda senoidal).
- **20** Reconecte a ponta de prova do canal 1 ao terminal Demo1.

A onda senoidal agora está conectada e sendo inserida no osciloscópio, mas onde está nossa exibição repetitiva desse sinal? Como estamos usando o modo de disparo **Normal**, o osciloscópio ainda exige cruzamentos de borda válidos, porém como o nível de disparo está definido acima da forma de onda (a +1,50 V), não há cruzamentos de borda válidos. Como é possível observar com o modo de disparo **Normal**, não temos nenhuma pista de onde nossa forma de onda está, por isso não é possível medir CC.

**21** Pressione o botão de nível de disparo para definir automaticamente o nível de disparo para cerca de 50%. O osciloscópio deverá mostrar formas de onda repetitivas novamente.

Alguns osciloscópios mais antigos utilizavam, para o que hoje chamamos de modo de disparo **Normal**, o modo de disparo **Triggered** (disparado), que pode, na verdade, ser um termo mais descritivo para esse modo de disparo, pois nesse modo o osciloscópio dispara somente quando encontra uma condição de disparo válida e não gera um disparo automático (disparo assíncrono para gerar a obtenção de fotografias assíncrona). Além disso, é um pouco contraditório que o modo de disparo **Normal** não seja o modo de disparo "normalmente" utilizado e não seja o modo de disparo padrão do osciloscópio. O modo de disparo normalmente utilizado é o modo de disparo **Auto**, que é o modo de disparo padrão do osciloscópio.

Neste ponto, você deve estar se perguntando quando deve usar o modo de disparo **Normal**. O modo de disparo **Normal** deve ser utilizado quando o evento de disparo ocorre com pouquíssima frequência (incluindo eventos singulares). Por exemplo, se você fizesse a configuração do osciloscópio exibir um pulso muito estreito, porém esse pulso ocorresse a uma taxa de apenas 1 Hz (um por segundo), e o modo de disparo do osciloscópio tivesse sido definido como **Auto**, então o osciloscópio geraria vários disparos automáticos gerados de forma assíncrona e não seria capaz de mostrar o pulso estreito infrequente. Nesse caso, você precisaria selecionar o modo de disparo **Normal** de maneira que os

osciloscópio aguardaria até obter um evento de disparo válido antes de exibir as formas de onda. Nós nos conectaremos a um sinal assim posteriormente, nos laboratórios nº8 e nº9. Mas por enquanto, vamos saber mais sobre disparos em sinais com ruído.

## <span id="page-27-0"></span>**Laboratório nº3: Disparar em sinais com ruído**

Uma onda senoidal repetitiva trata do tipo mais simples de sinal no qual um osciloscópio pode disparar. Contudo, no mundo real, os sinais não são tão simples. Nesta aula, vamos aprender como disparar em sinais cujo ambiente apresenta ruídos (uma condição do mundo real), além de saber como eliminar os ruídos em formas de onda digitalizadas usando o cálculo da média das formas de onda.

- **1** Assegure-se de que as duas pontas de prova do osciloscópio ainda estejam conectadas entre os terminais Demo1 e Demo2 e os BNCs de entrada do canal 1 e canal 2, respectivamente.
- **2** Pressione **[Default Setup]**, no painel frontal do osciloscópio.
- **3** Pressione **[Help]**; depois, pressione a softkey **Training Signals**.
- **4** Usando o botão **Entry**, desta vez selecione o sinal "**Sine with Glitch**"; depois pressione a softkey **Output**, para ativar.
- **5** Defina o V/div do canal 1 como **500 mV/div**.
- **6** Defina a base de tempo do osciloscópio para **200,0 µs/div**.

Muito embora a condição de configuração padrão configure o osciloscópio para que dispare em bordas ascendentes a 0,0 V, parece que ele está disparando em ambas as bordas ascendente e descendente dessa onda senoidal com ruído, conforme mostra a [Figura 15.](#page-27-1) O osciloscópio está, na verdade, disparando SOMENTE em bordas ascendentes. Entretanto, quando o osciloscópio parece estar disparando em uma borda descendente da onda senoidal, ele está na realidade disparando em uma borda ascendente do ruído aleatório que está passando na onda senoidal.

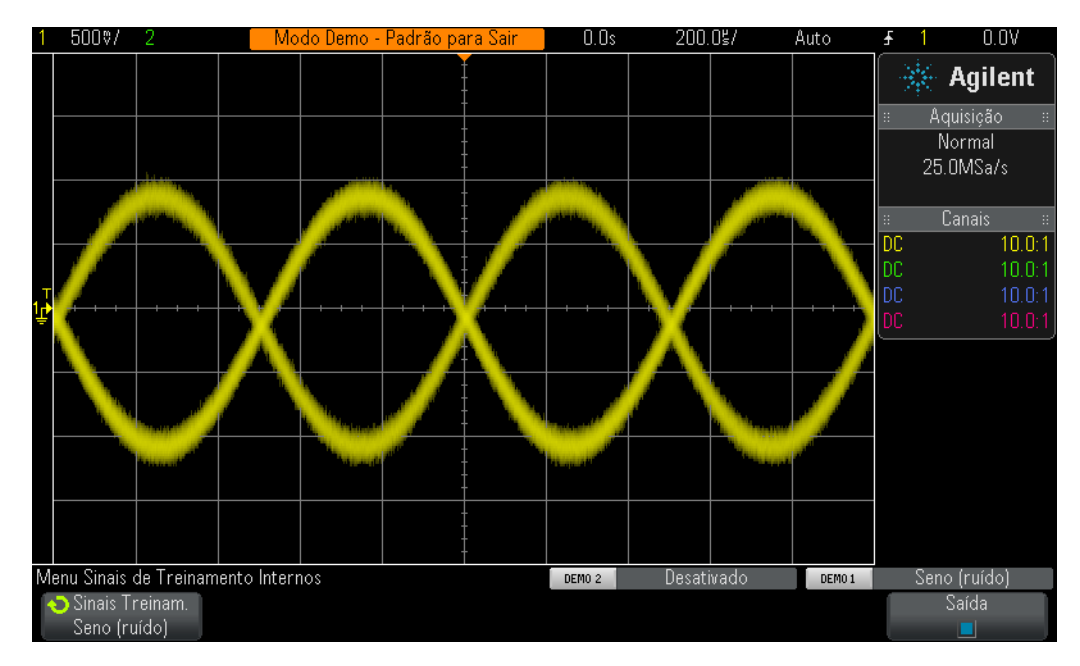

<span id="page-27-1"></span>**Figura 15** Tentar disparar em sinais cujo ambiente possui ruídos

- **7** Verifique se o osciloscópio está disparando em bordas ascendentes de ruído configurando a base de tempo como **200,0 ns/div**.
- **8** Defina a base de tempo do osciloscópio de volta para **200,0 µs/div**.

Então, como podemos fazer o osciloscópio disparar durante instâncias que coincidem somente com a borda ascendente da onda senoidal (sem ruídos)? Vamos aprender agora um pouco mais sobre algumas opções de acoplamento de disparo que podem ser selecionadas pelo usuário do osciloscópio.

- **9** Pressione a tecla **[Mode/Coupling]** do painel frontal (próxima ao botão de nível de disparo).
- **10** Pressione a softkey **HF Reject** para ativar um filtro de "rejeição de alta frequência".

O sinal de entrada do osciloscópio é, na verdade, dividido e enviado por dois caminhos analógicos diferentes no interior do osciloscópio. O sinal enviado por um caminho é captado pelo sistema de aquisição do osciloscópio (sistema de obtenção de fotografias). Um sinal similar é enviado por um caminho separado para ser processado pelo circuito de disparo analógico do osciloscópio. (Consulte o diagrama de blocos do osciloscópio, mostrado no Apêndice A.) Quando **HF Reject** é selecionado, o sinal processado pelo circuito de disparo analógico do osciloscópio é primeiramente passado pelo filtro passa-baixa de 50 kHz. Como o ruído consiste em um amplo espectro de frequências, incluindo elementos de alta frequência, o circuito de disparo "vê" uma onda senoidal com a maior parte do ruído removido/atenuado, ao mesmo tempo que o sinal enviado pelo caminho de aquisição não é afetado (ruído retido). Dessa maneira, observamos o ruído, conforme mostra a [Figura 16](#page-28-0), mas o circuito de disparo do osciloscópio não vê o ruído. Contudo, há limitações.

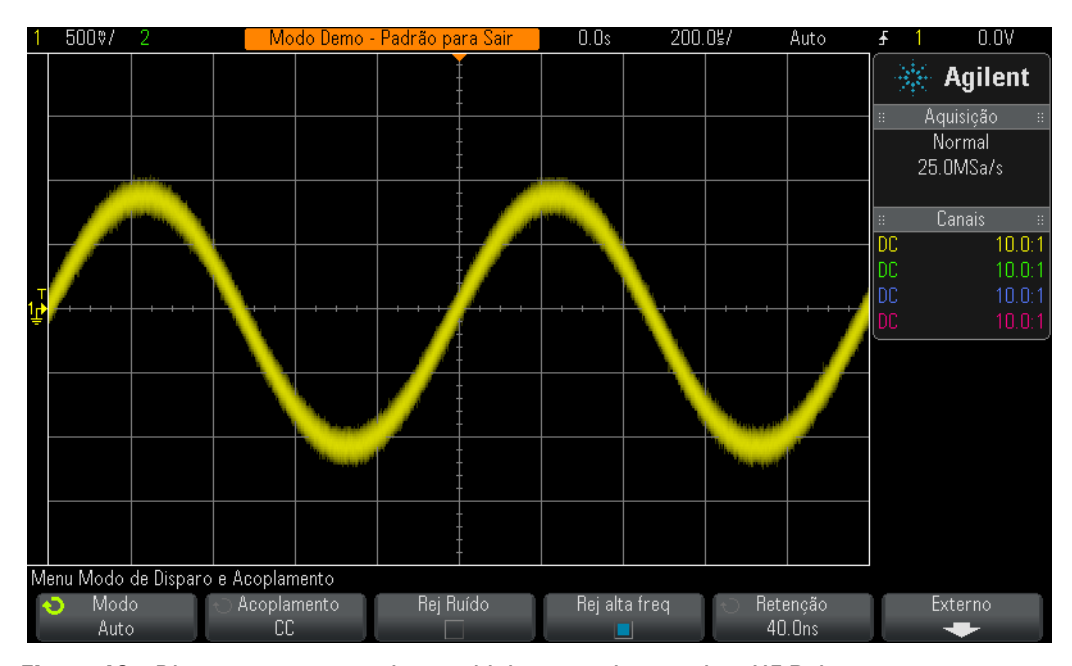

<span id="page-28-0"></span>**Figura 16** Disparar em uma onda senoidal com ruído usando o HF Reject

Como o filtro **HF Reject** é baseado em um filtro de hardware passa-baixa de 50 kHz fixo, ele não pode ser usado em sinais com maior frequência. Esse filtro passa-baixa de 50 kHz não afeta nosso sinal de treinamento de onda senoidal de 1 kHz. Porém, se tentássemos utilizar o **HF Reject** no disparo em uma onda senoidal de 20 MHz com ruído, o filtro de 50 kHz "mataria" o ruído e a onda senoidal fundamental de 20 MHz, tornando o disparo totalmente impossível. Contudo, temos mais duas opções.

- **11** Pressione a softkey **HF Reject** novamente para desativar. O osciloscópio deverá parecer disparar nas bordas ascendente e descendente da onda senoidal novamente.
- **12** Pressione a softkey **Noise Rej** para ativar o filtro de "rejeição de ruído".

O filtro **Noise Rej** não se baseia na frequência, mas sim na amplitude. Embora tenhamos conversado sobre o nível de disparo único, na verdade, há dois níveis pelos quais um sinal deve passar para que seja considerado um disparo válido. Isso é chamado de "histerese de disparo" ou algumas vezes denominado "sensibilidade de disparo". A sensibilidade de disparo padrão da maioria dos osciloscópios é 0,5 divisão. Isso significa que os sinais de entrada devem variar, no mínimo, 0,5 divisão pico a pico para serem considerados como condições de disparo válidas. Mas isso também significa que os osciloscópios irão disparar em ruídos, caso estes excedam aproximadamente 0,5 divisão pico a pico. Quando **Noise Rej** é selecionado, a histerese do osciloscópio é expandida para aproximadamente 1,0 divisão pico a pico. Para essa onda senoidal com ruído em particular, 1,0 divisão de histerese de disparo resolve nosso problema, na maioria das vezes. É possível observar certa "cintilação" no visor do osciloscópio. Isso significa que a 1,0 divisão de histerese não é suficiente o bastante. Outra solução é o uso do recurso de tempo de espera do disparo, sobre o qual falaremos no laboratório nº7.

Antes de sairmos das medições nessa onda senoidal com ruídos, o que faríamos se quiséssemos exibir e realizar medições nessa onda senoidal, mas sem o ruído aleatório?

- **13** Pressione a softkey **HF Reject**. Agora ambos os filtros de rejeição de alta frequência, bem como o filtro de rejeição de ruído, devem ser ativados para nos fornecer um disparo bastante estável.
- **14** Pressione a tecla **[Acquire]** na seção Waveform do painel frontal (bem abaixo dos botões dos cursores).
- **15** Gire o botão **Entry** para alterar o modo de aquisição do osciloscópio de **Normal** para **Averaging**.

Quando o modo de aquisição **Averaging** é selecionado, o osciloscópio calcula a média de todas as várias aquisições de forma de onda. Se o ruído no sinal for aleatório, então o componente de ruído calculará a média de maneira que possamos fazer medições mais precisas somente no componente de sinal fundamental, como mostra a [Figura 17](#page-30-0).

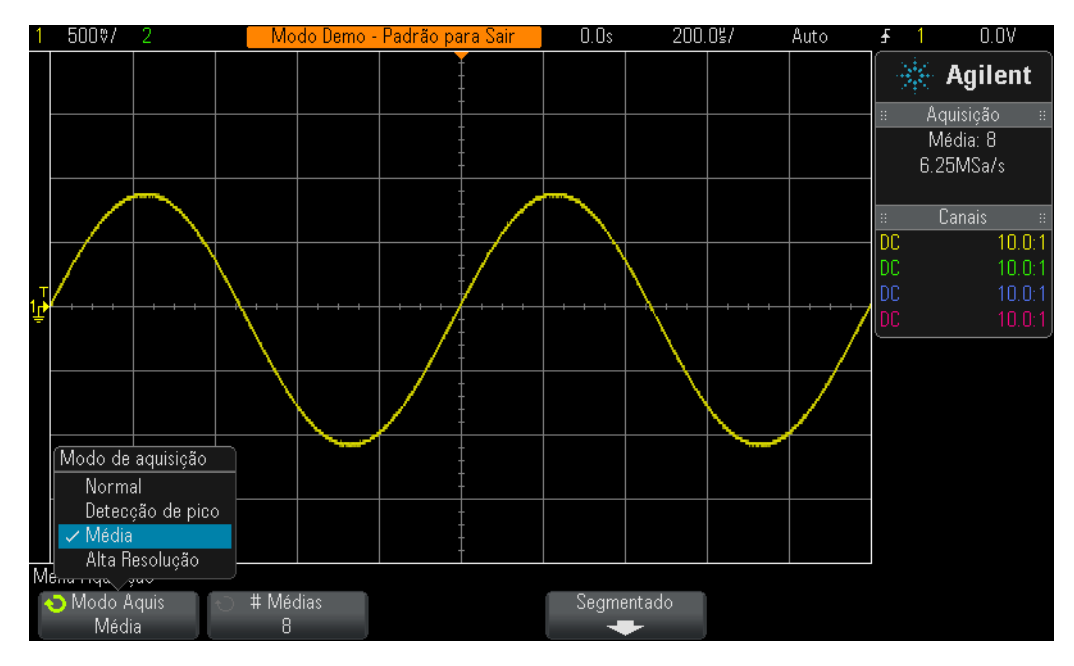

<span id="page-30-0"></span>**Figura 17** Usar o modo de aquisição Média do osciloscópio para eliminar o ruído

**16** Usando as técnicas de medição aprendidas no Laboratório nº1, determine o seguinte:

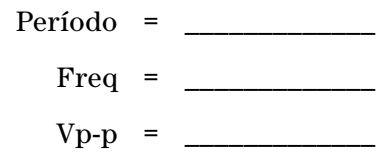

## <span id="page-31-0"></span>**Laboratório nº4: Documentar e salvar os resultados dos testes no osciloscópio**

Quando você concluir as várias tarefas do laboratório de circuitos, seu professor poderá pedir para que você redija um relatório de testes. A inclusão de imagens (fotografias) de suas medições no relatório de laboratório também poderá ser requerida. Além disso, se você não conseguir concluir sua tarefa de laboratório em uma aula, você poderá continuar os testes depois. Mas seria muito bom se você conseguisse continuar de onde parou; sem ter de reconfigurar o osciloscópio ou possivelmente obter as formas de onda novamente. Nesta aula, você aprenderá como salvar e recuperar vários tipos de arquivo de osciloscópio, incluindo imagens, formas de onda de referência e configurações. Nesta aula, você terá de ter acesso a um dispositivo de memória USB pessoal.

- **1** Assegure-se de que as duas pontas de prova do osciloscópio ainda estejam conectadas entre os terminais Demo1 e Demo2 e os BNCs de entrada do canal 1 e canal 2, respectivamente.
- **2** Pressione **[Default Setup]**, no painel frontal do osciloscópio.
- **3** Pressione **[Help]**; depois, pressione a softkey **Training Signals**.
- **4** Usando o botão **Entry**, selecione a forma de onda "**Sine**"; depois, pressione a softkey **Output** para ativar.
- **5** Defina o V/div do canal 1 como **500 mV/div**.
- **6** Defina a base de tempo do osciloscópio para **100 µs/div**.

Neste momento, você deverá ver cinco ciclos de uma onda senoidal, como mostra a [Figura 18](#page-32-0). Vamos agora salvar essa imagem (fotografia), salvar a forma de onda e salvar a configuração.

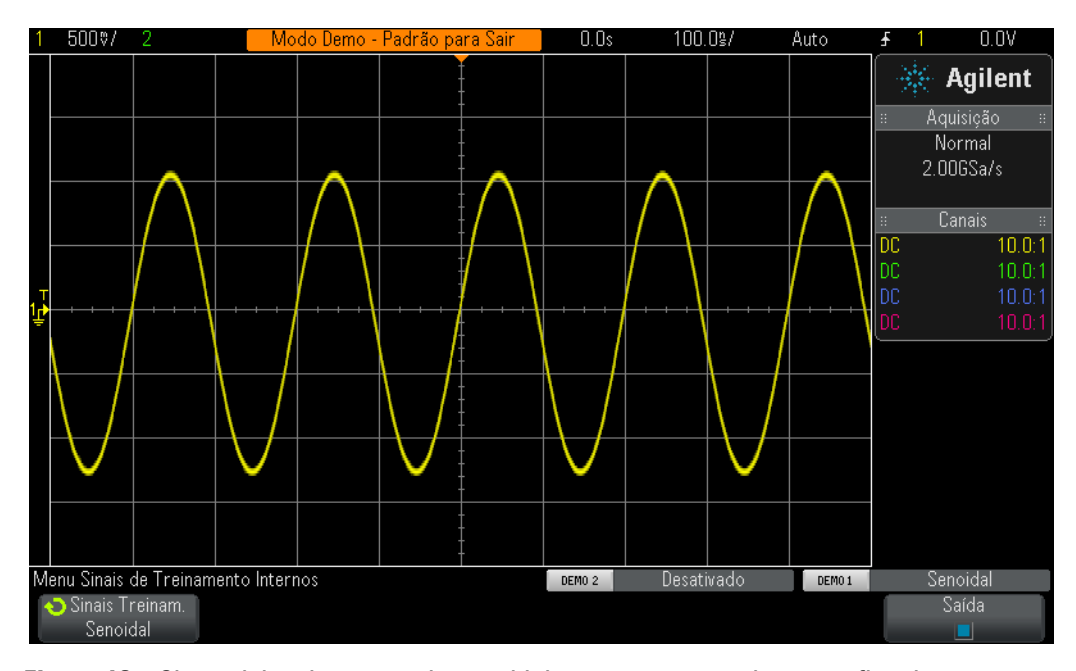

<span id="page-32-0"></span>**Figura 18** Cinco ciclos de uma onda senoidal que queremos salvar para fins de documentação e análise posterior

- **7** Conecte seu dispositivo de memória USB pessoal na porta USB do painel frontal do osciloscópio.
- **8** Pressione a tecla **[Save/Recall]** na seção File do painel frontal abaixo do botão Cursors.
- **9** Pressione a softkey **Save**; depois pressione a softkey **Format**.
- **10** Usando o botão **Entry**, selecione **PNG 24-bit image (\*.png)**.
- **11** Pressione a softkey **Save to** (ou possivelmente **Press to go**); depois aponte para **\usb** usando o botão **Entry**.
- **12** Pressione a softkey **File Name**; depois gire o botão **Entry** e dê um nome ao arquivo. Por enquanto, vamos chamá-lo de "teste".
- **13** Ao girar o botão de entrada geral, uma string alfanumérica aparecerá. Simplesmente gire até a primeira letra, "t" neste caso, e depois pressione a softkey **Enter** ou pressione o botão **Entry**.
- **14** Repita a etapa nº13 para cada caractere restante nesse nome de arquivo.
- **15** Pressione a softkey **Delete** para apagar quaisquer caracteres restantes do nome de arquivo padrão.
- **16** Pressione a softkey **Increment** para desativar o incremento automático (a caixa deve estar preta). Observe que se o incremento automático estiver ativado, o osciloscópio incrementará automaticamente um número associado ao nome do arquivo. Esse recurso é útil caso você pretenda salvar várias imagens sem ter de reinserir manualmente diferentes nomes de arquivo em cada operação de salvamento.

#### **17** Pressione a softkey **Press to Save**.

Seu dispositivo de memória USB deve ter agora uma imagem armazenada do visor do osciloscópio, similar à [Figura 18](#page-32-0). O nome do arquivo será "teste.png". É possível abrir esse arquivo ou inseri-lo em um documento do Microsoft Word posteriormente para verificar se realmente está lá. Vamos agora salvar a configuração do osciloscópio.

- **18** Pressione a tecla **[Save/Recall]** no painel frontal.
- **19** Pressione a softkey **Save**; depois pressione a softkey **Format**.
- **20** Usando o botão **Entry**, selecione **Setup (\*.scp)**.
- **21** Pressione a softkey **Save to** (possivelmente **Press to go** ou **Location**).
- **22** Aponte para **\usb** usando o botão **Entry**; depois pressione o botão **Entry**.
- **23** Pressione a softkey **File Name**. Você observará que o nome de arquivo que você inseriu anteriormente se tornará o novo nome de arquivo padrão. Como o formato de arquivo de "configuração" utiliza uma extensão de arquivo diferente, podemos usar o mesmo nome de arquivo.
- **24** Pressione a softkey **Press to Save**.

Seu dispositivo de memória USB deve ter agora o arquivo denominado "teste.scp", que contém a configuração atual do osciloscópio. Nós restauraremos essa configuração posteriormente. Observe que é possível também salvar configurações em um dos registros internos de memória flash do osciloscópio. No entanto, um de nossos colegas de classe poderia usar este osciloscópio em seguida e sobregravar esse registro de memória com sua configuração. Por isso é sempre bom, como um estudante que utiliza osciloscópios compartilhados, salvar configurações e formas de onda em seu próprio dispositivo de memória pessoal. Vamos agora salvar um arquivo de dados de forma de onda de referência.

- **25** Pressione a tecla **[Save/Recall]** no painel frontal.
- **26** Pressione a softkey **Save**; depois pressione a softkey **Format**.
- **27** Usando o botão **Entry**, selecione **Reference Waveform data file (\*.h5)**.
- **28** Pressione a softkey **Save to** (possivelmente **Press to go**).
- **29** Aponte para **\usb** usando o botão **Entry**; depois pressione o botão **Entry**.
- **30** Pressione a softkey **File Name**. Novamente, não precisamos definir um nome novo, pois esse formato de arquivo também terá uma extensão de arquivo única (teste.h5).
- **31** Pressione a softkey **Press to Save**.

Observe que quando salvamos o tipo de arquivo .png anteriormente, ele era apenas um mapa de pixel da tela do osciloscópio. Esse tipo de arquivo não pode ser recuperado no osciloscópio, além disso as medições não podem ser realizadas em dados armazenados nesse tipo de arquivo. Esse tipo de arquivo, bem como o tipo de arquivo .bmp, é útil principalmente em documentações, como a inclusão em seus relatórios de aula. Contudo, o arquivo de dados (.h5) de "forma de onda de referência" que acabamos de armazenar salva os dados de tensão versus tempo como pares X-Y. Esse tipo de arquivo pode ser recuperado no osciloscópio para análises posteriores. Também é possível recuperar esse tipo de arquivo em muitos aplicativos de PC para a realização de análises off-line mais extensivas.

Agora que salvamos a configuração do osciloscópio, bem como a forma de onda (4 ciclos de uma onda senoidal), vamos ver se conseguimos recuperar esses arquivos. Mas primeiramente começaremos com uma configuração-padrão, a fim de destruir a configuração e a forma de onda atuais vistas na tela.

- **32** Pressione **[Default Setup]**.
- **33** Pressione **[Save/Recall]**.
- **34** Pressione a softkey **Recall**; depois pressione a próxima softkey **Recall**.
- **35** Selecione **Setup** como o tipo de arquivo a ser recuperado, usando o botão **Entry**.
- **36** Pressione a softkey **Location** (possivelmente **Press to go** ou **Load from**); depois aponte para "**teste**" usando o botão **Entry**.
- **37** Agora, pressione a softkey **Press to Recall** ou o botão **Entry**.

Nós simplesmente acabamos de restaurar a configuração do osciloscópio à configuração anterior. Contudo, o osciloscópio NÃO salva o status dos sinais de treinamento. Portanto, neste ponto, a única forma de onda que veremos é o sinal de linha de base (0,0 V), já que não há sinais presentes nas entradas das pontas de prova. Vamos agora recuperar a forma de onda que salvamos anteriormente.

- **38** Pressione a softkey **Recall**; depois, selecione **Reference Waveform data (\*.h5)**, usando o botão **Entry**.
- **39** Pressione a softkey **Load from** (possivelmente **Press to go** ou **Load from**); depois aponte para "**teste**" usando o botão **Entry**.
- **40** Agora, pressione a softkey **Press to Recall** ou o botão **Entry**.

Agora você verá a versão armazenada da onda senoidal (juntamente com o sinal de linha de base 0,0 V em tempo real) usando a configuração anterior, como mostrado na [Figura 19](#page-35-0). Neste ponto, é possível alterar a configuração, se desejar, e também continuar a realizar medições nessa forma de onda armazenada. Note que é possível remover seu dispositivo de memória USB a qualquer momento após ter salvado/recuperado seus dados.

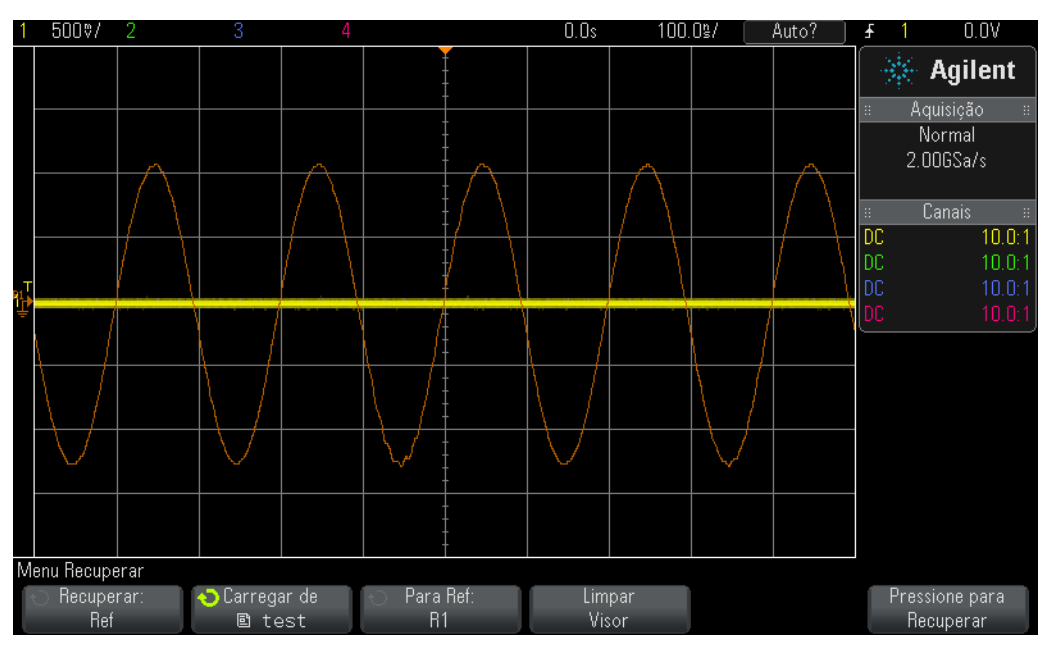

<span id="page-35-0"></span>**Figura 19** Recuperar a configuração e a forma de onda do osciloscópio
## **Laboratório nº5: Compensar as pontas de prova 10:1 passivas**

Agora que concluiu as primeiras quatro aulas em laboratório deste guia de treinamento em osciloscópio e está de certa forma familiarizado com o uso de um osciloscópio em medições básicas de tensão e tempo, vamos nos concentrar e conversar sobre pontas de prova novamente. Na seção [Introdução](#page-6-0) deste guia, falamos brevemente sobre pontas de prova e mostramos o modelo de entrada elétrico da combinação de uma ponta de prova 10:1 passiva e a entrada do osciloscópio. Esse modelo elétrico da ponta de prova e do osciloscópio é mostrado novamente na [Figura 20](#page-36-0).

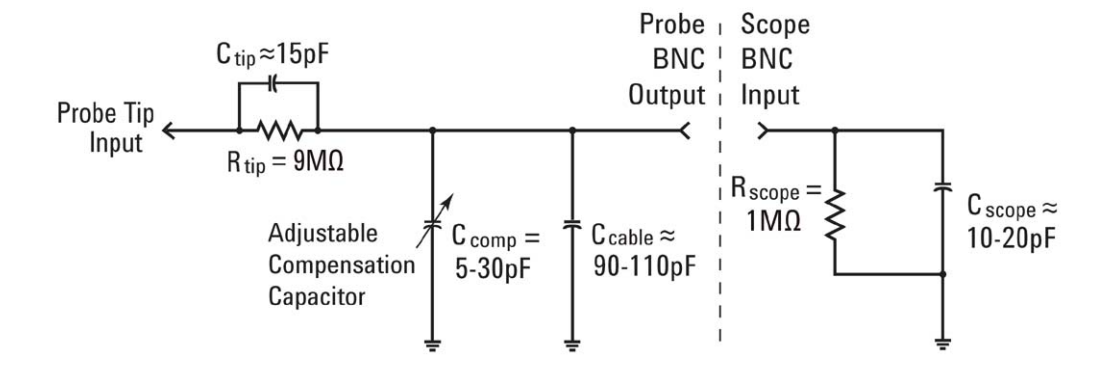

<span id="page-36-0"></span>**Figura 20** Esquema simplificado de uma ponta de prova 10:1 passiva conectada à impedância de entrada 1 MΩ do osciloscópio

Se estiver lembrado, você recebeu instruções para ignorar os componentes capacitivos neste modelo elétrico e considerar somente os componentes resistivos. Quando observamos somente os componentes resistivos, determinamos que a combinação do resistor da extremidade da ponta de prova 9 MΩ mais a impedância de entrada de 1 MΩ da ponta de prova estabeleceu uma escala divisora de tensão 10 para 1. É adequado ignorar elementos capacitivos para aplicações CC ou de baixa frequência. Porém, se você precisar medir sinais dinâmicos, que é a principal aplicação de medição para osciloscópios, os elementos capacitivos desse modelo elétrico não podem ser ignorados.

As capacitâncias parasitas são inerentes a todas as entradas e pontas de prova de osciloscópios. Elas incluem a capacitância do cabo da ponta de prova (C  $_{\rm cabo}$ ), bem como a capacitância de entrada do osciloscópio (C  $_{\rm osciloscópio}$ ). "Inerente/parasita" significa simplesmente que esses elementos do modelo elétrico não estão comprometidos de forma intencional, são somente um fato infeliz da vida no mundo real dos eletrônicos. E a quantidade de capacitância inerente/parasita variará de acordo com cada osciloscópio e ponta de prova. Contudo, sem componentes capacitivos adicionais comprometidos para compensar os elementos capacitivos inerentes no sistema, a reatância do

sistema sob condições dinâmicas de sinais (não CC) pode mudar a atenuação geral dinâmica do sistema de ponta de prova para algo diferente da escala 10:1 desejada. O propósito do capacitor da extremidade da ponta de prova adicional/comprometida (C  $_{extremidade}$ ), juntamente com o capacitor de compensação (C <sub>comp</sub>), é estabelecer uma atenuação de reatância capacitiva que corresponda à atenuação resistiva de 10:1. Quando o capacitor de compensação está ajustado adequadamente, também garante que a constante de tempo da capacitância da extremidade da ponta de prova em paralelo com o resistor de 9 MΩ corresponda à constante de tempo das capacitâncias inerente e de compensação em paralelo com o resistor de entrada de 1 MΩ do osciloscópio.

Em vez de gastar muito mais tempo conversando sobre a teoria, vamos nos conectar a um sinal e ver o efeito da subcompensação, da sobrecompensação e da compensação adequada. Mas primeiro esteja ciente de que conectaremos nossa ponta de prova do canal 1 em um terminal diferente das aulas anteriores.

- **1** Conecte *ambas* as pontas de prova do osciloscópio ao terminal denominado **Probe Comp**. Observe que esse é o mesmo terminal identificado por **Demo2**.
- **2** Pressione **[Default Setup]**, no painel frontal do osciloscópio.
- **3** Defina o canal 1 como **1,0 V/div**.
- **4** Defina a posição/deslocamento do canal 1 para **0,0 V** (configuração-padrão).
- **5** Pressione o botão de nível de disparo, para definir o nível de disparo a aproximadamente **50%** no canal 1.
- **6** Pressione a tecla **[2]** do painel frontal, para ativar o canal 2.
- **7** Defina o canal 2 como **1,0 V/div**.
- **8** Defina a posição/deslocamento do canal 2 para aproximadamente **+3,5 V**.
- **9** Defina a base de tempo do osciloscópio para **200,0 µs/div**.

Se suas pontas de prova forem compensadas adequadamente, você verá duas ondas quadradas de 1 kHz com uma resposta bastante plana no visor do osciloscópio, similar à [Figura 21.](#page-38-0) Vamos agora ajustar a compensação em cada ponta de prova.

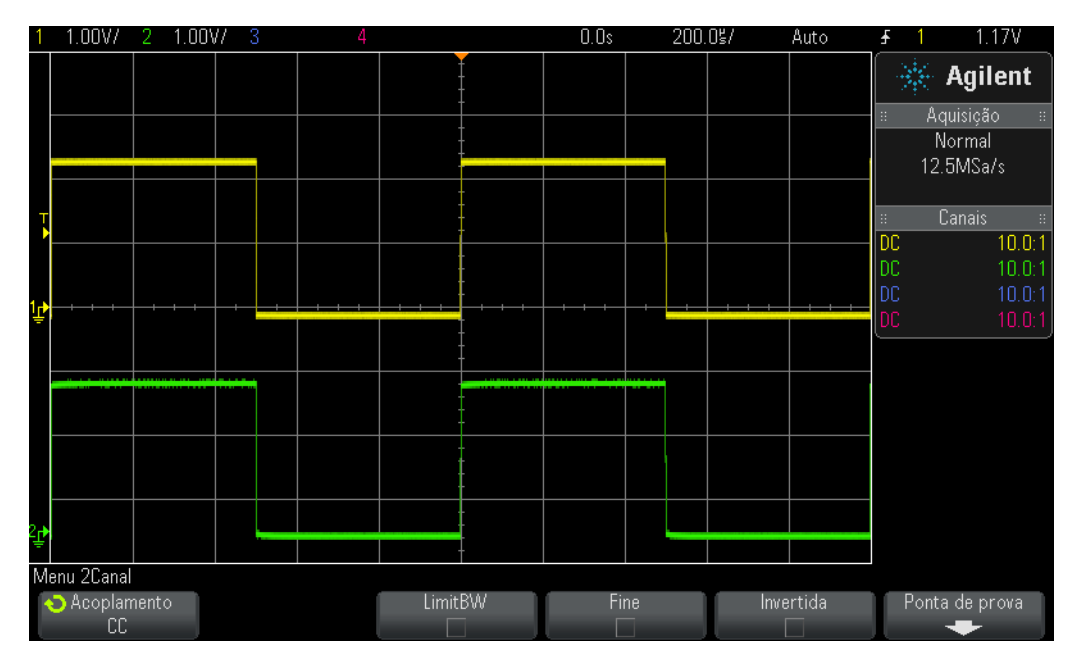

<span id="page-38-0"></span>**Figura 21** Usar o sinal de compensação da ponta de prova de 1 kHz do osciloscópio para compensar pontas de prova passivas 10:1

**10** Usando uma chave de fenda pequena, ajuste o capacitor de variável localizado no corpo de cada ponta de prova. Observe que esse ajuste está algumas vezes localizado próximo à extremidade da conexão BNC de algumas pontas de prova.

A [Figura 22](#page-39-0) mostra um exemplo da ponta de prova do canal 1 (forma de onda amarela) sobrecompensada e um exemplo da ponta de prova do canal 2 (forma de onda verde) subcompensada. Se você não observar uma onda quadrada quase perfeita, reajuste a compensação de suas pontas de prova até que as formas de onda no osciloscópio sejam similares às da [Figura 21.](#page-38-0)

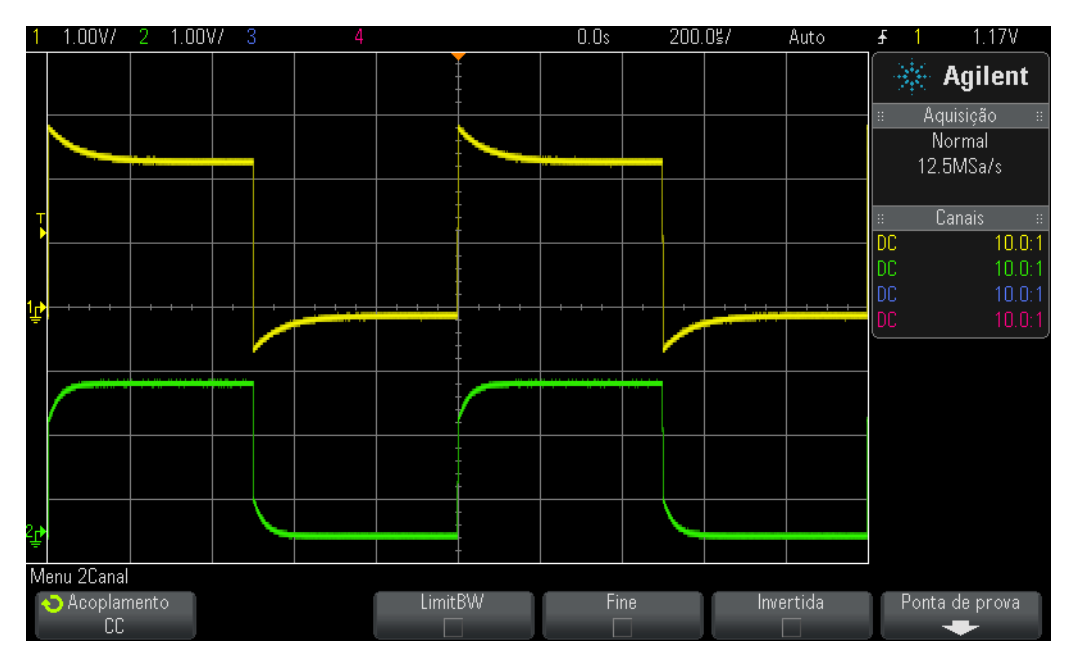

<span id="page-39-0"></span>**Figura 22** Pontas de prova compensadas incorretamente

Depois de ajustar adequadamente suas pontas de prova, desde que você continue a usar essas pontas de prova nesse osciloscópio, não será necessário reajustá-las na próxima vez que usar o osciloscópio.

Neste ponto, você concluiu a parte prática desta aula. Se você não tiver tempo e precisar concluir a última aula deste capítulo, ignore o Laboratório nº6 e leia o conteúdo restante desta aula depois.

#### **Calcular a quantidade adequada de compensação capacitiva**

Se você estiver a fim de um desafio, calcule a quantidade de capacitância de compensação (C  $_{\text{comp}}$ ) requerida em uma compensação adequada usando as seguintes suposições:

```
R extremidade = 9 MΩ
R_{osciloscópio} = 1 M\OmegaC _{osciloscópio} = 15 pF
C_{\text{calo}} = 100 \text{ pF}C extremidade = 15 pF
C_{\text{parallelo}} = C_{\text{osciloscópio}} + C_{\text{cabo}} + C_{\text{comp}}C_{\text{comp}} = ?
```
Para calcular a quantidade requerida de capacitância de compensação (C comp), o método mais fácil é igualar a constante de tempo (1/RC) da combinação paralela de R $_{\rm extremidade}$ e C $_{\rm extremidade}$ com a constante de tempo da combinação paralela de R  $_{\text{osciloscípio}}$  e C paralelo:

$$
\frac{1}{R_{tip} \times C_{tip}} = \frac{1}{R_{scope} \times C_{parallel}}
$$

Lembre-se que C <sub>paralelo</sub> é a combinação de três elementos capacitivos no modelo de ponta de prova/osciloscópio.

Outro método de cálculo seria igualar  $9\mathrm{X}$ a reatância capacitiva de C $_{\mathrm{parallelo}}$ com 1X a reatância de capacitância de C $_{\rm extremidade}$ Isso estabelecerá o mesmo fator de atenuação contribuído pelas reatâncias capacitivas como o fator de atenuação contribuído pela rede somente resistiva (10:1):

$$
\frac{1}{2\pi f C_{tip}} = 9 \times \frac{1}{2\pi f C_{parallel}}
$$
  
C comp = \_\_\_\_\_\_\_

#### **Carregar pontas de prova**

Além de compensar de forma adequada suas pontas de prova passivas 10:1 a fim de obter as medições mais precisas no osciloscópio, outra questão que deve ser considerada é o carregamento da ponta de prova. Em outras palavras, conectar a ponta de prova e o osciloscópio a seu dispositivo sob teste (DUT) mudará o comportamento do seu circuito? Quando você conecta qualquer instrumento em seu circuito, o instrumento em si torna-se parte de seu DUT e pode "carregar" ou mudar o comportamento de seus sinais de alguma forma. Se utilizar os valores dados de resistências e capacitâncias listados acima (juntamente com o valor de C <sub>comp</sub> calculado), podemos modelar o efeito de carregamento da ponta de prova e do osciloscópio juntos como a combinação paralela de um único resistor e capacitor, conforme mostrado na [Figura 23](#page-40-0).

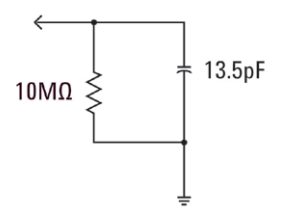

<span id="page-40-0"></span>**Figura 23** Modelo de carregamento do osciloscópio e da ponta de prova passiva 10:1

Para aplicações CC ou de baixa frequência, o carregamento é dominado pela resistência de 10 MΩ, que na maioria dos casos não é um problema. Mas e se você estiver testando um sinal de clock digital de 100 MHz? A quinta

harmônica desse clock digital, que é um componente significativo na criação da forma desse sinal, seria 500 MHz. Agora calcule a reatância contribuída pela capacitância de 13,5 pF desse modelo de carregamento na [Figura 23](#page-40-0):

$$
X_c = \frac{1}{2\pi fC} = \frac{1}{2\pi \times 500 \times 10^6 \times 13,5 \times 10^{-12}} = 23,6\Omega
$$

Embora 13,5 pF possa parecer pouco, em frequências mais altas essa quantidade de capacitância de carregamento pode ser significativa. Em aplicações com frequência mais alta como essa, a maioria dos fornecedores de osciloscópios fornece soluções de pontas de prova ativas opcionais que têm capacitâncias de entrada (sub pF) significativamente menores. Contudo, esses tipos de pontas de prova especiais custam significativamente mais do que a ponta de prova passiva 10:1 típica.

Por fim, esteja ciente de que os modelos de ponta de prova + osciloscópio apresentados nesta aula estão muito simplificados. Modelos mais precisos também incluiriam elementos indutivos. Os cabos, principalmente o condutor de terra, devem ser considerados elementos indutivos, principalmente em aplicações de alta frequência.

## **Laboratório nº6: Usar o gerador de funções integrado WaveGen**

Além dos osciloscópios, você utilizará uma ampla gama de equipamentos para teste nos diversos laboratórios de circuitos de EE ou Física, incluindo fontes de alimentação, multímetros digitais e geradores de funções. Geradores de funções podem produzir uma grande variedade de tipos/formas de sinais que você utilizará como entradas dinâmicas em projetos e experimentos com circuitos. Os osciloscópios InfiniiVision 2000 e 3000 série X da Agilent possuem um gerador de funções opcional integrado chamado WaveGen. Para concluir esta pequena aula, é necessário que sua universidade tenha adquirido essa opção com o osciloscópio que você está utilizando. Se você não sabe se o recurso gerador de funções está licenciado e habilitado, pressione a tecla **[Wave Gen]** no painel frontal. Se essa opção estiver habilitada, o menu do WaveGen aparecerá. Se essa opção não estiver habilitada, você verá uma mensagem na tela indicando que essa opção ainda não foi licenciada. Supondo-se que o osciloscópio tenha a opção WaveGen, vamos iniciar este pequeno laboratório para saber como utilizar o gerador de funções de propósito geral.

- **1** Desconecte todas as pontas de prova do osciloscópio.
- **2** Conecte um cabo BNC coaxial de 50 Ω entre a saída do gerador (próxima ao botão liga/desliga) e o BNC de entrada do canal 1.
- **3** Pressione **[Default Setup]**.
- **4** Se você estiver usando o osciloscópio Agilent 2000 série X, você precisará definir manualmente o fator de atenuação da ponta de prova do canal 1 para 1:1. Pressione a tecla **[1]** no painel frontal; depois, pressione a softkey **Probe**. Pressione a nova softkey **Probe**; depois gire o botão **Entry** para definir o fator de atenuação para **1,00:1**.
- **5** Pressione a tecla **[WaveGen]** do painel frontal (exatamente acima do botão V/div do canal 1).
- **6** Pressione a softkey **Settings**; depois, pressione a softkey **Default Wave Gen**.

Observe que **[Default Setup]** NÃO altera as configurações do WaveGen. Por isso, para garantir que estamos todos iniciando do mesmo ponto de partida, precisamos também padronizar as configurações do gerador.

- **7** Pressione novamente a tecla **[WaveGen]** no painel frontal.
- **8** Defina a configuração V/div do canal 1 para **100 mV/div**.
- **9** Defina a base de tempo do osciloscópio para **100,0 µs/div** (configuração-padrão).

Você verá um ciclo de onda senoidal no osciloscópio, similar à [Figura 24](#page-43-0). Uma onda senoidal de 1.000 kHz com amplitude pico a pico de 500 mV é o sinal-padrão do WaveGen. Vamos agora fazer algumas mudanças no sinal.

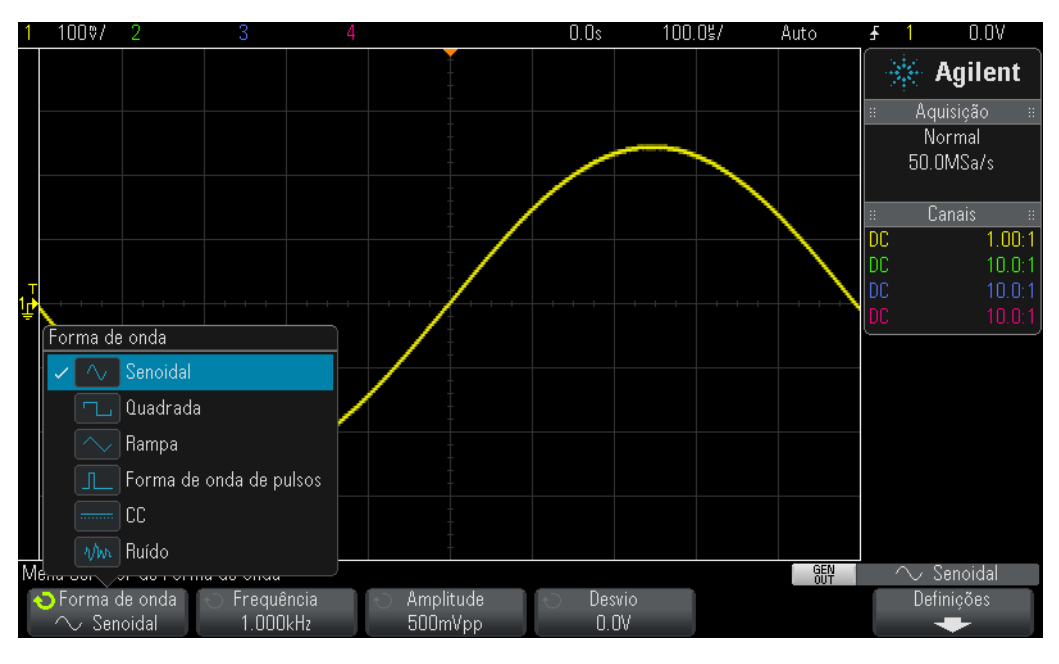

<span id="page-43-0"></span>**Figura 24** Usar o gerador de funções WaveGen integrado ao osciloscópio

- **10** Pressione a softkey **Frequency**; depois, gire o botão **Entry** para aumentar ou diminuir a frequência. Observe que a configuração de frequência máxima é de 20,00 MHz.
- **11** Pressione a softkey **Amplitude**; depois gire o botão **Entry** para alterar a amplitude desse sinal.
- **12** Pressione a softkey **Offset**; depois gire o botão **Entry** para alterar o deslocamento desse sinal.
- **13** Pressione a softkey **Waveform**; depois, gire o botão **Entry** para selecionar as várias formas de onda.

Observe que quando **Square** é selecionado, também é possível ajustar o **Duty Cycle** (ciclo de serviço). E quando **Pulse** é selecionado, também é possível ajustar a largura do pulso. Deste ponto em diante, provavelmente você não conectará a saída do gerador diretamente no osciloscópio. Possivelmente você conectará a saída do gerador à entrada dos seus circuitos. E então utilizará o osciloscópio com pontas de prova para monitorar a entrada e a saída de seus circuitos. Por enquanto é isso!

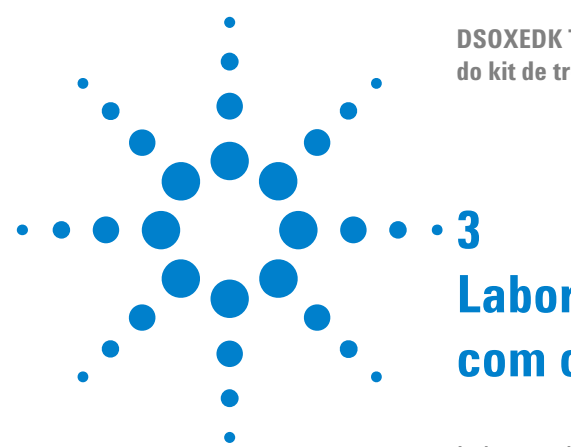

**3**

**DSOXEDK Tutorial e guia de laboratório para o professor do kit de treinamento em osciloscópio**

# **Laboratórios de medições avançadas com osciloscópio**

- [Laboratório 7: Disparar uma rajada digital usando a espera de disparo](#page-45-0) 46
- [Laboratório 8: Disparando, capturando e analisando um evento](#page-49-0)  [infrequente](#page-49-0) 50
- [Laboratório 9: Capturando um evento singular](#page-53-0) 54
- [Laboratório 10: Executando medições paramétricas automáticas em](#page-56-0)  [formas de onda digitais](#page-56-0) 57
- [Laboratório 11: Usando a base de tempo do Zoom do osciloscópio para](#page-62-0)  [executar medições controladas](#page-62-0) 63
- [Laboratório 12: Medições de retardo e formas de onda de Lissajous](#page-66-0) 67
- [Laboratório 13: Usando a matemática de forma de onda do](#page-70-0)  [osciloscópio](#page-70-0) 71
- [Laboratório 14: Usando o detector de pico para superar a](#page-74-0)  [subamostragem](#page-74-0) 75
- [Laboratório 15: Usando a memória segmentada para capturar mais formas](#page-77-0)  [de onda](#page-77-0) 78

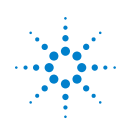

## <span id="page-45-0"></span>**Laboratório 7: Disparar uma rajada digital usando a espera de disparo**

No mundo real dos eletrônicos, os sinais raramente são tão simples quanto ondas senoidais e ondas quadradas repetitivas. Estabelecer pontos de disparo únicos (foto sincronizada) em sinais mais complexos às vezes requer usar a "espera" de disparo. Neste laboratório, você aprenderá a usar o recurso de espera de disparo do osciloscópio, para disparar uma rajada de pulsos digitais.

- **1** Conecte uma ponta de prova de osciloscópio entre o BNC de entrada canal 1 e o terminal de saída "Demo1". Conecte esse clipe de aterramento da ponta de prova ao terminal central (terra).
- **2** Conecte uma segunda ponta de prova de osciloscópio entre o BNC de entrada canal 2 e o terminal de saída "Demo2". Conecte esse clipe de aterramento da ponta de prova ao terminal central.
- **3** Pressione **[Default Setup]**, no painel frontal do osciloscópio.
- **4** Pressione **[Help]**; depois, pressione a softkey **Training Signals**.
- **5** Usando o botão **Entry**, selecione o sinal "**Digital Burst**"; depois, pressione a softkey **Output**, para ativar.
- **6** Defina a configuração V/div do canal 1 para **1.00 V/div**.
- **7** Defina o deslocamento/posição para aproximadamente **+1.7 V**, para centrar essa forma de onda no visor do osciloscópio.
- **8** Pressione o botão Trigger Level para definir o nível de disparo para aproximadamente **50%**.
- **9** Defina a base de tempo para o **20.00 µs/div**.

Você deverá ver, no visor do osciloscópio, o que parece ser um imagem não disparada de uma série de pulsos digitais, similar a [Figura 25](#page-46-0). O osciloscópio está, na verdade, disparando em cruzamentos de borda crescente aleatórios desse fluxo de dados digitais complexo, o que é realmente uma "rajada" de pulsos. Infelizmente, não podemos "ver" a atividade de rajada, porque não configuramos o osciloscópio para estabelecer um único ponto de disparo neste sinal complexo. Então, vamos "parar", as aquisições repetitivas, para que possamos ver uma aquisição única das rajadas e, depois, fazer alguns ajustes. Nós iremos usar essas medições para inserir um tempo específico de espera de disparo, para sincronizar o disparo com o primeiro pulso de cada rajada.

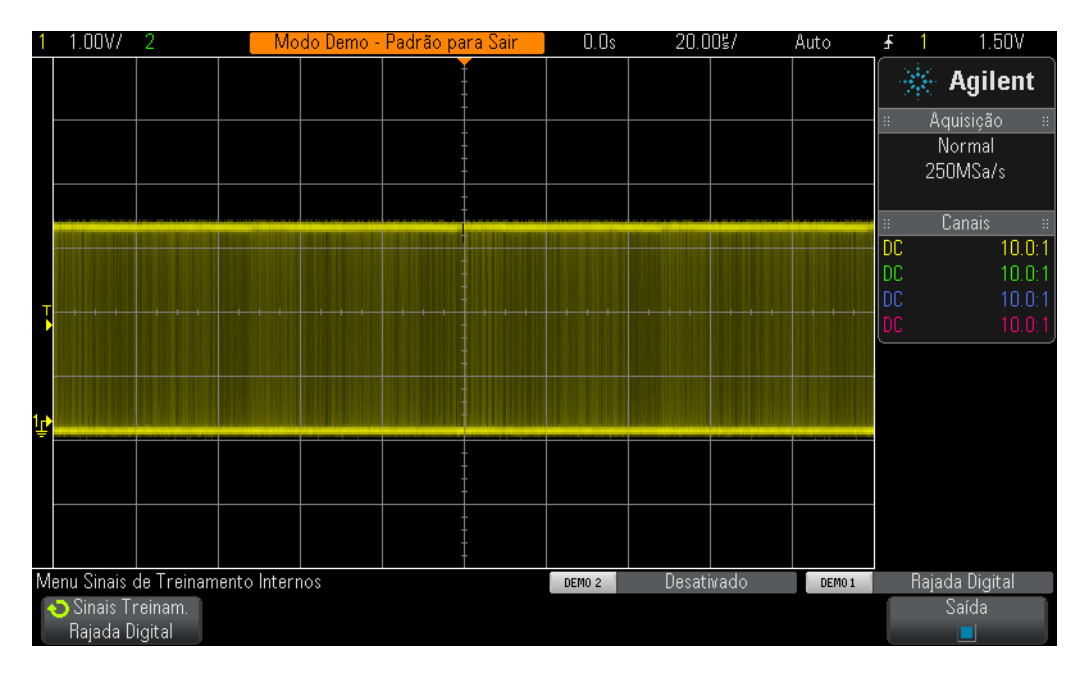

<span id="page-46-0"></span>**Figura 25** Tentando ver uma rajada de pulsos durante o uso das condições de configuração-padrão de disparo do osciloscópio

**10** Pressione a tecla **[Run/Stop]** do painel frontal, para interromper aquisições repetitivas.

Com as aquisições repetitivas paradas, você deverá poder ver a atividade dos disparos digitais conforme a [Figura 26](#page-47-0). Em outras palavras, há uma série de pulsos negativos seguidos por um tempo-morto de sinal curto (tempo alto) e depois a repetição dos pulsos. Se você pressionar **[Single]** várias vezes, você verá que o evento de disparo (borda crescente mais perto do centro da tela) para cada aquisição é quase sempre um pulso diferente dentro da rajada.

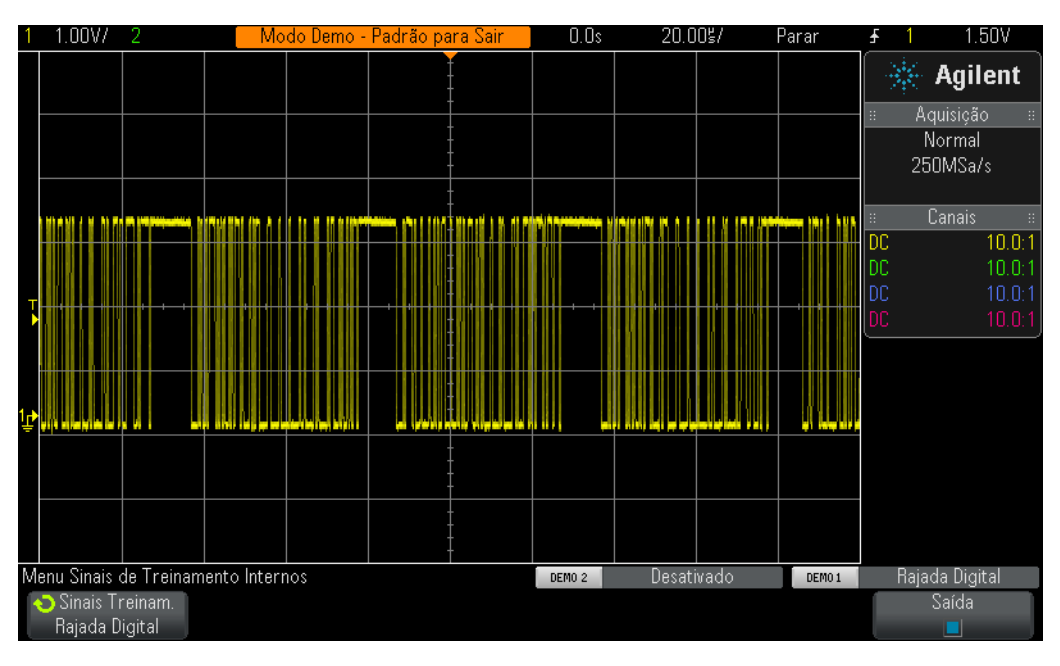

<span id="page-47-0"></span>**Figura 26** Disparo de borda aleatória em um sinal de entrada de rajada digital

Usando o que você aprendeu no Laboratório 1, faça uma estimativa ou use os cursores de tempo do osciloscópio (X1 & X2) para medir a largura de uma das rajadas de pulsos e também meça o tempo do começo de uma rajada de pulsos até o começo da seguinte. Você deverá ver que a largura de cada rajada é de aproximadamente 40 µs e que o tempo de rajada para rajada é de aproximadamente 50 µs.

Quando usamos a condição de disparo padrão do osciloscópio, ele dispara em "qualquer" borda aleatória deste sinal. Em outras palavras, às vezes, o telescópio dispara na primeira borda da rajada, às vezes, na 11a, ou na 5a, etc. Um ponto de sincronização ideal seria configurar o osciloscópio para que ele sempre dispare somente na primeira borda de cada rajada, nunca em uma borda aleatória. Nós podemos fazer isso usando o recurso de "espera de disparo".

Com a espera de disparo, podemos instruir o osciloscópio a sempre armar o disparo durante o tempo-morto de sinal entre cada rajada de pulsos. Assim, o osciloscópio irá sempre disparar na próxima borda crescente após a armação, o que será sempre a primeira borda de cada rajada. Um tempo de espera ideal para conseguir isso seria um tempo de espera que ficasse entre os 40 µs (largura do disparo) e os 50 µs (tempo de rajada para rajada). Isso pode parecer confuso, então, vamos fazer isso e ver o que acontece.

- **11** Pressione a tecla **[Run/Stop]** do painel frontal, para interromper aquisições repetitivas novamente.
- **12** Pressione a tecla **[Mode/Coupling]** na seção Trigger do painel frontal.

**13** Pressione a softkey **Holdoff**; depois, gire o botão **Entry** no sentido horário, até que o valor de espera seja configurado para aproximadamente **45.000 µs**.

Você deverá ver uma imagem sincronizada, conforme a [Figura 27](#page-48-0). O osciloscópio dispara na primeira borda crescente de uma rajada de pulsos (centro da tela) e desabilita os disparos por 45.00 µs (tempo de espera). Durante esse tempo de espera, o osciloscópio ignora o segundo, o terceiro, o quarto cruzamento e todos os posteriores, depois rearma o disparo após o final da rajada, mas antes do início da rajada seguinte, que é durante o "tempo-morto" do sinal. O evento de disparo válido seguinte será novamente o primeiro cruzamento de borda crescente na rajada seguinte.

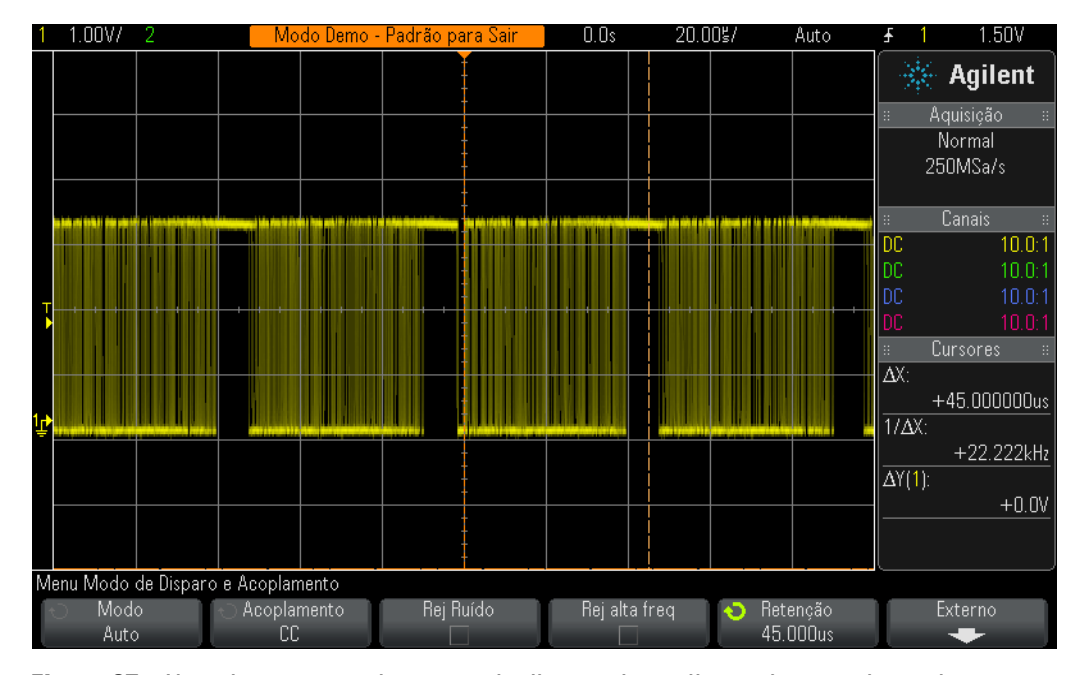

<span id="page-48-0"></span>**Figura 27** Usando o recurso de espera de disparo do osciloscópio para sincronizar com uma rajada de pulsos

#### <span id="page-49-0"></span>**Laboratório 8: Disparando, capturando e analisando um evento infrequente**

Neste laboratório, você irá aprender a usar alguns dos vários modos de exibição com persistência do osciloscópio, para aumentar a exibição de uma variação rápida infrequente. Além disso, você verá como usar o modo de disparo de Largura de pulso do osciloscópio, para disparar na variação rápida.

- **1** Assegure-se de que as duas pontas de prova do osciloscópio ainda estejam conectadas entre os terminais Demo1 e Demo2 e os BNCs de entrada canal 1 e canal 2, respectivamente.
- **2** Pressione **[Default Setup]**, no painel frontal do osciloscópio.
- **3** Pressione **[Help]**; depois, pressione a softkey **Training Signals**.
- **4** Usando o botão **Entry**, selecione o sinal "**Clock with Infrequent Glitch**"; depois, pressione a softkey **Output**, para ativar.
- **5** Defina a configuração V/div do canal 1 para **500 mV/div**.
- **6** Defina a posição/deslocamento do canal 1 para **1.00 V**, para centralizar a forma de onda na tela.
- **7** Pressione o botão de nível de disparo para configurar automaticamente o nível de disparo a aproximadamente **50%** (~1.0 V).
- **8** Defina a base de tempo do osciloscópio para **20.00 µs/div**.

Nesse ponto, você pode perceber um "cintilar" infrequente e fraco perto do centro da tela. Isso é uma variação rápida infrequente (ou pulso estreito) que o osciloscópio está capturando. Apesar de o osciloscópio disparar em uma borda crescente do sinal do relógio, ele ocasionalmente dispara em uma borda crescente desta variação rápida infrequente. A razão para essa variação rápida aparecer fracamente é que o osciloscópio mostra brilhantes os sinais frequentes, enquanto mostra fracamente os sinais infrequentes. Isso nos dá uma pista de que essa variação rápida não é muito frequente.

**9** Pressione o botão pequeno **[Intensity]** (abaixo do botão **Entry**); depois, gire o botão **Entry**, no sentido horário, até que a intensidade esteja ajustada para **100%**.

Com a intensidade da forma de onda ajustada para 100%, o osciloscópio mostra todas as formas de onda capturadas na mesma intensidade de brilho, e nós poderemos ver claramente essa variação rápida infrequente, conforme a [Figura 28.](#page-50-0) Capturar um evento infrequente como esse enquanto disparando em qualquer cruzamento de borda (tipo de disparo padrão) requer usar um osciloscópio que tenha uma taxa de atualização de forma de onda muito rápida (foto rápida). Agora, vamos explorar alguns dos modos de exibição especiais do osciloscópio que podem melhorar a visualização dessa variação rápida.

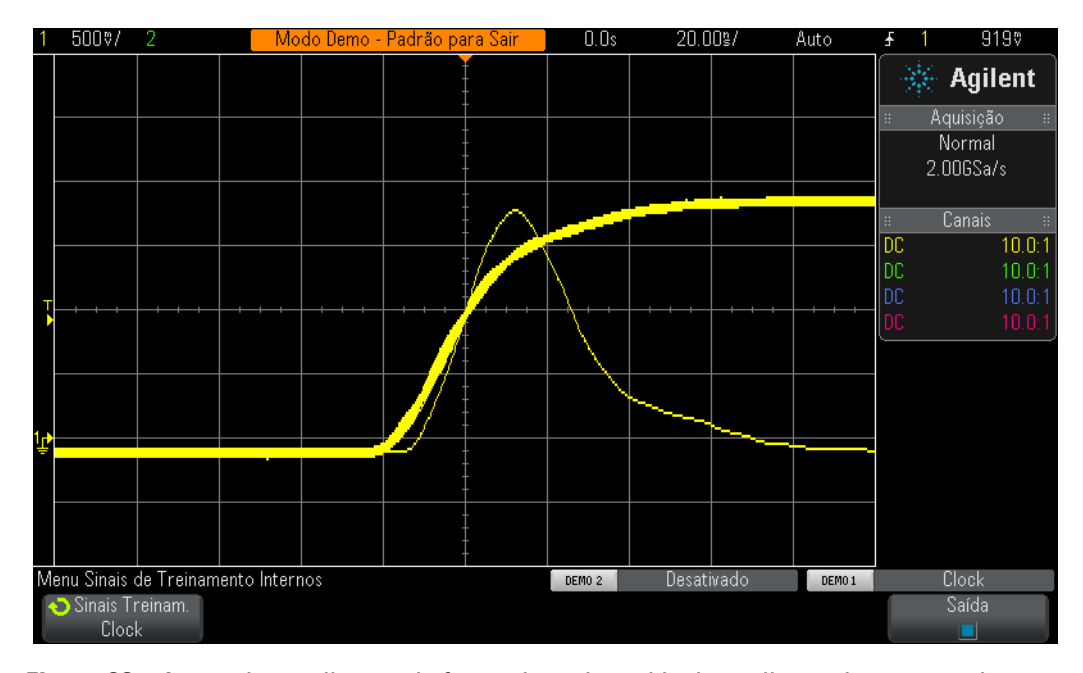

- <span id="page-50-0"></span>**Figura 28** A taxa de atualização de forma de onda rápida do osciloscópio capturando uma variação rápida infrequente
- **10** Pressione a tecla **[Display]** do painel frontal (abaixo do botão Cursors).
- **11** Pressione a softkey **Persistence**; depois, selecione o modo de exibição **Infinite Persistence**, usando o botão **Entry**.

Com Infinite Persistence ligado, o osciloscópio irá mostrar uma imagem permanente de todas as formas de onda capturadas (nunca apaga). Com o Infinite Persistence desligado, o osciloscópio apaga todas as formas de onda capturadas a uma taxa de 60 Hz. Usar o Infinite Persistence pode ser extremamente útil ao se tentar capturar uma evento extremamente infrequente, como uma variação rápida que possa ocorrer justamente uma vez a cada 2 horas. Por exemplo, você pode configurar um teste para ocorrer durante a noite, para ver se ocorrem variações rápidas, e ver se aconteceu alguma, quando você voltar ao laboratório, na manhã seguinte. O modo de exibição Infinite Persistence também é útil para capturar e mostrar as piores situações de ruído e oscilação de tempo. Observe que, além do modo de exibição Infinite Persistente, o osciloscópio também tem um modo de exibição Variable Persistence, no qual você pode definir a taxa de apagamento da exibição da forma de onda.

Agora, vamos configurar o osciloscópio para disparar exclusivamente nesta variação rápida infrequente, usando o disparo do tipo **Pulse Width** do osciloscópio. Mas, primeiro, faça uma estimativa visual da largura aproximada desse pulso, em relação à configuração de nível de disparo, que deve ser configurada aproximadamente a +1.0 V. Ela deve parecer ter aproximadamente 30 ns de largura.

- **12** Pressione a softkey **Persistence** e selecione **Off**, para desativar o modo de exibição de persistência.
- **13** Pressione a softkey **Clear Persistence**.
- **14** Pressione a tecla **[Trigger]** no painel frontal.
- **15** Pressione a softkey **Trigger Edge**; depois, gire o botão **Entry**, para mudar o do tipo de disparo padrão **Edge** para **Pulse Width**.
- **16** Pressione a softkey **< 30 ns**; depois, gire o botão **Entry** para alterar o tempo de largura do pulso de **< 30 ns** para < **50 ns**.

Se você estiver usando um dos osciloscópios Agilent 2000 X-Series, você deverá ver uma exibição estável mostrando apenas a variação rápida. Se você estiver usando um dos osciloscópios de alto desempenho Agilent 3000 X-Series, o osciloscópio irá disparar automaticamente, em vez de disparar na variação rápida. Isso acontece porque a variação rápida infrequente gerada por esses osciloscópios é muito infrequente para o modo de disparo Auto padrão do osciloscópio. Então, esse é um clássico caso em que você pode ter que usar o modo de disparo Normal (o osciloscópio espera por eventos de disparo e não gera disparos automáticos e assíncronos). Independente de você estar usando um InfiniiVision 2000 X-Series ou InfiniiVision 3000 X-Series da Agilent, vamos selecionar o modo de disparo Normal.

- **17** Pressione a tecla **[Mode/Coupling]** na seção Trigger do painel frontal.
- **18** Pressione a softkey **Mode-Auto**; depois, gire o botão **Entry**, para selecionar o modo de disparo **Normal**.

Você deverá ver uma exibição estável mostrando apenas uma variação rápida estreita, similar à [Figura 29.](#page-52-0) Com o disparo do tipo Pulso Width, você pode definir uma largura única de um pulso negativo ou um pulso positivo no qual disparar. As variáveis de tempo incluem "<", ">", assim como um intervalo de tempo "><". O ponto de disparo real ocorre no final do pulso qualificado por tempo. Nesse exemplo, como nós configuramos o osciloscópio para disparar em um pulso positivo com uma largura menor que 50 ns, o osciloscópio dispara na borda de rastro (borda descendente) do pulso de largura ~30 ns. Se você quiser verificar se não houve nenhuma variação rápida mais estreita que esse pulso 30 ns, selecione o menu **[Trigger]** e reajuste o valor do tempo de largura do pulso até a configuração mínima e veja se o osciloscópio chega a disparar.

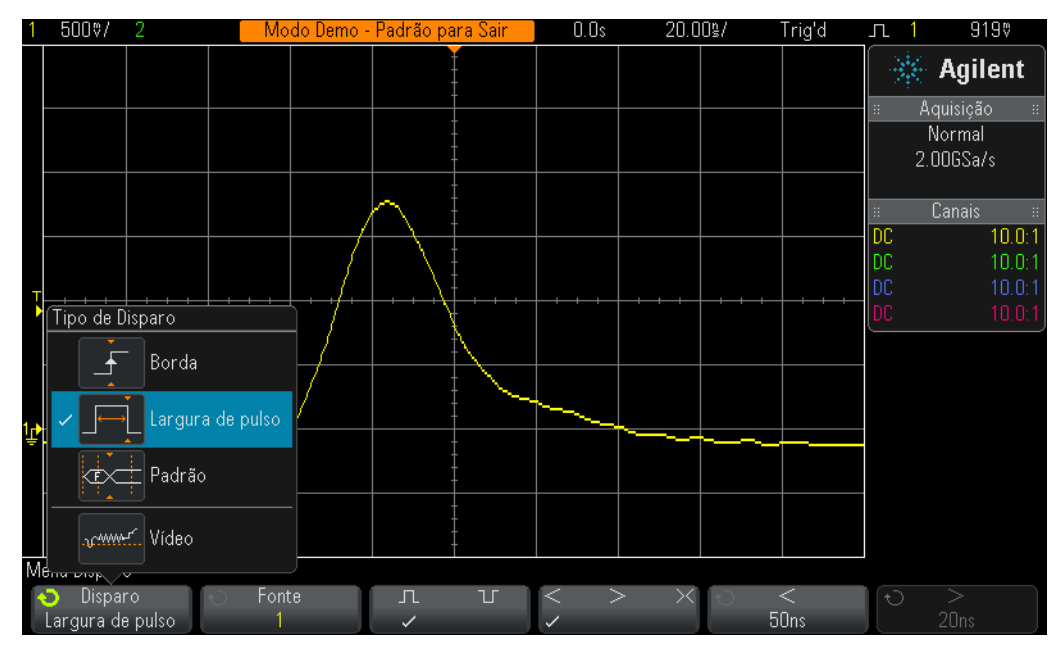

<span id="page-52-0"></span>**Figura 29** Usando o disparo Pulse Width para qualificar um pulso estreito único

O disparo Pulse Width não é útil somente para disparar em variações rápidas indesejadas, mas ele também pode ser útil para estabelecer um ponto de disparo único dentro de uma série de pulsos digitais válidos.

## <span id="page-53-0"></span>**Laboratório 9: Capturando um evento singular**

Se um evento que você deseja capturar for realmente "singular", o que quer dizer que ele só acontece uma vez, você deverá ter algumas informações sobre as características do sinal, para configurar o osciloscópio para a captura. Ao capturar sinais repetitivos, você normalmente poderá ver a forma de onda capturada na tela, usando várias condições de configuração e depois começando a "sintonizar" a escala do osciloscópio até que a forma de onda esteja em uma escala adequada. Mas você não pode se dar a esse luxo, com eventos singulares.

Então, vamos assumir que sabemos que o evento singular que desejamos capturar seja um pulso digital que deve ter uma amplitude de aproximadamente 2,5 Vp-p com um deslocamento de +1,25 V. Em outras palavras, o sinal deve variar de terra (0,0 V) a +2,5 V, aproximadamente. Talvez seja um pulso de redefinição do sistema que aconteça somente durante a inicialização.

Uma boa configuração vertical para capturar esse sinal seria 500 mV/div, o que nos permitiria capturar uma variação de sinal de até 4 Vp-p. Uma boa configuração de deslocamento/posição seria +1,25 V, para centralizar a forma de onda na tela, e um bom nível de disparo também seria +1,25 V, usando uma condição de disparo de borda crescente padrão.

E vamos assumir também que sabemos que a largura do nosso evento singular seria de cerca de 500 ns. Então, uma boa configuração de base de tempo seria 200 ns/div. Isso nos daria 2,0 µs de tempo de captura pela tela, o que seria mais do que suficiente para capturar um pulso de 500 ns de largura. Então, vamos configurar o osciloscópio para capturar o pulso singular.

- **1** Assegure-se de que as duas pontas de prova do osciloscópio ainda estejam conectadas entre os terminais Demo1 e Demo2 e os BNCs de entrada canal 1 e canal 2, respectivamente.
- **2** Pressione **[Default Setup]**, no painel frontal do osciloscópio.
- **3** Defina a configuração V/div do canal 1 para **500 mV/div**.
- **4** Defina a posição/deslocamento vertical do canal 1 para **+1.25 V**.
- **5** Defina o nível de disparo para **+1.25 V**.
- **6** Defina a base de tempo do osciloscópio para **200.0 µs/div**.
- **7** Pressione a tecla **[Mode/Coupling]** do painel frontal (próxima ao botão de nível de disparo).
- **8** Pressione a softkey **Mode-Auto**; depois, mude de **Auto** para **Normal**.

Observe que o modo de disparo **Normal** deve ser usado para se capturar um evento singular. Se você deixar o osciloscópio no modo de disparo **Auto** padrão, ele continuará a gerar seus próprios disparos assíncronos automáticos, e você irá perder o disparo no evento singular. O modo de disparo **Normal** espera até que um evento de disparo válido ocorra (borda crescente cruzando a +1,25 V,

neste caso), antes de capturar e mostrar algo. Neste ponto, o osciloscópio deve estar adequadamente configurado e esperando por um evento singular. Então, vamos gerar um evento singular.

- **9** Pressione **[Help]**; depois, pressione a softkey **Training Signals**.
- **10** Usando o botão **Entry**, selecione o sinal "**Single-shot Pulse with Ringing**"; depois, pressione a softkey **Output**, para ativar. Observe que isso NÃO gera o evento singular. Isso apenas habilita essa saída.
- **11** Depois, *NÃO* pressione a softkey **Auto Setup**. A seleção Auto Setup sobrescreve todas as configurações que você acabou de fazer. Esse recurso só é útil para configurar o osciloscópio para capturar este sinal singular de treinamento. Ele não estará disponível ao se configurar o osciloscópio para capturar um sinal singular arbitrário, que é o que estamos tentando simular.
- **12** Pressione a softkey **Transmit Single-shot** para gerar um evento singular.

O seu osciloscópio deve ter capturado esse evento singular, e a tela do aparelho deve se parecer com a [Figura 30](#page-54-0). Cada vez que você pressionar a softkey **Transmit Single-shot**, o osciloscópio irá capturar o evento novamente. Para capturar esse evento, nós usamos o modo de disparo **Normal** do osciloscópio em um modo de aquisição **Run**. Agora, vamos usar o modo de aquisição **Single** do osciloscópio.

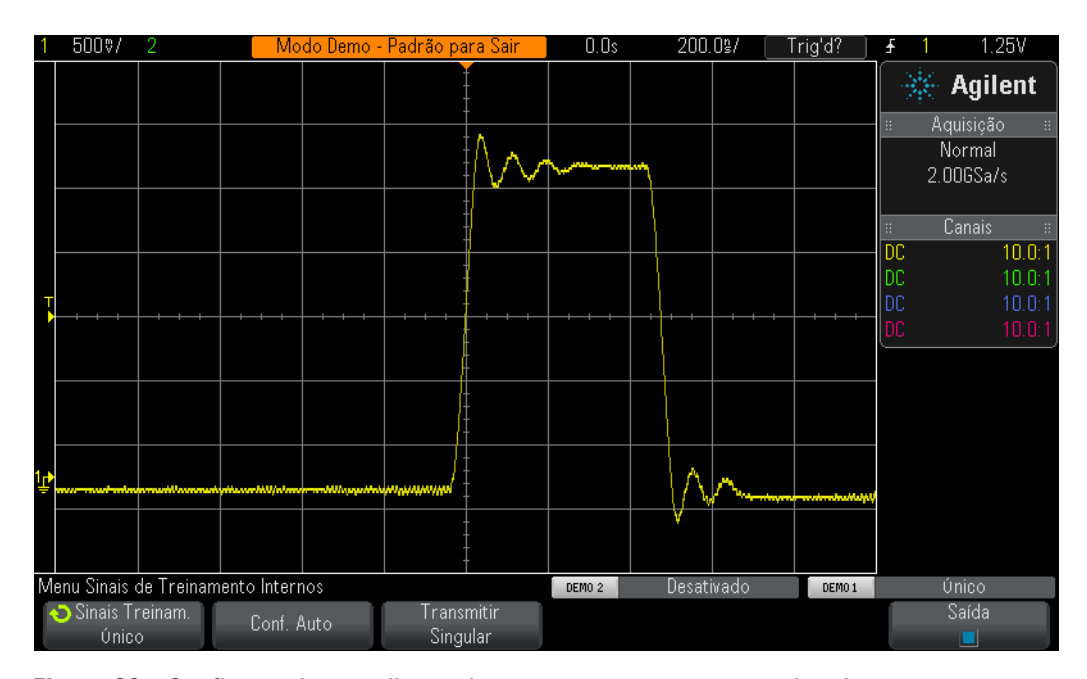

<span id="page-54-0"></span>**Figura 30** Configurando o osciloscópio para capturar um evento singular

- **13** Pressione a tecla **[Single]** do osciloscópio, no canto direito superior do painel frontal.
- **14** Agora, pressione a softkey **Transmit Single-shot**.

Ao se usar o modo de aquisição **Single** do osciloscópio, o aparelho irá capturar o evento singular *uma vez e só uma vez*. Para rearmar o osciloscópio para capturar outro evento singular, pressione **[Single]** novamente (antes que o evento singular ocorra). Observe também que o modo de aquisição **Single** automaticamente seleciona o modo de disparo **Normal**.

# <span id="page-56-0"></span>**Laboratório 10: Executando medições paramétricas automáticas em formas de onda digitais**

Durante o Laboratório 1 deste guia de treino do osciloscópio, você aprendeu como fazer medições de tensão e tempo simples, contando divisões e as multiplicando pelos fatores de escala do osciloscópio ou usando a função de cursores do osciloscópio. Agora, você irá aprender a usar o recurso de medição paramétrica automática do osciloscópio, para executar essas medições (juntamente com muitas outras medições) com mais rapidez e precisão.

- **1** Assegure-se de que as duas pontas de prova do osciloscópio ainda estejam conectadas entre os terminais Demo1 e Demo2 e os BNCs de entrada canal 1 e canal 2, respectivamente.
- **2** Pressione **[Default Setup]**, no painel frontal do osciloscópio.
- **3** Pressione **[Help]**; depois, pressione a softkey **Training Signals**.
- **4** Usando o botão **Entry**, selecione o sinal "**Repetitive Pulse with Ringing**"; depois, pressione a softkey **Output**, para ativar.
- **5** Defina a configuração V/div do canal 1 para **500 mV/div**.
- **6** Defina a posição/deslocamento do canal 1 para **1.40 V**.
- **7** Pressione o botão de nível de disparo para configurar automaticamente o nível de disparo a aproximadamente **50%** (~1.3 V).
- **8** Defina a base de tempo do osciloscópio para **500.0 µs/div**.

Nesse ponto, você deve ver um pulso digital repetitivo com overshoot e oscilação similares ao que aparece na [Figura 31.](#page-57-0)

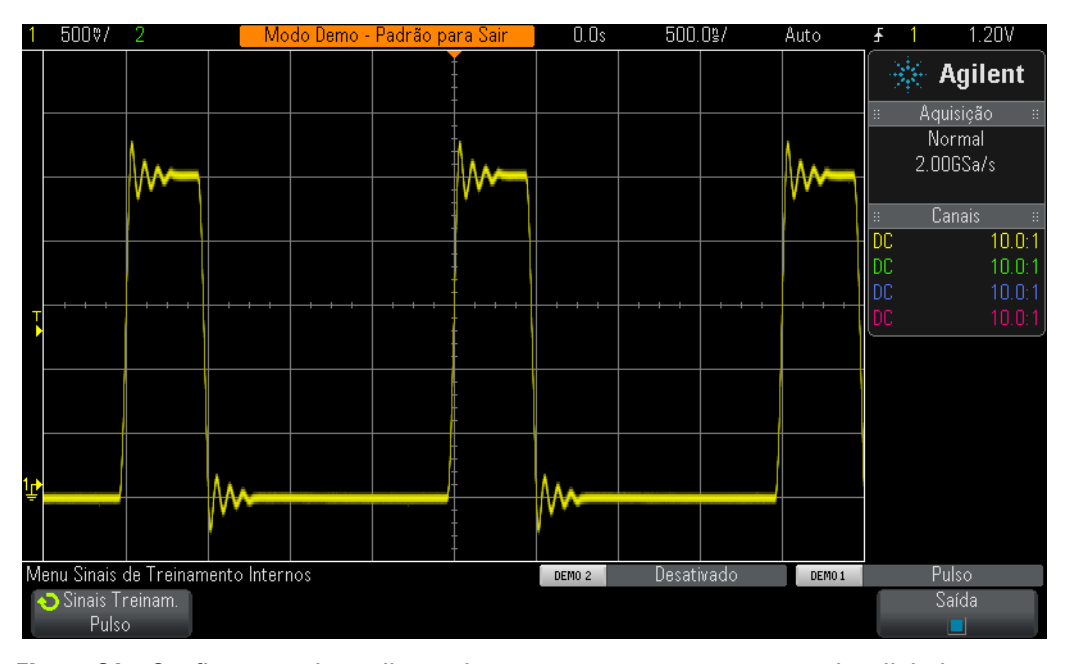

<span id="page-57-0"></span>**Figura 31** Configuração do osciloscópio para capturar e mostrar um pulso digital repetitivo com oscilação e overshoot

**9** Pressione a tecla **[Meas]** do painel frontal (perto do botão Cursors).

Se você começar com uma configuração padrão (que foi o que nós fizemos), quando a tecla **[Meas]** for pressionada, o osciloscópio irá ativar uma medição automática de frequência Vp-p. Como este osciloscópio pode mostrar até quatro medições continuamente atualizadas, vamos adicionar mais duas medições a esta situação.

- **10** Pressione a softkey **Type**; depois, gire o botão **Entry**, até que a seta aponte para **Maximum**.
- **11** Agora, pressione o botão **Entry**, para selecionar esse medição, ou pressione a softkey **Add Measurement**. Observe o indicador de nível que mostra onde a medição está sendo feita.
- **12** Gire o botão **Entry** novamente, até que a seta aponte para **Minimum**; depois, pressione o botão **Entry**.

A tela do osciloscópio deve se parecer com a [Figura 32,](#page-58-0) mostrando quatro medições atualizadas continuamente: Frequency, Vp-p, Vmax e Vmin. Observe que, se você estiver usando um Agilent 3000 X-Series, ele irá também mostrar as estatísticas de cada medição atualizadas continuamente. Agora, vamos configurar o osciloscópio para fazer quatro medições de parâmetro de pulso diferentes.

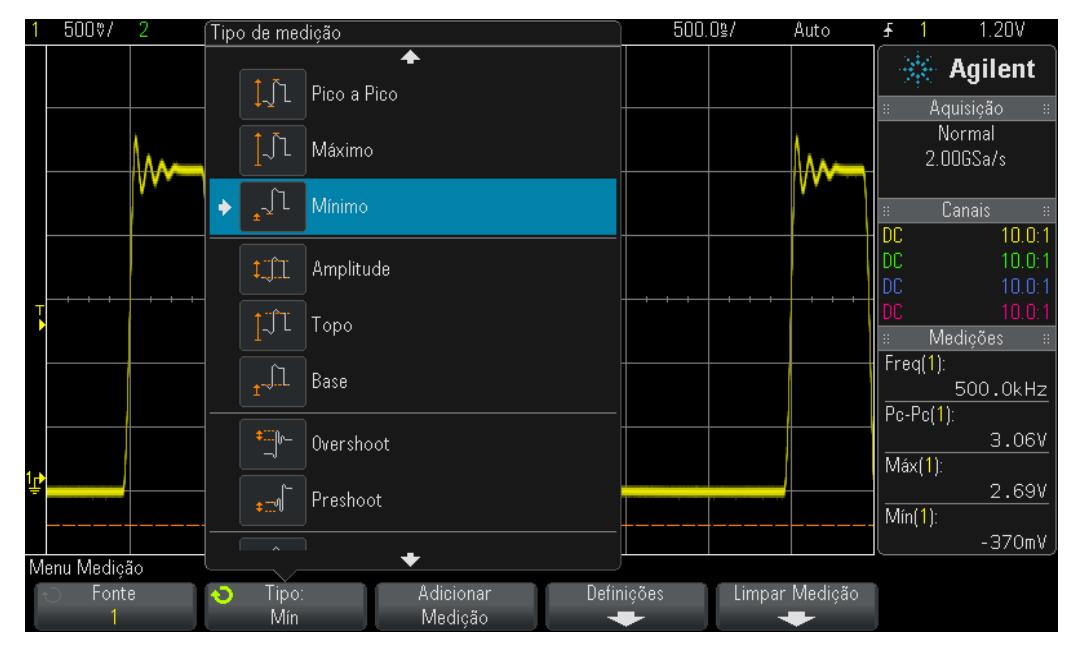

<span id="page-58-0"></span>**Figura 32** O osciloscópio executa automaticamente até quatro medições paramétricas

- **13** Pressione a softkey **Clear Meas**; depois, pressione a softkey **Clear All**.
- **14** Defina a base de tempo do osciloscópio para **200.0 µs/div**. Expandir o pulso permitirá que tenhamos uma resolução maior da medição.
- **15** Agora, selecione medir **Top**, **Base**, **Rise Time** e **Fall Time**.

O visor do seu osciloscópio deve estar parecido com a [Figura 33.](#page-59-0) Se a última medição selecionada tiver sido **Fall Time**, os cursores irão mostrar onde a medição está sendo executada.

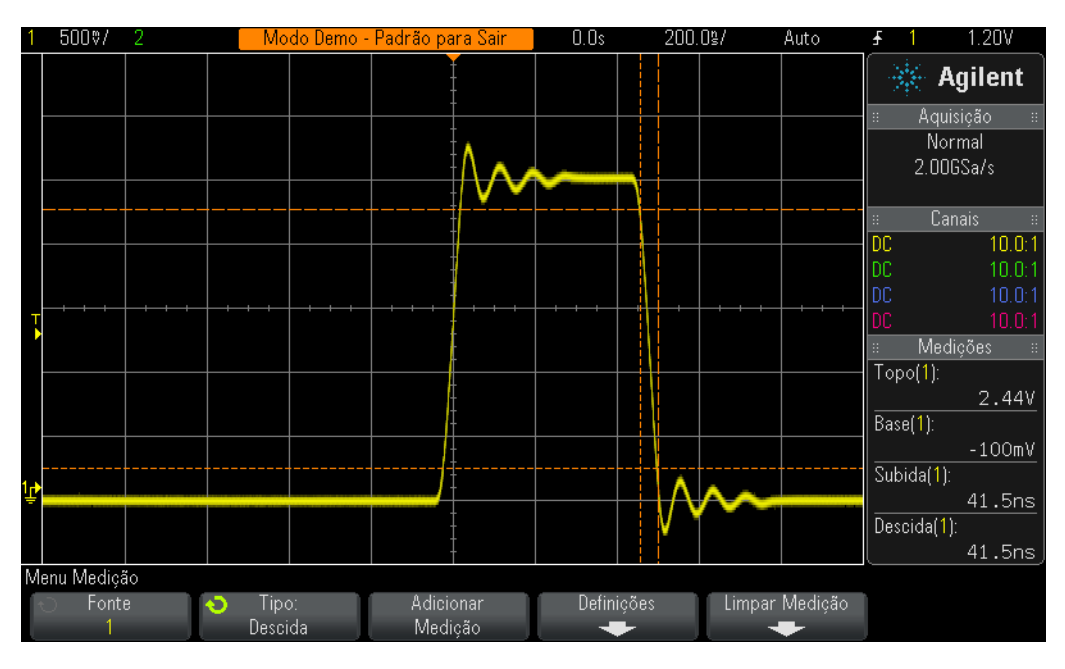

<span id="page-59-0"></span>**Figura 33** Executando medições de parâmetros de pulso adicionais em um pulso digital

Agora, você pode estar se perguntando qual é a diferença entre o "topo" de uma forma de onda (Vtop) e o "máximo" de uma forma de onda (Vmax), assim como qual é a diferença entre a a "base" de uma forma de base (Vbase) e o "mínimo" de uma forma de onda (Vmin).

O Vtop é o nível alto do estado estável da forma de onda. É o nível de tensão da forma de onda após o overshoot e a oscilação terem se estabilizado. Da mesma forma, o Vbase é o nível baixo do estado estável da forma de onda. Para medições de parâmetro de pulso digital, o Vtop e o Vbase são, frequentemente, parâmetros mais importantes para medir do que as tensões máxima e mínima absolutas da forma de onda (Vmax e Vmin), que são os valores de pico do overshoot.

As medições de Tempo de subida e de Tempo de descida que nós executamos são tempos de transição relativos. Isso significa que eles foram executados em relação a níveis de limiares de tensão específicos. Os níveis de limiar padrão do osciloscópio para essas medições são os níveis de 10%¨e 90% relativos ao Vbase e ao Vtop. Em outras palavras, o Vbase é considerado o nível de 0%, e o Vtop é considerado o 100%. Mas muitos dos dispositivos de alta velocidade de hoje têm os tempos de subida e descida especificados relativos aos níveis de limiar de 20% e 80% ou talvez relativos aos níveis absolutos de tensão, como de/para ± 1,0 V. Agora, vamos configurar o osciloscópio para medir apenas o tempo de subida desse pulso relativo aos níveis de limiar de 20% e 80%.

**16** Pressione a softkey **Clear Meas**; depois, pressione a softkey **Clear All**.

- **17** Pressione a softkey **Settings**; depois, pressione a softkey **Thresholds**.
- **18** Pressione a softkey **Lower**; depois, gire o botão **Entry**, até ele mostre **20%**.
- **19** Pressione a softkey **Upper**; depois, gire o botão **Entry**, até ele mostre **80%**.
- **20** Para voltar ao menu anterior pressione a tecla  $\binom{4}{2}$  (Back) do painel frontal (logo acima do botão liga/desliga).
- **21** Pressione a tecla (Back) novamente, pois nós descemos dois níveis nesse **Back**menu.
- **22** Pressione a softkey **Type**; depois, gire o botão de entrada geral até que a seta aponte para **Rise Time**.
- **23** Agora, pressione o botão **Entry** ou a softkey **Add Measurement**, para adicionar essa medição.

Usando esses níveis de limiar de medição definidos pelo usuário (20% e 80%), a nossa medição do tempo de subida deverá ser mais rápida, pois nós estaremos medindo através de um segmento mais curto da forma de onda, conforme a [Figura 34.](#page-60-0) A medição deve mostrar aproximadamente 30 ns. Quando nós usamos os níveis de limiar padrão de 10%/90% do osciloscópio, a medição deveria ser aproximadamente 40 ns.

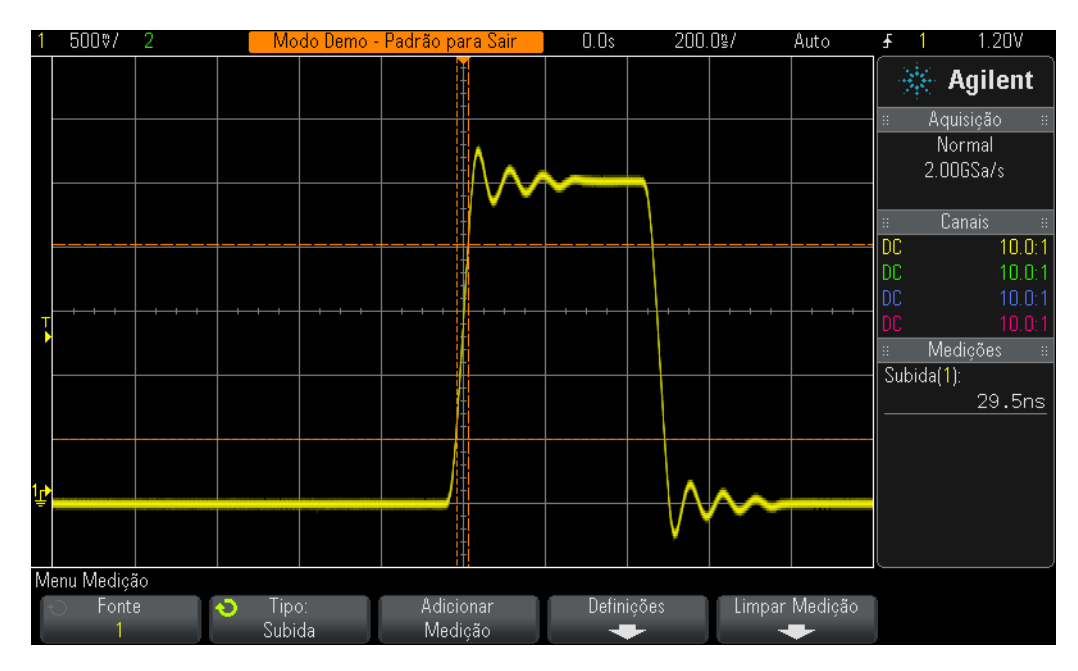

<span id="page-60-0"></span>**Figura 34** Executando uma medição de tempo de subida relativa aos níveis de limiar de 20% e 80%

Na etapa 14 deste laboratório, nós mencionamos que expandir a forma de onda traria mais resolução e precisão à medição. Experimente definir a base de tempo para 50,0 µs/div e perceba a medição na resolução da medição.

Vamos fazer mais uma medição antes de terminar este laboratório. Mas, desta vez, vamos fazer um conjunto mais amplo de medições desta forma de onda.

**24** Defina a base de tempo do osciloscópio para **500.0 µs/div**.

- **25** Pressione a softkey **Type**; depois, gire o botão **Entry**, até que a seta aponte para **Snapshot All**.
- **26** Agora, pressione o botão **Entry** ou a softkey **Add Measurement**, para adicionar esse conjunto de medições.

A medição "Snapshot-All" nos dá uma medição única (snapshot) de vários parâmetros, para caracterizar completamente nosso sinal de entrada, conforme a [Figura 35](#page-61-0). Observe que esse conjunto de medições não é atualizado continuamente e que, se você pressionar qualquer tecla do painel frontal ou softkey, a exibição das medições irá desaparecer.

|              | 500%/ | 2 |                    |              | Modo Demo - Padrão para Sair |                        |           |                | 0.0s              |                      | 500.0%       |  | Auto           |       |            |                 | 1.20V              |
|--------------|-------|---|--------------------|--------------|------------------------------|------------------------|-----------|----------------|-------------------|----------------------|--------------|--|----------------|-------|------------|-----------------|--------------------|
|              |       |   |                    |              |                              |                        |           |                |                   |                      |              |  |                |       |            | <b>Agilent</b>  |                    |
|              |       |   |                    |              |                              |                        |           |                |                   |                      |              |  |                |       |            | Aquisição       | $\mathbb{H}$       |
|              |       |   | Canal 1            |              |                              |                        |           |                |                   |                      |              |  |                |       |            | Normal          |                    |
|              |       |   | Pc-Pc              |              |                              | : 3.04V                |           | Freq           |                   |                      | $:500.0$ kHz |  |                |       |            | 2.00GSa/s       |                    |
|              |       |   | Máx                |              |                              | : 2.69V                |           | Largura+       |                   |                      | $:479.5$ ns  |  |                |       |            |                 |                    |
|              |       |   | Mín                |              |                              | $: -350mV$             |           | Largura-       |                   |                      | : 1.5205us   |  |                |       |            | Canais          | H.                 |
|              |       |   | Ampl               |              |                              | : 2.53V                |           |                | Largura de Rajada |                      |              |  |                | DC.   |            |                 | 10.0:1             |
|              |       |   | Topol              |              |                              | : 2.44V                |           | Trabalho       |                   |                      | $: 24.0\%$   |  |                | DC    |            |                 | 10.0:1             |
|              |       |   | Base               |              |                              | $: -100mV$             |           | Subida         |                   |                      | $: 29.5$ ns  |  |                | l DC. |            |                 | 10.0:1             |
|              |       |   | Over               |              |                              | $: 9.9\%$              |           | Descida        |                   |                      | : 29.0ns     |  |                | DC.   |            |                 | 10.0:1             |
|              |       |   | Pré.<br>Méd - Cicl |              |                              | $: 1.2\%$<br>: 499.3mV |           | X@Mín<br>X@Máx |                   | $\sim$ $\sim$ $\sim$ |              |  |                |       |            |                 |                    |
|              |       |   | Méd - FS           |              |                              | :621.1mV               |           |                | Contagem Pulso +  |                      |              |  |                | H.    |            | <b>Medições</b> | $\mathbb{H}$       |
|              |       |   | CC RMS - Cicl      |              |                              | : 1.17V                |           |                | Contagem Pulso -  |                      |              |  |                |       | Subida(1): |                 |                    |
|              |       |   | CC RMS - FS        |              |                              | : 1.28V                |           |                | Borda de Subida   |                      |              |  |                |       |            |                 | 29.0 <sub>ns</sub> |
|              |       |   | CA RMS - Cic       |              |                              | : 1.0567V              |           |                | Borda de Descida  |                      |              |  |                |       |            |                 |                    |
| 낰            |       |   | CA RMS - FS        |              |                              | : 1.1190V              |           | Área - Cicl    |                   | .                    |              |  |                |       |            |                 |                    |
|              |       |   | Período            |              |                              | $: 2.0000$ us          |           | Área - FS      |                   |                      |              |  |                |       |            |                 |                    |
|              |       |   |                    |              |                              |                        |           |                |                   |                      |              |  |                |       |            |                 |                    |
|              |       |   |                    |              |                              |                        |           |                |                   |                      |              |  |                |       |            |                 |                    |
|              |       |   |                    |              |                              |                        |           |                |                   |                      |              |  |                |       |            |                 |                    |
| Menu Medição |       |   |                    |              |                              |                        |           |                |                   |                      |              |  |                |       |            |                 |                    |
|              | Fonte |   | O                  | Tipo:        |                              |                        | Adicionar |                |                   | Definicões           |              |  | Limpar Medicão |       |            |                 |                    |
|              |       |   |                    | Instantâneos |                              |                        | Medicão   |                |                   |                      |              |  |                |       |            |                 |                    |

<span id="page-61-0"></span>**Figura 35** Executando um conjunto abrangente de medições paramétricas automáticas usando a função "Snapshot All".

## <span id="page-62-0"></span>**Laboratório 11: Usando a base de tempo do Zoom do osciloscópio para executar medições controladas**

Quando executamos medições paramétricas automáticas, como medições de largura de pulso positivo, em um sinal de entrada repetitivo exato, como uma onda senoidal simples ou uma onda quadrada, realmente não importa que pulso em particular o aparelho seleciona para medir... todos os pulsos são iguais. Mas e se o sinal de entrada que você estiver testando for mais complexo, e cada pulso tiver características paramétricas exclusivas? Nesse caso, você primeiro precisa configurar o osciloscópio para disparar em um único ponto de tempo no sinal complexo e precisa configurar as medições de tal forma que o osciloscópio seria mais seletivo sobre que pulso ele escolheria para executar as medições. Neste laboratório, você irá aprender a como executar medições seletivas ou "controladas" em pulsos específicos, usando o modo de base de tempo Zoom do osciloscópio.

- **1** Assegure-se de que as duas pontas de prova do osciloscópio ainda estejam conectadas entre os terminais Demo1 e Demo2 e os BNCs de entrada canal 1 e canal 2, respectivamente.
- **2** Pressione **[Default Setup]**, no painel frontal do osciloscópio.
- **3** Pressione **[Help]**; depois, pressione a softkey **Training Signals**.
- **4** Usando o botão **Entry**, selecione o sinal "**Digital Burst with Infrequent Glitch**"; depois, pressione a softkey **Output**, para ativar.
- **5** Defina a configuração V/div do canal 1.0 para **1.00 V/div**.
- **6** Defina a posição/deslocamento do canal 1 para aproximadamente **2.0 V**, para centralizar a forma de onda na tela.
- **7** Pressione o botão de nível de disparo para configurar automaticamente o nível de disparo a aproximadamente **50%** (~1.7 V).
- **8** Defina a base de tempo para **1.000 µs/div**.

Observe que, nessa configuração, você poderá ver algumas "cintilações" na forma de onda. Essa "cintilação" pode aparecer como "fantasmas" na forma de onda, antes da rajada de pulsos. Se você colocar a intensidade da forma de onda do osciloscópio em 100%, isso vai ficar mais claro. A causa da "cintilação" é que o osciloscópio geralmente dispara na primeira borda crescente dessa rajada digital, mas, às vezes, dispara em bordas posteriores. Nós precisamos usar o recurso de espera de disparo, para forçar o osciloscópio a disparar somente na primeira borda crescente da rajada.

- **9** Pressione a tecla **[Mode/Coupling]** do painel frontal (próxima ao botão de nível de disparo).
- **10** Pressione a softkey **Holdoff**; depois, gire o botão de entrada geral, no sentido horário, até definir o valor de espera de disparo para **4.000 µs**.

Com o recurso de espera de disparo do osciloscópio ativado e configurado para 4.0 µs, o aparelho dispara na primeira borda crescente da rajada, desarma o disparo para 4.0 µs e rearma o disparo após o último pulso da rajada, de forma que o osciloscópio irá disparar novamente no primeiro pulso, durante a repetição seguinte da rajada. Assim, estabelecemos um ponto de disparo estável e único neste sinal digital complexo, usando a espera de disparo.

Você deve ver, agora, 6 pulsos positivos com larguras variadas, mais uma variação rápida infrequente ocorrendo após o sexto pulso, conforme a [Figura 36.](#page-63-0) Agora, vamos ativar uma medição "+ Largura".

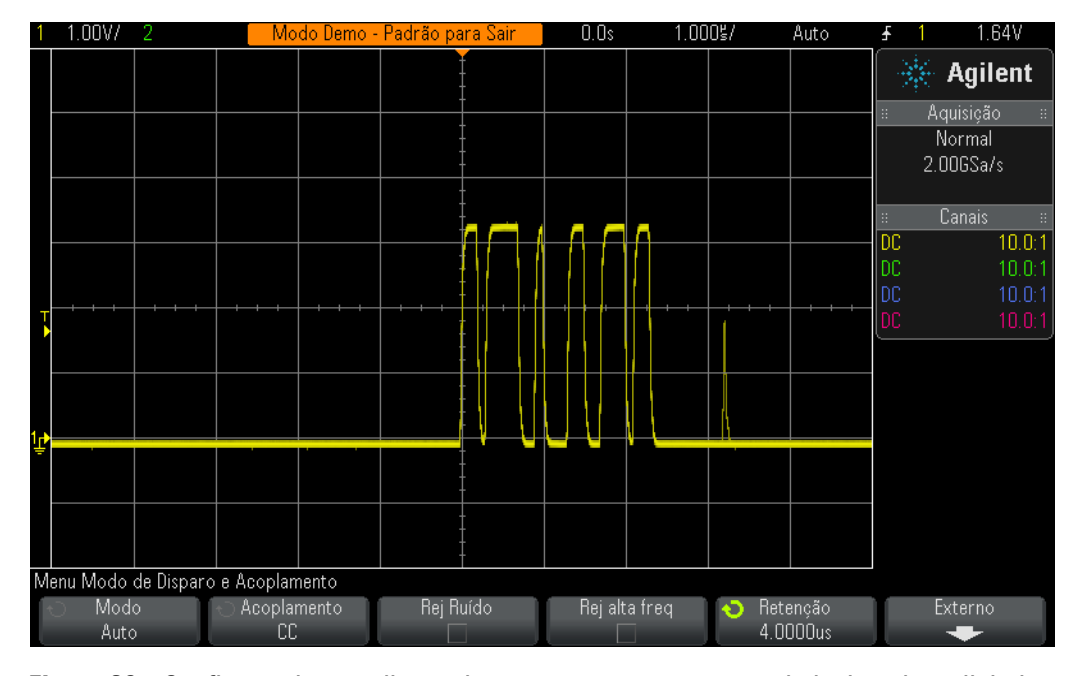

- <span id="page-63-0"></span>**Figura 36** Configurando o osciloscópio para para capturar uma rajada de pulsos digitais com larguras de pulso diferentes
- **11** Pressione a tecla **[Meas]** do painel frontal (perto do botão Cursors).
- **12** Pressione a softkey **Clear Meas**; depois, pressione a softkey **Clear All**.
- **13** Pressione a softkey **Type**; depois, selecione o modo de exibição **+ Width**, usando o botão **Entry**.
- **14** Pressione o botão **Entry** ou a softkey **Add Measurement**, para selecionar esse medição.

O osciloscópio sempre executa medições no pulso localizado mais perto do centro da tela. Nesse caso, o osciloscópio mede a largura do pulso positivo do primeiro pulso dessa rajada digital, conforme a [Figura 37.](#page-64-0) Mas e se nós quisermos saber as larguras dos outros pulsos, do segundo em diante?

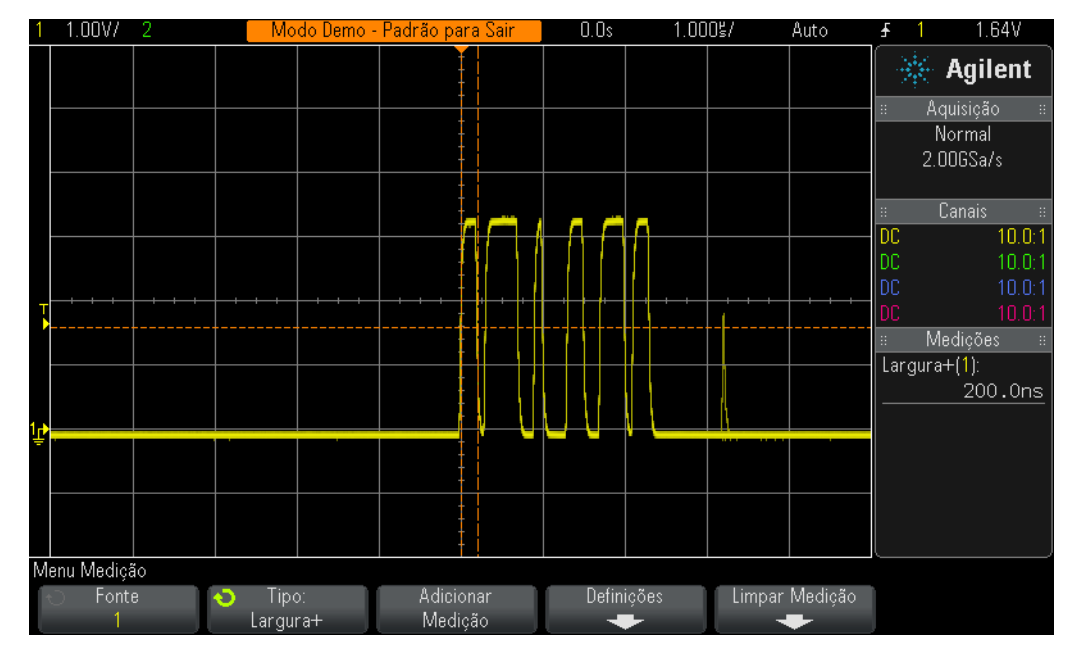

<span id="page-64-0"></span>**Figura 37** Medindo a largura do pulso positivo do primeiro pulso na rajada

- **15** Pressione o botão  $\textcircled{0}$ , na seção Horizontal do painel frontal, para ativar o modo de base de tempo "zoom" do osciloscópio.
- **16** Defina a base de tempo Zoom para **50.00 ns/div**, girando o grande botão na base de tempo.
- **17** Defina a posição horizontal para **100.0 ns**, girando o botão de posição horizontal.

Quando a base de tempo "zoom" tiver sido ativada, os controles horizontais (s/div e posição) irão controlar as configurações de base de tempo aumentadas (ou expandidas). Se o seu professor conhecer melhor o funcionamento dos velhos osciloscópios analógicos, poderá chamar esse modo de operação de modo de base de tempo "Varredura retardada".

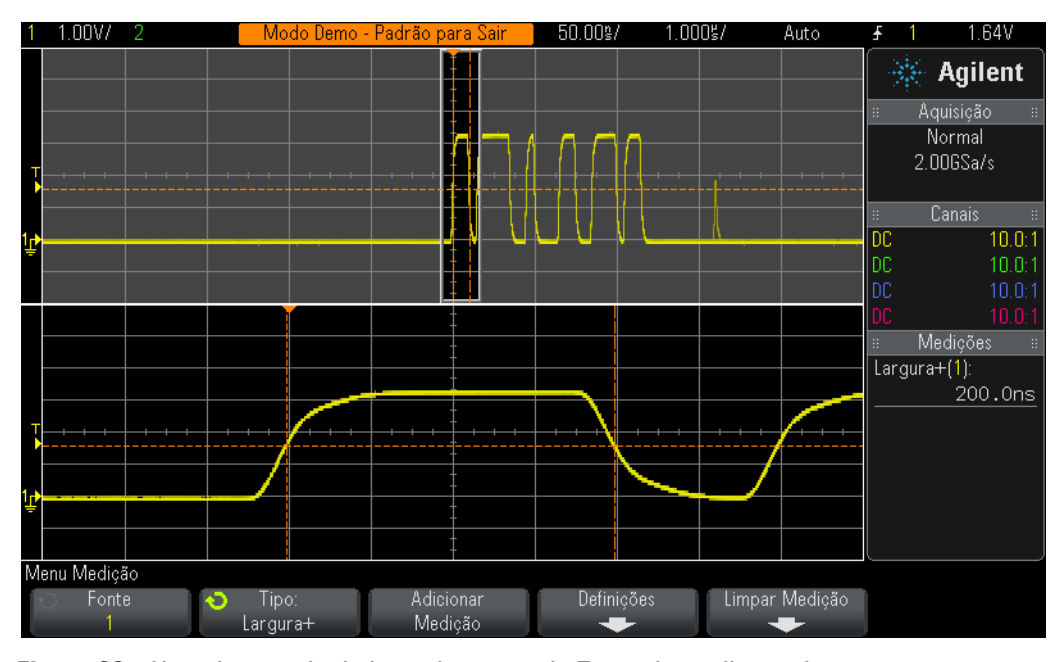

<span id="page-65-0"></span>**Figura 38** Usando o modo de base de tempo do Zoom do osciloscópio para executar medições "controladas"

Você deverá ver, na tela do osciloscópio, uma expansão apenas do primeiro pulso da rajada, na parte inferior da tela, conforme a [Figura 38](#page-65-0). E a medição + Width deve estar medindo a largura do pulso positivo do primeiro pulso, somente. Qual é a largura desse pulso?

+ Width (primeiro pulso) = \_\_\_\_\_\_\_\_\_\_\_\_\_

Agora, vamos medir a largura do segundo pulso.

**18** Defina a posição/retardo horizontal para **500.00 ns**, para definir a "janela" no segundo pulso.

Qual é a largura do segundo pulso?

+ Width (segundo pulso) = \_\_\_\_\_\_\_\_\_\_\_\_\_

- **19** Meça a largura dos 4 pulsos restantes (menos a variação rápida infrequente), colocando a "janela" em cada pulso.
	- + Width (terceiro pulso) = \_\_\_\_\_\_\_\_\_\_\_\_\_
		- + Width (quarto pulso) = \_\_\_\_\_\_\_\_\_\_\_\_\_
		- $+$  Width (quinto pulso) =
		- + Width (sexto pulso) = \_\_\_\_\_\_\_\_\_\_\_\_\_

#### <span id="page-66-0"></span>**Laboratório 12: Medições de retardo e formas de onda de Lissajous**

Neste laboratório, você irá aprender a fazer medições de dois canais em ondas senoidais com retardo de fase. Fazer esse tipo de medição poderá ser importante, se você quer ver a resposta de fase de um amplificador inversor. Esse laboratório irá mostrar a você como medir a resposta de fase entre uma entrada e uma saída. Além disso, você também aprenderá a exibir essas formas de onda como uma curva de Lissajous.

- **1** Assegure-se de que as duas pontas de prova do osciloscópio ainda estejam conectadas entre os terminais Demo1 e Demo2 e os BNCs de entrada canal 1 e canal 2, respectivamente.
- **2** Pressione **[Default Setup]**, no painel frontal do osciloscópio.
- **3** Pressione a tecla **[2]** do painel frontal, para ativar o canal 2.
- **4** Pressione **[Help]**; depois, pressione a softkey **Training Signals**.
- **5** Usando o botão **Entry**, selecione o sinal "**Phase Shifted Sine**"; depois, pressione a softkey **Output**, para ativar.
- **6** Defina a configuração V/div do canal 1 para **500 mV/div**.
- **7** Defina a configuração V/div do canal 2 para **500 mV/div**.
- **8** Defina a base de tempo para **200.0 µs/div**.

Nesse ponto, você deverá ver duas ondas senoidais, com a capturada pelo canal 2 com retardo em relação à capturada pelo canal 1, por aproximadamente 90 graus, conforme a [Figura 39.](#page-67-0) Agora, vamos medir o tempo de retardo e a mudança de fase, usando as medições automáticas de dois canais do osciloscópio.

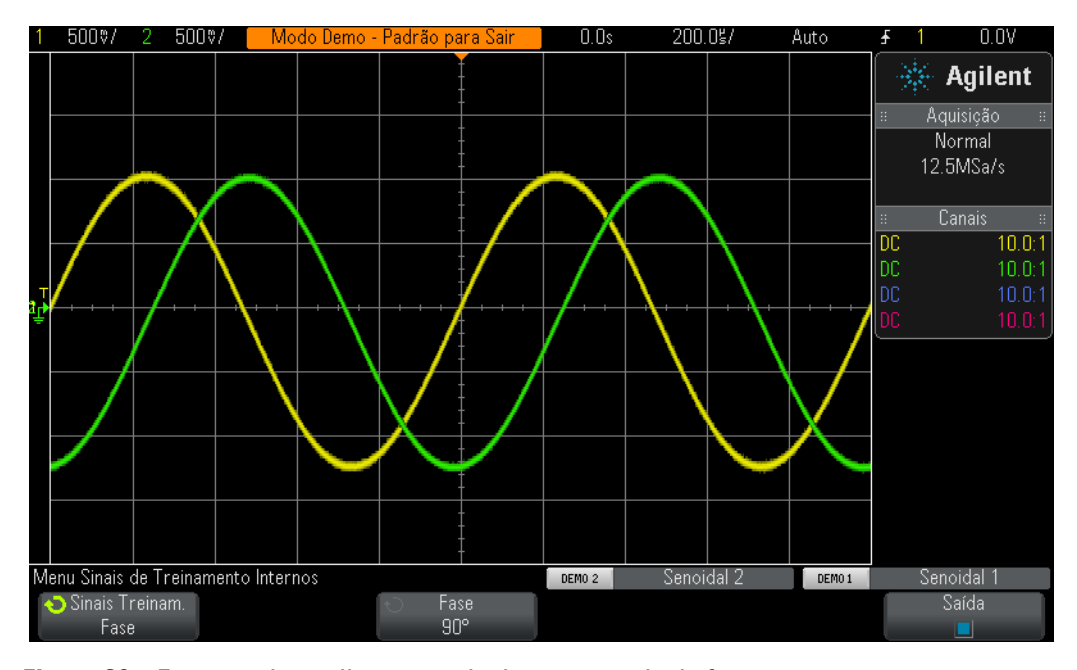

<span id="page-67-0"></span>**Figura 39** Executando medições em sinais com retardo de fase

- **9** Pressione a tecla **[Meas]** do painel frontal (perto do botão Cursors).
- **10** Pressione a softkey **Type**; depois, aponte para a exibição **Delay**, usando o botão **Entry**.
- **11** Agora, pressione o botão **Entry** ou a softkey **Add Measurement**, para adicionar essa medição.
- **12** Usando o botão **Entry**, aponte para a medição **Phase**.
- **13** Agora, pressione o botão **Entry** ou a softkey **Add Measurement**, para adicionar essa medição.

O osciloscópio deve mostrar quatro medições na tela: duas medições padrão (frequência e Vp-p), além das medições de tempo de retardo e mudança de fase. Agora, vamos variar a mudança de fase entre esses dois sinais.

- **14** Pressione **[Help]**; depois, pressione a softkey **Training Signals** (isso restaura o menu Training Signals).
- **15** Pressione a softkey **Phase**; depois, gire o botão **Entry**, para variar a mudança de fase de 0 para 360 graus.

Agora, vamos ver essas formas de onda em um formato diferente provavelmente, um dos formatos de exibição favoritos dos seus professores! Nós vamos ver essas formas de onda como uma curva de Lissajous. Essa curva tem esse nome em homenagem a Jules Antoine Lissajous (1822-1880), um matemático francês.

**16** Pressione a tecla **[Horiz]** do painel frontal (perto dos controles da base de tempo do osciloscópio).

- **17** Pressione a softkey **Time Mode**; depois, gire o botão **Entry**, para selecionar **XY**.
- **18** Pressione **[Help]**; depois, pressione a softkey **Training Signals**.
- **19** Pressione a softkey **Phase**; depois, gire o botão **Entry**, para variar a mudança de fase.

O osciloscópio não está mais plotando as formas de onda em um formato Volts x Tempo. Ele está fazendo isso em um formato Volts (canal 1) x Volts (canal 2). Quando a mudança de fase for exatamente de 90 ou 270 graus, veremos um círculo perfeito. Quando a mudança de fase for exatamente 0 grau, nós veremos uma linha subindo a 45 graus. Quando a mudança de fase for exatamente 180 graus, nós veremos uma linha descendo a 45 graus. Em qualquer outra configuração de fase, nós veremos uma curva oval, como a mostrada na [Figura 40.](#page-68-0) As curvas de Lissajous de onda senoidais da mesma frequência produzem as formas de curva mais simples.

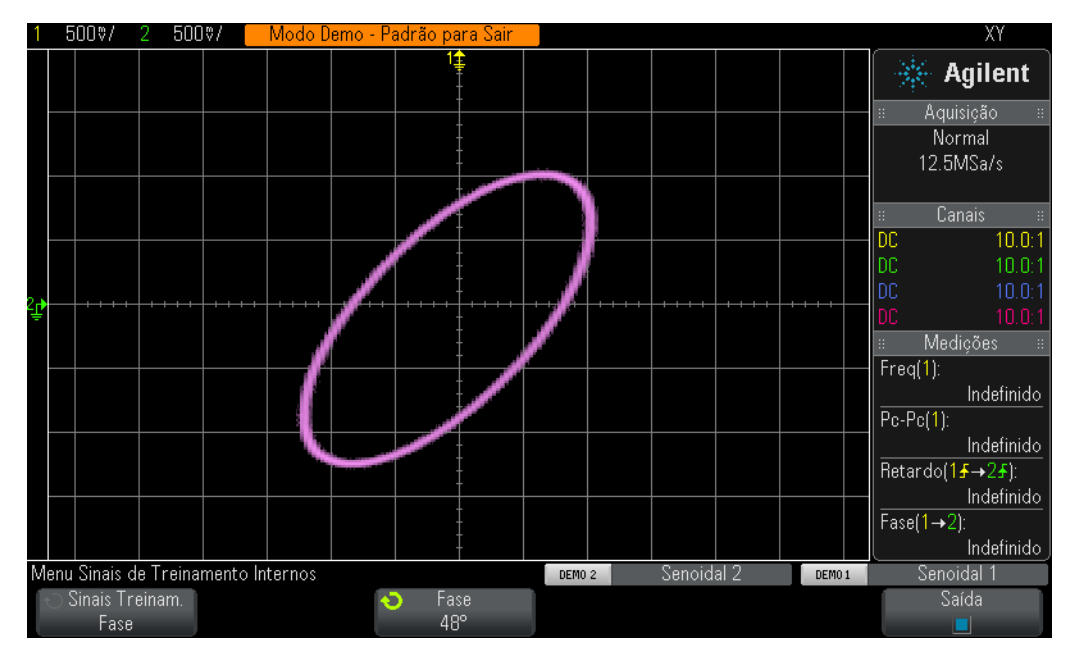

<span id="page-68-0"></span>**Figura 40** Um padrão de Lissajous usando o modo XY do osciloscópio de duas ondas senoidais da mesma frequência, mas 48 graus fora de fase em relação à outra.

Os engenheiros que lidam com amplificadores analógicos às vezes usam as curvas de Lissajous de um osciloscópio para fazer ajustes finos em circuitos. Os padrões de Lissajous podem, às vezes, ser bem complexos, mas os engenheiros geralmente sabem os padrões que estão procurando. A [Figura 41](#page-69-0) mostra um padrão de Lissajous mais complexo, com dois sinais em frequências diferentes.

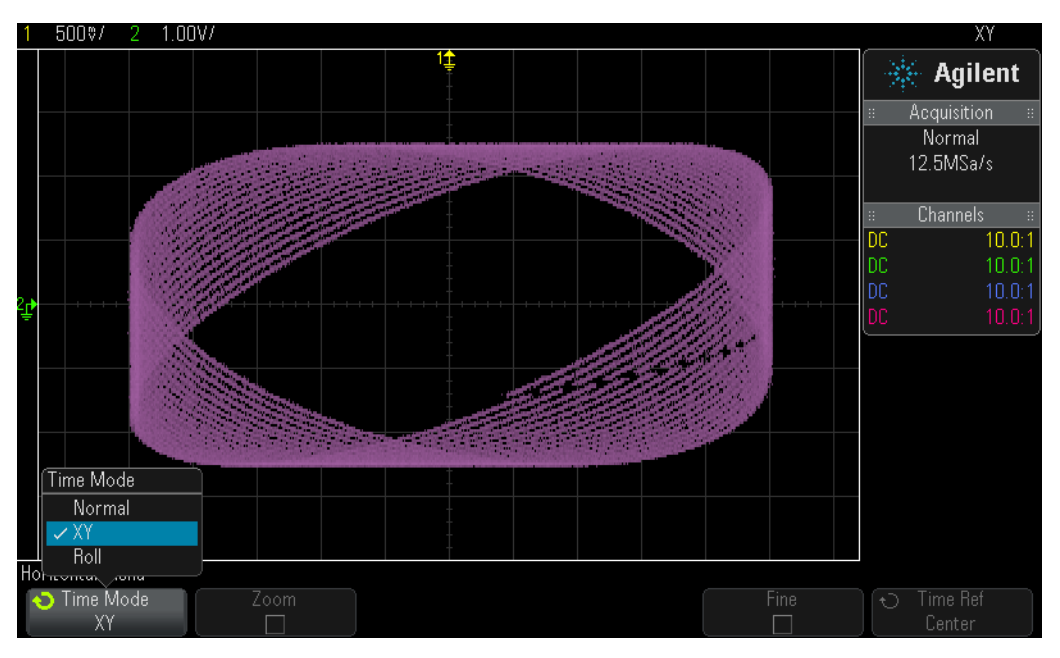

<span id="page-69-0"></span>**Figura 41** Um padrão de Lissajous mais complexo derivado de dois sinais de frequências diferentes

## <span id="page-70-0"></span>**Laboratório 13: Usando a matemática de forma de onda do osciloscópio**

Além de executar medições paramétricas automáticas em dados de forma de onda, o osciloscópio também pode executar operações matemáticas para uma forma de onda inteira ou para um par de formas de onda. Uma função matemática de forma de onda muito comum que você pode querer que o osciloscópio faça é subtrair uma forma de onda de outra. Por exemplo, se você estava usando pontas de prova 10:1 passivas para capturar formas de onda no seu circuito, você deveria limitar a captura dessas formas de onda somente em relação ao terra. Mas e se você quisesse ver como uma forma de onda se parece através de um componente em particular, em que nenhuma extremidade está conectada ao terra? Nesse caso, você iria capturar formas de onda nas duas extremidades do componente em relação ao terra e, depois, subtrair uma forma de onda da outra. Vamos tentar isso.

- **1** Assegure-se de que as duas pontas de prova do osciloscópio ainda estejam conectadas entre os terminais Demo1 e Demo2 e os BNCs de entrada canal 1 e canal 2, respectivamente.
- **2** Pressione **[Default Setup]**, no painel frontal do osciloscópio.
- **3** Pressione a tecla **[2]** do painel frontal, para ativar o canal 2.
- **4** Pressione **[Help]**; depois, pressione a softkey **Training Signals**.
- **5** Usando o botão **Entry**, selecione o sinal "**Phase Shifted Sine**"; depois, pressione a softkey **Output**, para ativar.
- **6** Defina a configuração V/div do canal 1 para **500 mV/div**.
- **7** Defina a configuração V/div do canal 2 para **500 mV/div**.
- **8** Defina a base de tempo para **200.0 µs/div**.
- **9** Pressione a tecla **[Math]** do painel frontal (lado direito do painel frontal).
- **10** Pressione a softkey **Operator**; depois, gire o botão **Entry**, para selecionar "**-**".

Você deverá ver três formas de onda na tela do osciloscópio, como na [Figura 42.](#page-71-0) A forma de onda púrpura é o resultado da função matemática do osciloscópio de subtrair a forma de onda do canal 2 da forma de onda do canal 1. Agora, vamos variar a mudança de fase das duas ondas senoidais e observar os resultados.

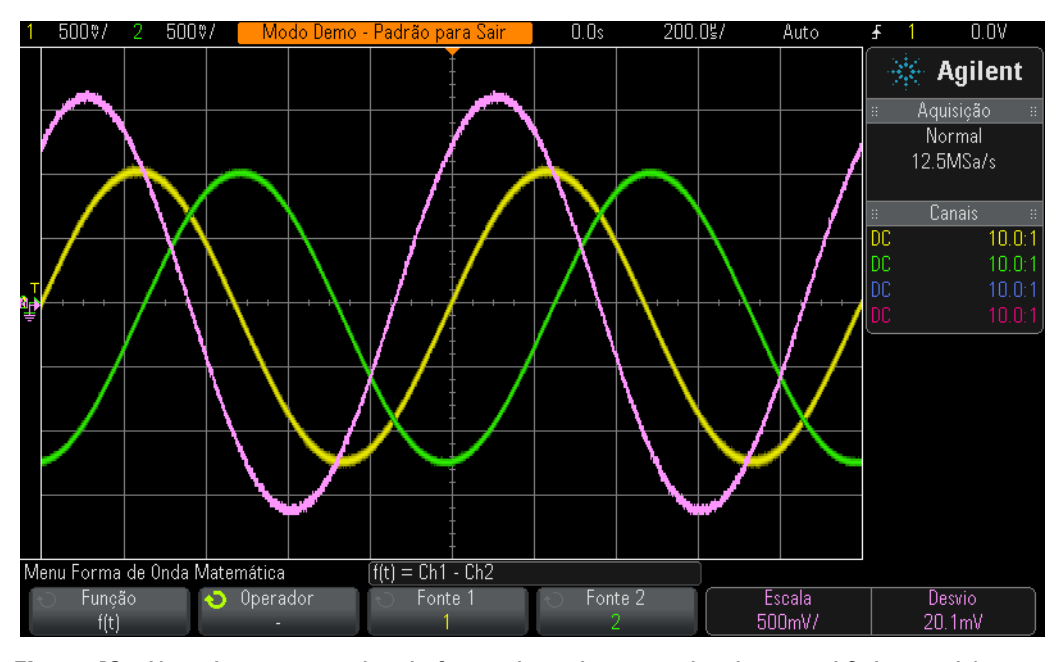

<span id="page-71-0"></span>**Figura 42** Usando a matemática de forma de onda para subtrair o canal 2 do canal 1

- **11** Pressione a tecla **[Help]** do painel frontal; depois, pressione a softkey **Training Signals**.
- **12** Pressione a softkey **Phase**; depois, gire o botão **Entry**, para variar a mudança de fase.

Quando a mudança de fase for exatamente 180 graus, a forma de onda resultante estará na sua maior amplitude, conforme o esperado. Quando a mudança de fase for exatamente 0 ou 360 graus, a forma de onda matemática resultante será uma linha plana (0,0 V). Observe que você pode alterar a escala da forma de onda matemática, usando os botões no lado direito do painel frontal do osciloscópio, perto da tecla **[Math]**. Agora, vamos executar uma função matemática mais complexa: FFT (Transformação Rápida de Fourier).

- **13** Pressione **[Default Setup]**.
- **14** Pressione **[Help]**; depois, pressione a softkey **Training Signals**.
- **15** Usando o botão **Entry**, selecione o sinal "**Clock with Infrequent Glitch**"; depois, pressione a softkey **Output**, para ativar.
- **16** Defina a configuração V/div do canal 1 para **500 mV/div**.
- **17** Defina o deslocamento do canal 1 para aproximadamente **1.00 V**, para centralizar a forma de onda na tela.
- **18** Pressione o botão de nível de disparo, para definir o nível de disparo para aproximadamente **50%**.
- **19** Defina a base de tempo para **100.0 µs/div**. Nessa configuração de base de tempo, haverá muitos ciclos de sinal de clock na tela, o que é normalmente necessário ao se executar uma função matemática FFT de precisão.
- **20** Pressione a tecla **[Math]** do painel frontal; depois, pressione a softkey **Operator**.
- **21** Selecione a função matemática **FFT**, usando o botão **Entry**.

<span id="page-72-3"></span><span id="page-72-2"></span><span id="page-72-1"></span>Você deverá ver uma tela similar a [Figura 43](#page-72-0). O osciloscópio estará exibindo tanto uma forma de onda de domínio de tempo (Tensão x Tempo) quanto uma forma de onda de domínio de frequência (Potência em unidades de dB x Frequência). Uma função matemática FFT quebra os sinais até os componentes de frequência de onda senoidal individuais. E, se você se lembrar de um pouco das suas aulas de Engenharia Elétrica ou Física, todos os sinais elétricos, incluindo os sinais digitais, são compostos de várias ondas senoidais de frequências diferentes. Um sinal de clock ideal que tenha 50% do ciclo de serviço deve consistir de um componente de frequência de onda senoidal fundamental (frequência repetitiva do sinal) mais os seus harmônicos ímpares (terceiro, quinto, sétimo, etc). Observe que ondas quadradas não ideais também irão incluir harmônicos pares de nível inferior. Agora, vamos verificar as frequência dos harmônicos fundamentais e ímpares.

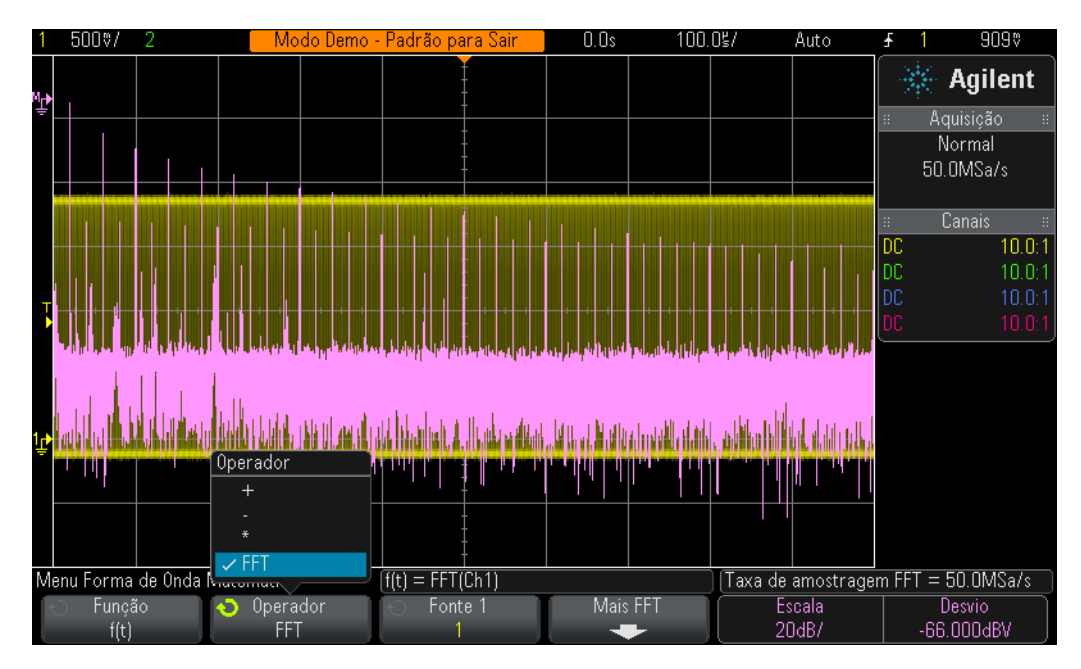

<span id="page-72-0"></span>**Figura 43** Executando uma função matemática FFT em um clock digital repetitivo

- **22** Pressione a tecla **[Cursors]** do painel frontal (abaixo do botão Cursors).
- **23** Pressione a softkey **Source**; depois, gire o botão **Entry** para alterar **Source** do canal **1** para **Math: f(t)**
- **24** Pressione o botão Cursors e selecione o cursor **X1**.
- **25** Depois que o menu se fechar, gire o botão **Entry** até que o cursor X1 fique no topo do pico de frequência mais alto (próximo do lado esquerdo do visor).
- **26** Pressione novamente o botão Cursors e selecione o cursor **X2**.
- **27** Após o menu Cursors se fechar, gire o botão **Entry** até que o cursor X2 esteja no topo da segunda frequência mais alta.
- **28** Qual é a frequência X1, que é o componente fundamental (leitura perto da parte de baixo da tela)?

F1 = \_\_\_\_\_\_\_\_\_\_\_\_\_

**29** Qual é a frequência X2, que deve ser o terceiro harmônico?

 $F3 =$ 

<span id="page-73-0"></span>Observe que a frequência fundamental desse sinal de treinamento é diferente nos osciloscópios InfiniiVision 2000 X-Series do que nos 3000 X-Series.

# **Laboratório 14: Usando o detector de pico para superar a subamostragem**

<span id="page-74-0"></span>Todos os DSOs e MSOs têm uma quantidade fixa de memória de aquisição. Esse é o número de amostras que o osciloscópio pode digitalizar em cada ciclo de aquisição. Se a base de tempo do osciloscópio for definida para uma configuração relativamente rápida de s/div, como 20 ns/div, o aparelho sempre terá memória suficiente para capturar uma forma de onda nessa configuração, usando a taxa de amostra especificada máxima do osciloscópio. Por exemplo, se a taxa de amostragem especificada máxima do osciloscópio for 2 GSa/s (500 ps entre amostras) e a base de tempo do osciloscópio for definida para 20 ns/div, uma profundidade de memória de aquisição de 400 pontos será suficiente para capturar e mostrar uma forma de onda completa. A 20 ns/div, uma forma de onda completa pela tela do osciloscópio deveria consistir de 200 ns de tempo (20 ns/div x 10 divisões horizontais). A profundidade de memória necessária para preencher esse tempo, durante a amostragem de 2 GSa/s, seria de apenas 400 pontos (200ns/500ps = 400).

Se você definir a base de tempo do osciloscópio para uma configuração muito mais lenta de s/div, para capturar formas de onda mais lentas e tempos mais longos, o osciloscópio pode precisar reduzir automaticamente sua taxa de amostragem, para preencher o tempo da forma de onda necessário. Todos os DSOs e MSOs fazem isso. Por exemplo, vamos assumir que você deseja capturar um sinal relativamente lento e precisa definir o tempo de base do osciloscópio para 10 ms/div (100 ms pela tela). Se a memória máxima do osciloscópio for de 100k pontos, o aparelho precisará reduzir sua taxa de amostragem para 1 MSa/s  $(100 \text{ms}/100 \text{kg}) = 1 \text{ }\mu\text{s}$  de período de amostragem).

Apesar de, na maioria dos casos, isso não ser um problema, já que capturar formas de onda mais lentas não exige taxas de amostragem rápidas, e se o sinal de entrada consistisse de características de baixa velocidade e de alta velocidade? Por exemplo, e se o sinal de entrada que você quer capturar fosse uma onda senoidal de 30 Hz com variações rápidas muito estreitas passando nela? Capturar a onda senoidal de 30 Hz não exige uma taxa de amostragem rápida, mas capturar as variações rápidas estreitas pode exigir uma taxa de amostragem muito rápida. Vamos configurar um teste para capturar um sinal como esse.

- **1** Assegure-se de que as duas pontas de prova do osciloscópio estejam conectadas entre os terminais Demo1 e Demo2 e os BNCs de entrada canal 1 e canal 2, respectivamente.
- **2** Pressione **[Default Setup]**, no painel frontal do osciloscópio.
- **3** Pressione **[Help]**; depois, pressione a softkey **Training Signals**.
- **4** Usando o botão **Entry**, selecione o sinal "**Sine with Glitch**"; depois, pressione a softkey **Output**, para ativar.
- **5** Defina a configuração V/div do canal 1 para **500.0 mV/div**.
- **6** Defina a base de tempo para **10.00 ms/div**.

**7** Pressione o botão **[Intensity]** (embaixo do botão **Entry**); depois, defina a intensidade do traço da forma de onda para **100%**, usando o botão **Entry**.

Nesse ponto, você deve ver uma onda senoidal similar à da [Figura 44](#page-75-0). Mas, se você olhar mais de perto, também verá algumas variações rápidas (pulsos estreitos) perto dos picos dessa onda senoidal. E a amplitude dessas variações rápidas podem parecer variar (ir pra cima e para baixo). A amplitude dessas variações rápidas é, na verdade, muito estável. O problema é que o osciloscópio reduziu a sua taxa de amostragem (observe a taxa de amostragem mostrada abaixo do logotipo da Agilent, na tela do osciloscópio) e agora está capturando intermitentemente as variações rápidas estreitas. O osciloscópio está subamostrando as variações rápidas estreitas. Às vezes, o osciloscópio captura um ponto único no pico de uma variação rápida. Às vezes, ele captura um ponto em uma transição da variação rápida. E, às vezes, ele não captura nada da variação rápida (cuja largura é mais estreita do que o intervalo de amostragem). O seu osciloscópio tem um modo de aquisição especial chamado "Peak Detect" que irá resolver esse problema. Vamos ativar esse modo.

<span id="page-75-1"></span>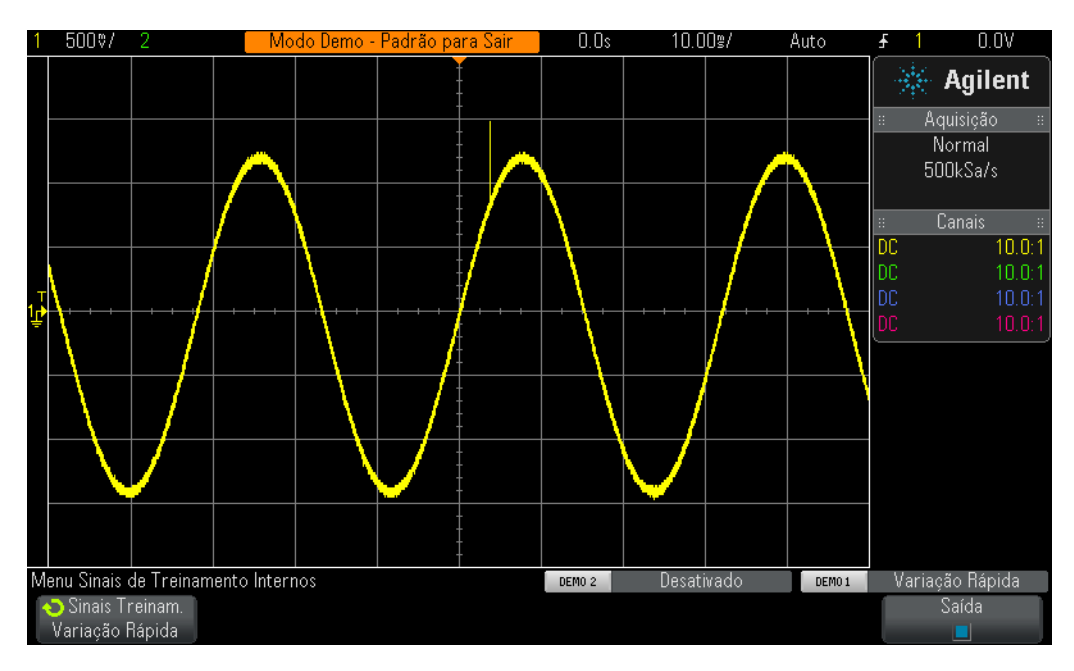

<span id="page-75-0"></span>**Figura 44** A taxa de amostragem reduzida automaticamente pelo osciloscópio faz uma subamostragem da variação rápida repetitiva

- **8** Pressione a tecla **[Acquire]** do painel frontal (abaixo do botão Cursors).
- **9** Pressione a softkey **Acq Mode**; depois, gire o botão **Entry**, para selecionar **Peak Detect**.

A altura das variações rápidas deve parecer muito mais estável agora, conforme a [Figura 45](#page-76-0). Quando o modo de aquisição **Peak Detect** tiver sido selecionado, mais do que fazer a amostragem de formas de onda a uma taxa reduzida, o osciloscópio inteligentemente elimina os dados adquiridos a uma taxa de amostragem muito maior. Por exemplo, vamos considerar que o osciloscópio precisa funcionar a uma taxa de amostragem que é 1/100 da sua taxa de amostragem máxima. Isso seria o equivalente a fazer o osciloscópio funcionar na sua taxa de amostragem máxima, mas armazenando somente cada 1/100 de ponto, o que é uma eliminação "não-inteligente". No modo Peak Detect, o aparelho analisa um grupo de 200 amostras consecutivas em tempo real (amostras em uma taxa alta) e, depois, armazena apenas os valores máximo e mínimo digitalizados para esse grupo de 200 pontos, que é de apenas 2 pontos. Isso é um fator de eliminação de 100.

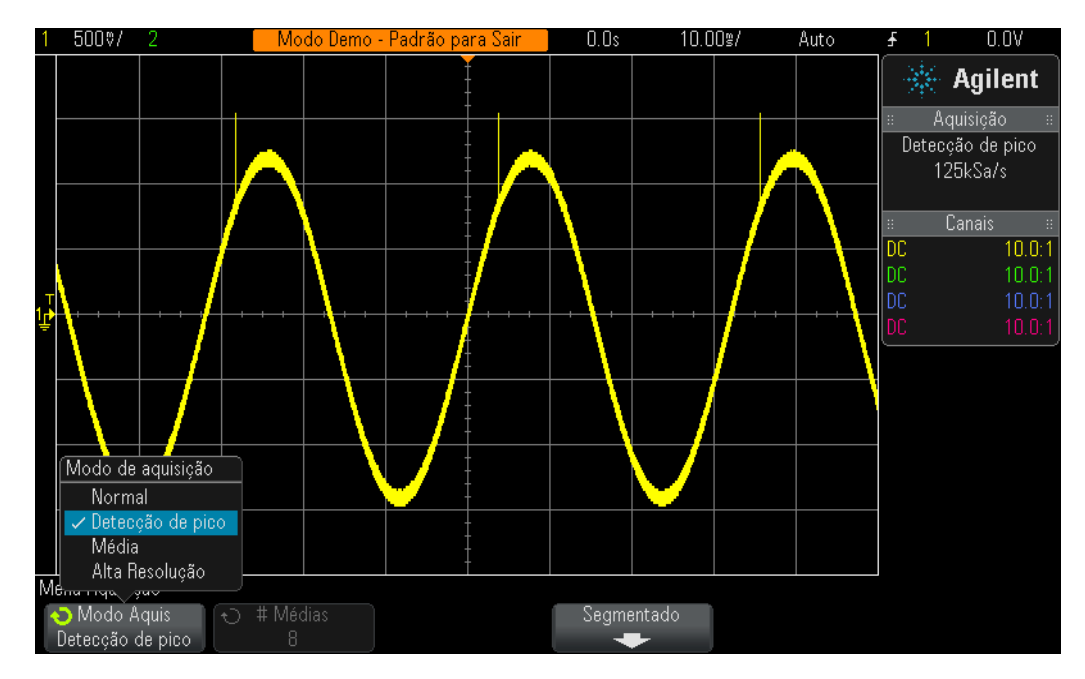

<span id="page-76-0"></span>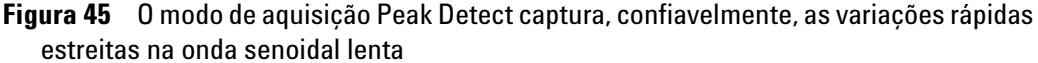

<span id="page-76-1"></span>Então, você pode perguntar por que não usar sempre o modo **Peak Detect**. Há algumas desvantagens ao se usar esse modo de aquisição. Primeiro, a taxa de amostragem máxima do osciloscópio é reduzida. Segundo, os pontos armazenados NÃO ficarão espaçados uniformemente. E esse é um critério importante do teorema de Amostragem de Nyquist. Então, para esta aplicação de medição em particular, usar o modo **Peak Detect** é uma boa escolha. Mas, para outras aplicações de medição, o **Peak Detect** pode não ser o modo de aquisição adequado.

Para saber mais sobre a amostragem em tempo real do osciloscópio, consulte o documento da Agilent "*Evaluating Oscilloscope Sample Rates vs Sampling Fidelity*". Essa nota de aplicação está listada no final deste documento, com instruções sobre como fazer o download.

# **Laboratório 15: Usando a memória segmentada para capturar mais formas de onda**

<span id="page-77-0"></span>A aquisição de memória segmentada é uma opção licenciada dos osciloscópios InfiniiVision 2000 X-Series e 3000 X-Series da Agilent. Então, para este laboratório, o seu osciloscópio deve ter esta opção. Como você aprendeu no laboratório anterior, todos os osciloscópios têm uma quantidade limitada de memória de aquisição. E a quantidade de memória de aquisição que do seu aparelho irá determinar o período de tempo que ele pode capturar ainda usando uma taxa de amostragem rápida. Você pode sempre capturar um intervalo de tempo longo, simplesmente configurando a base de tempo para uma configuração s/div longa. Mas o osciloscópio pode reduzir automaticamente a sua taxa de amostragem, para capturar o intervalo de tempo longo, o que irá reduzir os detalhes e a resolução da medição da forma de onda adquirida. Usando o modo de aquisição Segmented Memory deste osciloscópio é outra solução para otimizar a profundidade e a taxa de amostragem da profundidade de memória, especialmente ao se tentar capturar vários sinais de tipo de ciclo de serviço baixo. Agora, vamos tentar capturar e exibir uma rajada de radar de ciclo de serviço baixa simulada.

- **1** Assegure-se de que as duas pontas de prova do osciloscópio ainda estejam conectadas entre os terminais Demo1 e Demo2 e os BNCs de entrada canal 1 e canal 2, respectivamente.
- **2** Pressione **[Default Setup]**, no painel frontal do osciloscópio.
- **3** Pressione **[Help]**; depois, pressione a softkey **Training Signals**.
- **4** Usando o botão **Entry**, selecione o sinal "**RF Burst**"; depois, pressione a softkey **Output**, para ativar.
- **5** Defina a configuração V/div do canal 1 para **500.0 mV/div**.
- **6** Defina a base de tempo do osciloscópio para **200.00 µs/div**.
- **7** Defina o nível de disparo do osciloscópio para aproximadamente **+700 mV** (divisões de ~1,5 acima do centro da tela).
- **8** Pressione o botão **[Intensity]** (embaixo do botão **Entry**); depois, defina a intensidade do traço da forma de onda para **100%**, usando o botão **Entry**.

Você deverá ver uma rajada única de ondas senoidais similares ao mostrado na [Figura 46.](#page-78-0) Agora, vamos reescalar a base de tempo, em uma tentativa de capturar várias dessas rajadas.

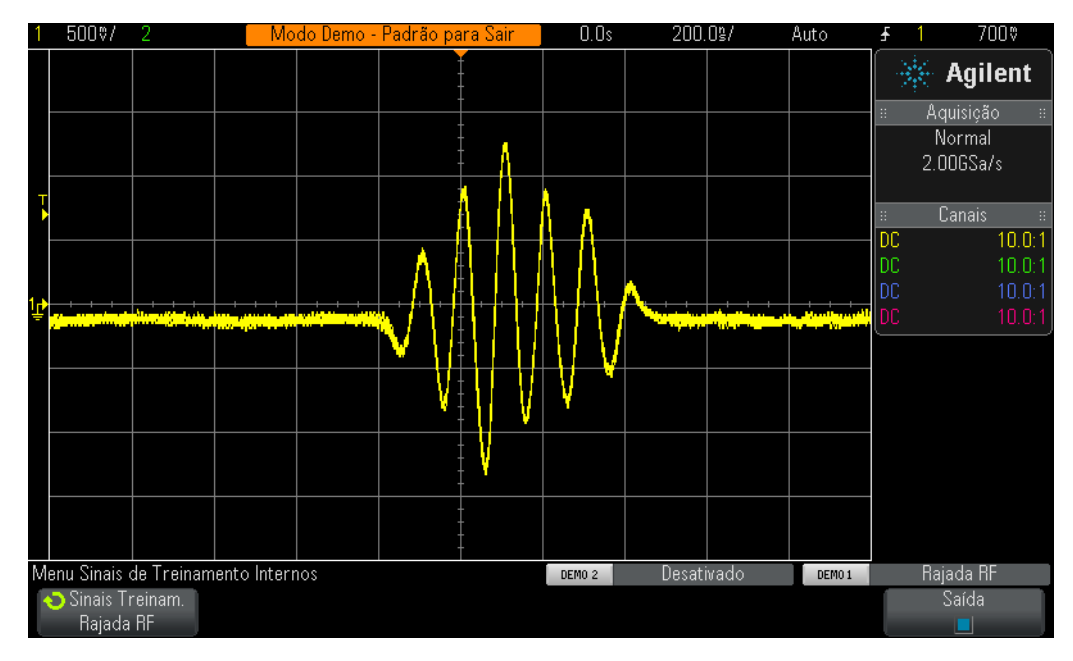

<span id="page-78-0"></span>**Figura 46** Capturando e mostrando uma rajada RF a 200,0 ns/div

- **9** Se você estiver usando um osciloscópio Agilent 2000 X-Series (o número de modelo está acima da tela do aparelho), defina a base de tempo dele para **1.000 ms/div**.
- **10** Se você estiver usando um Agilent 3000 X-Series, defina a base de tempo para **1.0000 ms/div**.

Quando tentarmos capturar várias rajadas RF separadas por 4,0 ms, o osciloscópio faz uma subamostragem e mostra as amplitudes variáveis do sinal, conforme a [Figura 47.](#page-79-0) Novamente, isso acontece porque o osciloscópio automaticamente reduziu sua taxa de amostragem, para capturar um intervalo de tempo mais longo com sua qualidade de memória de aquisição limitada (o 3000 X-Series tem mais memória do que o 2000 X-Series). Agora, vamos ampliar o zoom e olhar mais de perto esses dados subamostrados.

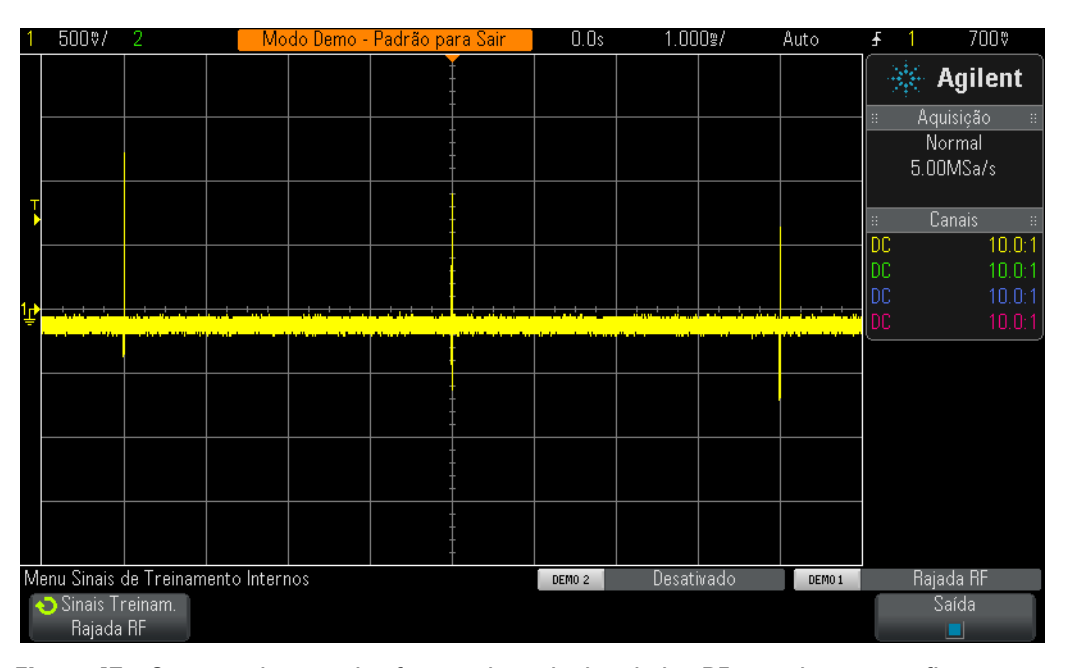

- <span id="page-79-0"></span>**Figura 47** Capturando as várias formas de onda de rajadas RF usando uma configuração de tempo de base mais lenta
- **11** Pressione **[Run/Stop]**, para interromper as aquisições repetitivas (a tecla **[Run/Stop]** ficará vermelha).
- **12** Agora, defina a base de tempo do osciloscópio para **200.0 ns/div**.

Após adquirir a forma de onda da configuração de base de tempo mais lenta e depois aumentar o zoom, podemos claramente ver que a nossa forma de onda foi subamostrada, conforme evidenciado pelas formas de onda triangulares mostradas na [Figura 48.](#page-80-0) Lembre-se de que isso deve ser uma rajada de ondas senoidais.

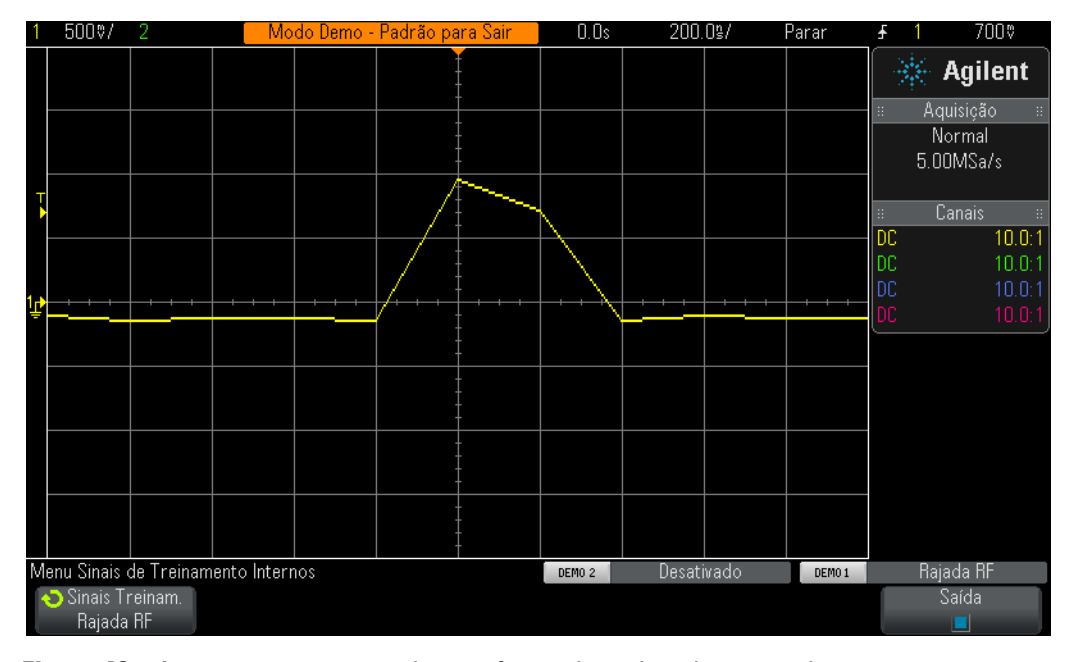

<span id="page-80-0"></span>**Figura 48** Aumentar o zoom revela uma forma de onda subamostrada

Se usássemos o modo Peak Detect do osciloscópio, teríamos uma medição mais precisa das amplitudes de pico de cada rajada, quando capturadas na configuração de base de tempo mais lenta ([Figura 47](#page-79-0)), mas a forma de onda ainda estaria subamostrada após aumentarmos o zoom em um traço armazenado. Outra solução seria adquirir um osciloscópio com memória muito mais profunda. Mas o departamento de Engenharia Elétrica ou Física da sua faculdade pode não ter verba para isso. Agora, vamos usar o modo de aquisição Segmented Memory do osciloscópio, para capturar várias rajadas com resolução maior.

- <span id="page-80-1"></span>**13** Pressione **[Run/Stop]** para recomeçar as aquisições repetitivas com a base de tempo ainda configurada para 200.0 ns/div (**[Run/Stop]** deve ficar verde).
- **14** Pressione a tecla **[Acquire]** do painel frontal (perto do botão Cursors); depois, pressione a softkey **Segmented** (disponível somente em licenciamentos com a opção SGM).
- **15** Gire o botão **Entry** até que **# of Segs = 25**.
- **16** Agora pressione a softkey **Segmented** para ativar esse modo de aquisição.

O osciloscópio deve ter acabado de capturar 25 ocorrências consecutivas dessa rajada. Vamos vê-las.

- **17** Pressione a softkey **Current Seg**; depois, gire o botão **Entry** para ver todas as 25 formas de onda.
- **18** Agora, defina **Current Seg = 25**, usando o botão **Entry** (segmento/forma de onda capturado pela última vez).

Além de capturar as rajadas de sinal de ciclo de serviço baixas consecutivas, o osciloscópio também "marca o tempo" de cada segmento/forma de onda, para que você saiba o momento de cada captura de segmento/forma de onda em relação ao primeiro segmento/forma de onda capturado. As marcas de tempo são mostradas no canto esquerdo inferior da tela. O segmento 25 deve ter uma marca de tempo de aproximadamente 96 ms, juntamente com uma marca de hora do dia, conforme a [Figura 49.](#page-81-0) A forma de onda capturada também deve ter uma resolução muito alta, pois o osciloscópio usou a taxa de amostragem máxima, para capturar cada forma de onda. Se você tiver tentado capturar ~100 ms (10 ms/div) de período de tempo, usando o modo de aquisição Normal do osciloscópio, ele deverá ter reduzido bastante a taxa de amostragem e, assim, mostrado uma resolução extremamente pobre de cada rajada.

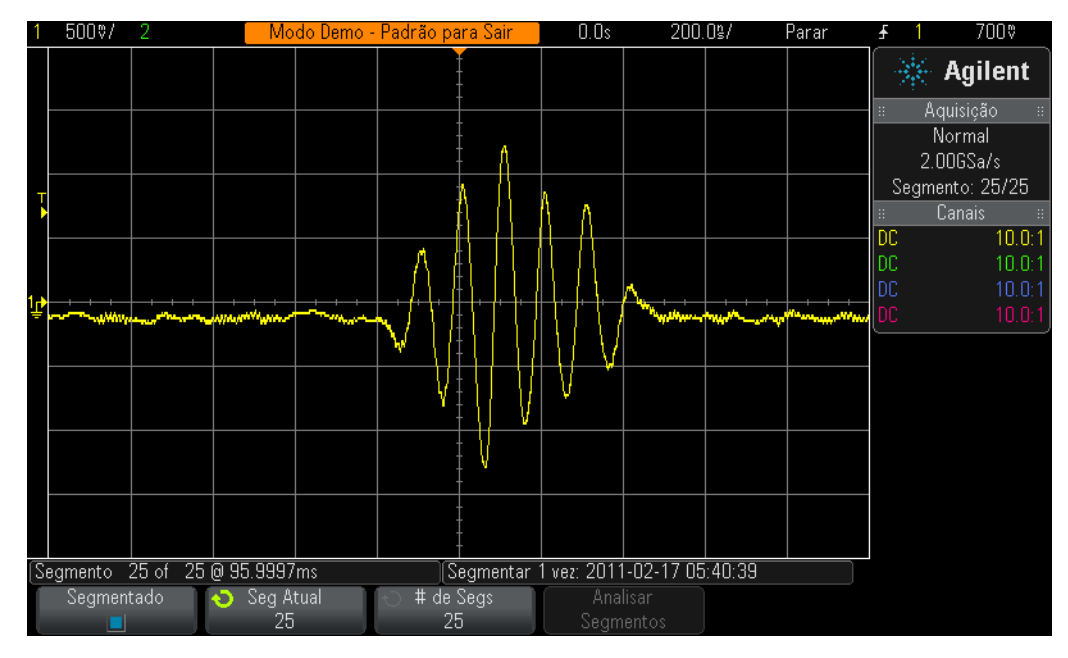

<span id="page-81-0"></span>**Figura 49** Usando a aquisição de memória segmentada para capturar mais formas de onda com alta resolução

A aquisição de memória segmentada otimiza a memória de aquisição do osciloscópio, capturando somente os dados de forma de onda ao redor de pequenas porções (ou segmentos) de um sinal (uma rajada curta de ondas senoidais, neste caso). O osciloscópio não captura sinais de tempo-morto desimportantes entre cada rajada. A aquisição de Memória Segmentada também pode ser uma ferramenta muito útil para capturar vários pacotes de dados digitais em série.

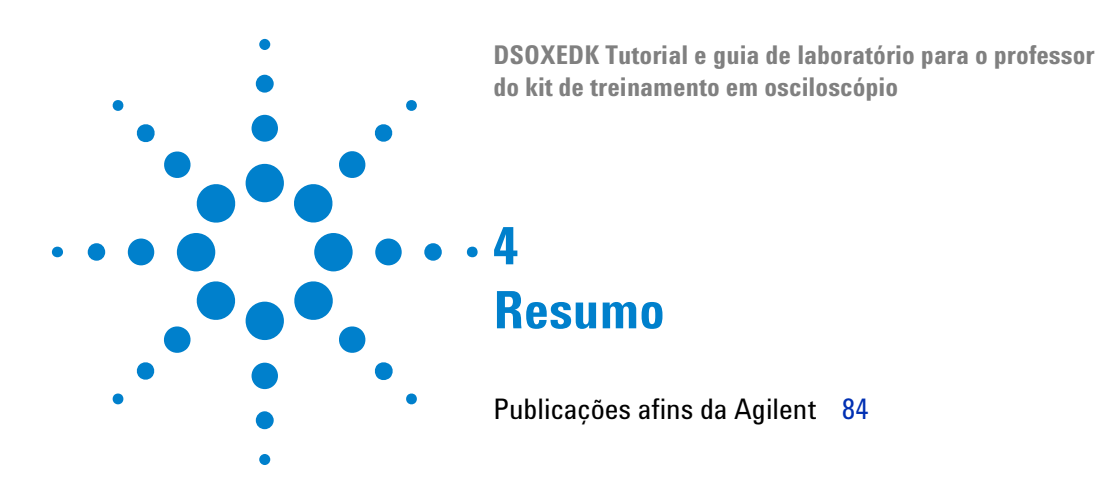

Caso tenha conseguido concluir todas as aulas deste tutorial e guia de laboratório do osciloscópio, você terá uma ótima compreensão sobre o que é um osciloscópio e como usá-lo com competência. Com isso, você não apenas concluirá os seus experimentos em circuitos atribuídos com mais eficiência e com uma compreensão maior dos conceitos teóricos da Engenharia Elétrica e da Física; mas também, ao concluir os estudos e começar a utilizar o osciloscópio para verificação e teste de seus projetos na indústria, será possível depurá-los com mais agilidade e colocá-los no mercado mais rapidamente. Caso queira saber mais sobre osciloscópios e medições com este aparelho, a Agilent fornece na página a seguir uma lista abrangente de notas de aplicação sobre este assunto.

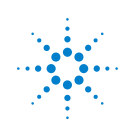

# <span id="page-83-1"></span><span id="page-83-0"></span>**Publicações afins da Agilent**

<span id="page-83-2"></span>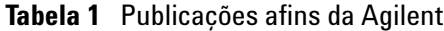

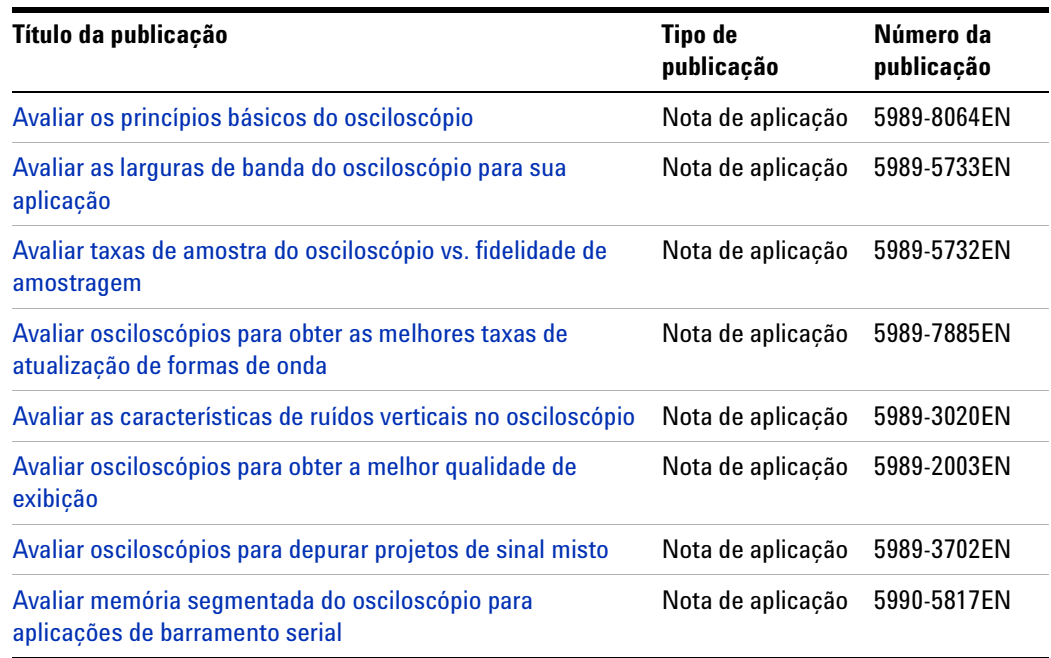

Para baixar estes documentos, digite o número da publicação na URL: http://cp.literature.agilent.com/litweb/pdf/xxxx-xxxxEN.pdf

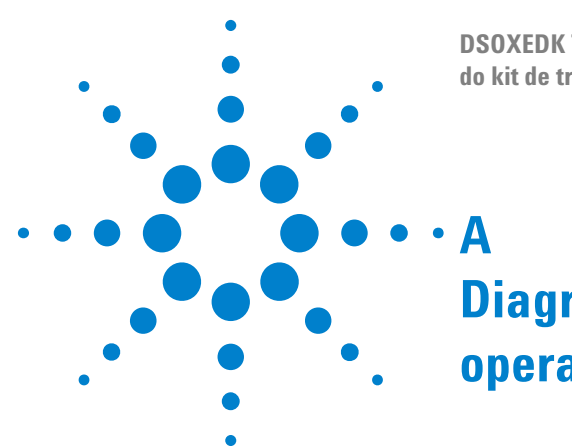

**A**

**DSOXEDK Tutorial e guia de laboratório para o professor do kit de treinamento em osciloscópio**

# **Diagrama de blocos e teoria de operação do osciloscópio**

[Diagrama de blocos do DSO](#page-85-0)[Bloco ADC](#page-85-1)[Bloco atenuador](#page-86-0)[Bloco deslocamento CC](#page-86-1) 87 [Bloco amplificador](#page-86-2) 87 [Blocos comparador de disparo e lógica de disparo](#page-87-0)[Blocos base de tempo e memória de aquisição](#page-88-0) 89 [Bloco display DSP](#page-89-0)

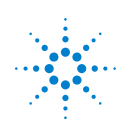

## <span id="page-85-0"></span>**Diagrama de blocos do DSO**

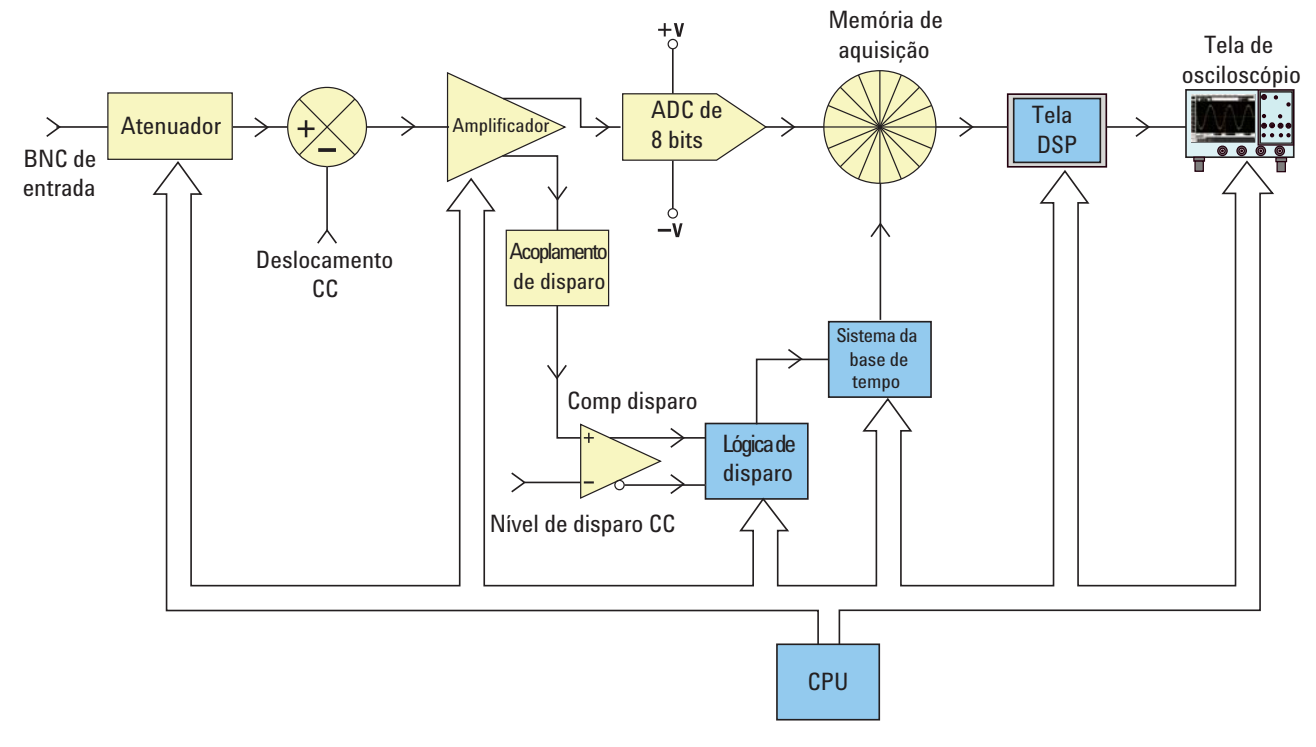

<span id="page-85-2"></span>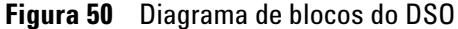

A [Figura 50](#page-85-2) demonstra o diagrama de blocos de um canal de aquisição de um típico osciloscópio de armazenamento digital (DSO). Os blocos em amarelo representam os componentes do sistema que são particulares a um canal de aquisição único, como o canal 1 ou canal 2. Os blocos em azul, por sua vez, representam os componentes do sistema comuns a todos os canais de aquisição, tais como o sistema de CPU e a base de tempo em comum.

# <span id="page-85-1"></span>**Bloco ADC**

Próximo ao meio deste diagrama de blocos está o conversor analógico para digital (ADC). O bloco ADC é o componente central/núcleo de todos os DSOs. A função deste bloco é converter a entrada analógica em uma série de palavras digitais. A maioria dos DSOs atuais utiliza ADCs de 8 bits, o que fornecerá 256 códigos/níveis de saída digitais únicos. Tais códigos binários digitais são armazenados na memória de aquisição do osciloscópio; este assunto será discutido posteriormente. Se o nível de entrada analógica para o ADC for igual a ou menor que –V, a saída do ADC será 00000000 (0 decimal). Se o nível de entrada analógica para o ADC for igual a ou maior que +V, a saída do ADC será 11111111 (255 decimal). Se o nível de entrada analógica para o ADC for igual a 0,0 V, a saída do ADC será 10000000 (128 decimal).

Para se obter as medições mais exatas e com as resoluções mais altas, a entrada para o ADC deve ser dimensionada em sua faixa dinâmica, a qual é ± V. Embora o ADC tenha uma faixa dinâmica de entrada limitada e fixa com base em suas tensões de referência (± V), os osciloscópios devem ser capazes de captar uma ampla faixa dinâmica de sinais, incluindo ambos os sinais de entrada de nível alto e baixo. Configurar a dimensão da entrada analógica do ADC em sua faixa dinâmica é uma função combinada dos blocos atenuador, deslocamento CC e amplificador, os quais serão discutidos a seguir.

# <span id="page-86-0"></span>**Bloco atenuador**

Basicamente, o bloco atenuador é uma rede de divisores com resistor utilizada para dimensionar o sinal de entrada na faixa dinâmica do amplificador analógico com ganho variável e ADC do osciloscópio. Quando a entrada for um sinal de alto nível, como 40 Vpp, o nível do sinal deverá ser reduzido (atenuado). Quando a entrada for um sinal de baixo nível, como 10 Vpp, o sinal da entrada passará pelo amplificador sem atenuação (1:1). Quando a configuração V/div do osciloscópio é alterada, é possível ouvir sons de clique. Esses sons que você ouvirá são relés mecânicos comutando de diferentes redes divisoras com resistor. Observe que no bloco atenuador também é possível comutar a impedância de entrada selecionável pelo usuário (1 MΩ ou 50 Ω), assim como o acoplamento de entrada CA ou CC.

# <span id="page-86-1"></span>**Bloco deslocamento CC**

Ao inserir um sinal com deslocamento CC, tal como um sinal digital comutando entre 0V e 5V, se quisermos exibi-lo centralizado no visor do osciloscópio, será necessário adicionar um deslocamento CC de polaridade oposta ao sinal, de forma a fazer com que o sinal de entrada esteja dentro da faixa dinâmica do ADC. Como alternativa, pode-se selecionar o acoplamento CA de forma que elimine o componente CC do sinal de entrada.

# <span id="page-86-2"></span>**Bloco amplificador**

O estágio final de processamento analógico para dimensionar o sinal de entrada na faixa dinâmica do sistema ADC é o amplificador de ganho variável do osciloscópio. Se um sinal de entrada de nível muito baixo for inserido, você normalmente definiria a configuração V/div como relativamente baixa. Com uma baixa configuração V/div, o estágio do atenuador passaria este sinal diretamente ao amplificador sem atenuação (ganho = 1); então, o amplificador intensificaria (ganho >1) a amplitude do sinal de forma a tirar vantagem de toda a faixa dinâmica do ADC. Se um sinal de entrada de nível muito alto for inserido, você normalmente definiria a configuração V/div como relativamente alta. Com a utilização de uma configuração V/div alta, o estágio do atenuador

iria primeiro atenuar o sinal de entrada (ganho < 1) para fazer com que ele esteja na faixa dinâmica do amplificador, e então o amplificador poderia atenuar o sinal (ganho <1) para fazer com que ele esteja na faixa dinâmica do ADC.

Observe que, quando você seleciona uma configuração V/div específica, o osciloscópio automaticamente determina a quantidade necessária de atenuação no bloco atenuador e a quantidade necessária de ganho (ou possivelmente a atenuação adicional) no bloco amplificador. É possível imaginar os blocos atenuador, deslocamento CC e amplificador como um bloco único de condicionamento de sinal de entrada analógico que condiciona de forma linear um sinal representativo do sinal de entrada a estar na faixa dinâmica do bloco ADC, com base na configuração V/div e de deslocamento de tal canal particular do osciloscópio.

## <span id="page-87-0"></span>**Blocos comparador de disparo e lógica de disparo**

A finalidade dos blocos comparador de disparo e lógica de disparo é estabelecer no sinal de entrada (ou uma combinação de múltiplos sinais de entrada) um ponto único do tempo sobre o qual se estabelecerá uma aquisição sincronizada. Após a conclusão do Laboratório n.º 2 (Noções básicas de disparo do osciloscópio) neste documento, você terá uma compreensão melhor do que se trata o disparo.

Vamos supor que o seu sinal de entrada seja uma onda senoidal e que você queira disparar as aquisições na borda ascendente desta onda no nível de 50%. Neste caso, a saída não invertida do comparador de disparo seria uma onda quadrada com um ciclo de serviço de 50%. Se o nível do disparador for configurado acima do nível de 50%, a saída não invertida do comparador de disparo seria menor que 50%. Por outro lado, se o nível do disparador for configurado abaixo do nível de 50%, a saída não invertida seria maior que 50%. Considerando-se que o disparo está baseado apenas em um cruzamento de borda positiva de um canal único, o bloco lógica de disparo passaria a saída não invertida do comparador de disparo para o bloco base de tempo. Se você tiver selecionado o disparo em um cruzamento de borda negativa de um canal único, o bloco lógica de disparo passaria a saída invertida do comparador de disparo para o bloco base de tempo. Este bloco, por sua vez, utilizaria a borda ascendente do sinal de disparo como o único ponto de sincronização no tempo. Observe também que o disparo pode estar baseado em muitas outras variáveis, incluindo qualificação de tempo, além de uma combinação de sinais de entrada de múltiplos canais de entrada.

### <span id="page-88-0"></span>**Blocos base de tempo e memória de aquisição**

O bloco base de tempo faz o controle quando o início e a interrupção da amostragem do ADC é relativa ao evento de disparo. Além disso, o bloco base de tempo controla a taxa de amostragem do ADC com base na profundidade da memória de aquisição disponível do osciloscópio e na configuração da base de tempo. Vamos supor, por exemplo, que o osciloscópio tenha sido configurado para disparar exatamente no centro da tela (configuração-padrão) utilizando uma configuração da base de tempo de 1 ms/div. Vamos considerar também, para fins de simplificação, que a profundidade da memória de aquisição do osciloscópio seja de apenas 1.000 pontos. Utilizando estes fatores, a aquisição do osciloscópio será de 500 pontos antes do evento de disparo, seguindo-se a aquisição de 500 pontos após o evento de disparo. Com tal configuração da base de tempo, a aquisição do osciloscópio será de 1.000 pontos por um intervalo de tempo de 10 ms (1 ms/div x 10 divisões). Ainda que a taxa de amostragem específica máxima do osciloscópio possa ser de 2 GSa/s, com esta configuração da base de tempo o bloco base de tempo reduzirá a taxa de amostragem contínua do osciloscópio para 100 k amostras/s (Taxa de amostragem = Memória/Invervalo de tempo = 1.000 amostras/10ms = 100  $kSa/s$ ).

Quando a tecla Run for pressionada, o bloco base de tempo habilitará o armazenamento contínuo de dados digitalizados na memória de aquisição "circular" do osciloscópio à taxa de amostragem apropriada (100 kSa/s). Ao mesmo tempo em que incrementa a abordagem do buffer da memória de aquisição circular após cada amostra, o bloco base de tempo conta também o número de amostras coletadas até 500 (considerando uma profundidade de memória de 1.000 e o disparo no centro da tela). Depois de determinar que um mínimo de 500 amostras tenha sido armazenado (o que significa que pelo menos metade da memória de aquisição está cheia), o bloco base de tempo habilita o disparo e começa a buscar a primeira borda ascendente do comparador de disparo de saída (considerando-se o modo de disparo de borda simples). Durante a busca pelo evento de disparo, as aquisições continuam a ser armazenadas no buffer de memória de aquisição circular do osciloscópio. Se tal evento quase não for frequente, é possível que as amostras armazenadas sejam sobrescritas enquanto esperam por ele. Sem problemas. Assim que o evento de disparo é detectado, o bloco base de tempo começa a contar até 500 novamente. Quando estas 500 amostras adicionais tiverem sido armazenadas, o bloco base de tempo desabilitará (desliga) a amostragem. Isto significa que as últimas 500 amostras armazenadas representam pontos sequenciais na forma de onda que ocorreram *após* o evento de disparo, enquanto os 500 pontos anteriores representam pontos sequenciais na forma de onda que ocorreram *antes* do evento de disparo. Neste ponto a operação volta-se para o bloco display DSP.

Embora tenhamos considerado um exemplo de disparo no centro da tela, é possível posicionar o ponto de disparo em qualquer posição com a utilização do controle de posição/retardo horizontal. Por exemplo, se você ajustar o

retardo de maneira que o ponto de disparo ocorra na posição de 75% no eixo horizontal (com relação ao lado esquerdo da tela), o bloco base de tempo configuraria o contador para armazenar inicialmente 750 pontos (considerando-se uma profundidade de memória de 1.000 pontos) antes de habilitar o disparo, capturando então um número adicional de 250 pontos depois que o evento de disparo for detectado.

# <span id="page-89-0"></span>**Bloco display DSP**

Assim que se completa uma aquisição, o bloco display DSP retira do bloco de memória de aquisição os dados armazenados em uma sequência de último a entrar, primeiro a sair. O bloco display DSP não apenas consegue realizar rapidamente o processamento de sinal digital nos dados armazenados, como a execução de um filtro de reconstrução digital  $\text{Sin}(x)/x$ , por exemplo; ele também conduz os dados armazenados e/ou processados à memória em pixels do visor do osciloscópio. Após a "retirada" dos dados da memória de aquisição, o bloco DSP sinaliza para o bloco base de tempo que ele pode iniciar outra aquisição.

Observe que as gerações anteriores de DSOs não incluíam um bloco display DSP explícito. Tradicionalmente, esta função era realizada pelo sistema CPU do osciloscópio. Contudo, a eficiência era tão menor que as taxas de atualização de forma de onda eram também muito menores. Com o processamento personalizado do display DSP, alguns dos DSOs atuais conseguem atualizar formas de onda em uma velocidade de 1.000.000 de formas de onda/segundo.

**DICA** Para saber mais sobre os aspectos fundamentais dos osciloscópios, baixe a nota de aplicação *Avaliar os princípios básicos do osciloscópio* da Agilent. Essa publicação está listada na seção "[Publicações afins da Agilent"](#page-83-1) deste documento, com instruções sobre como fazer o download.

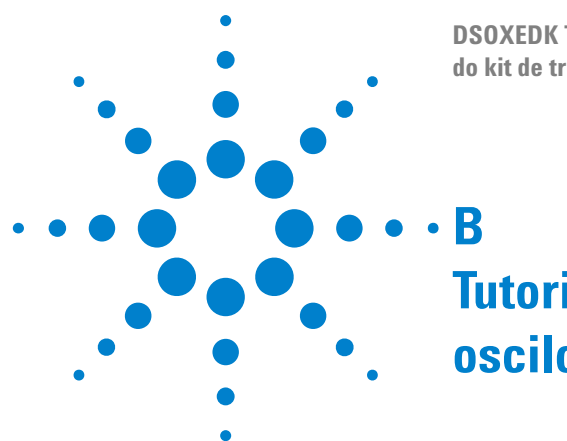

**DSOXEDK Tutorial e guia de laboratório para o professor do kit de treinamento em osciloscópio**

# **Tutorial de largura de banda do osciloscópio**

[Definir a largura de banda dos osciloscópios](#page-90-0)[Largura de banda requerida por aplicações analógicas](#page-92-0)[Largura de banda requerida para aplicações digitais](#page-93-0)[Comparação entre medições de clock digital](#page-95-0)

Os osciloscópios têm diversas especificações diferentes que determinam a precisão com a qual os sinais podem ser captados e medidos. Porém, a especificação principal de um osciloscópio é sua largura de banda. Os osciloscópios que você está utilizando nas aulas de laboratório para estudantes universitários de Engenharia Elétrica provavelmente têm largura de banda suficiente para a maioria, senão todos, os experimentos que seu professor designará. Quando você finalmente se formar em EE e entrar na indústria eletrônica, é bem possível que você precise escolher um osciloscópio de um estoque de instrumentos na sua empresa para realizar testes em projetos ou talvez você terá de avaliar vários osciloscópios antes de comprar um. Este tutorial sobre largura de banda de osciloscópios fornecerá algumas dicas úteis sobre como escolher um osciloscópio com a largura de banda adequada para suas aplicações digitais e analógicas. Mas, primeiramente, vamos definir a largura de banda dos osciloscópios.

# <span id="page-90-0"></span>**Definir a largura de banda dos osciloscópios**

Todos os osciloscópios exibem uma resposta de frequência passa-baixa que sofre queda gradativa em frequências mais altas, conforme mostra a [Figura 51.](#page-91-0) A maior parte dos osciloscópios com especificações de largura de banda de 1 GHz e abaixo disso normalmente possui o que é chamado de resposta de frequência gaussiana. A resposta de frequência gaussiana de um osciloscópio aproxima um filtro passa-baixa unipolar, sobre o qual você já deve ter estudado em algumas aulas de circuitos e talvez representado em gráfico como um diagrama de Bode.

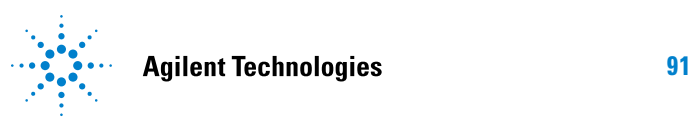

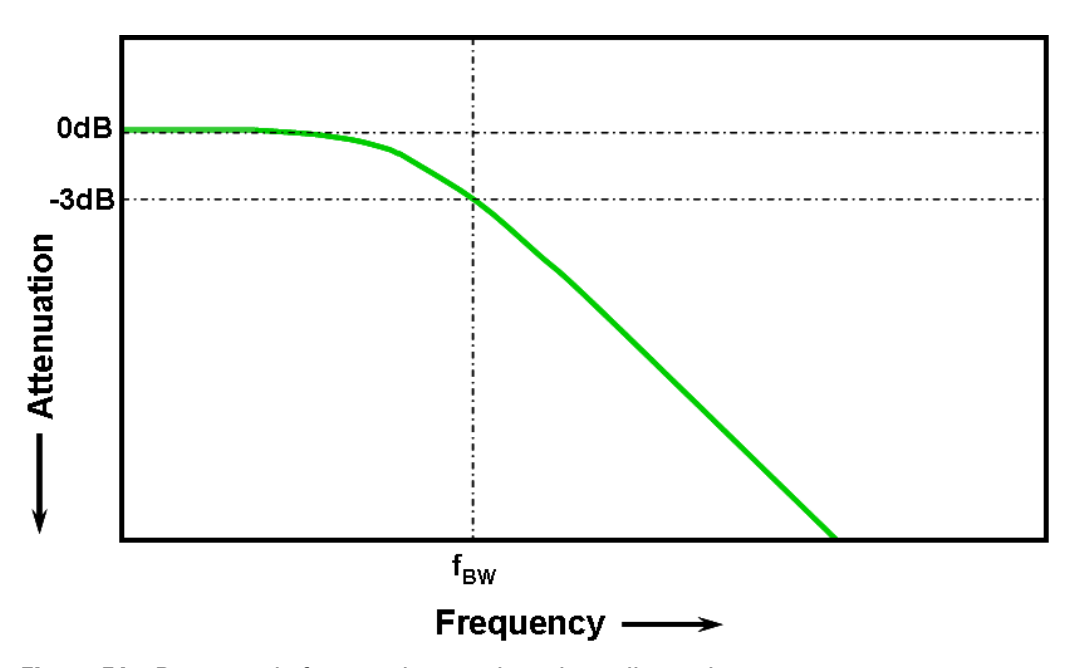

<span id="page-91-0"></span>**Figura 51** Resposta de frequência gaussiana do osciloscópio

A frequência mais baixa na qual o sinal de entrada é atenuado por 3 dB é considerada na largura de banda do osciloscópio  $(f<sub>RW</sub>)$ . A atenuação de sinal na frequência de -3 dB é convertida em um erro de amplitude de aproximadamente -30%. Em outras palavras, se você inserir uma onda senoidal de 1 Vp-p e 100 MHz em um osciloscópio com largura de banda de 100 MHz, a tensão pico a pico medida por esse osciloscópio estaria na faixa de aproximadamente 700 mVp-p (-3 dB = 20 Log [0,707/1,0]). Por isso, não se pode esperar medições precisas em sinais com frequências significativas próximas da largura de banda do seu osciloscópio.

A especificação de largura de banda do osciloscópio está intimamente relacionada à sua especificação de tempo de subida. Osciloscópios com resposta de frequência do tipo gaussiano têm um tempo de subida aproximado de  $0.35/f_{BW}$  baseado em um critério de 10% a 90%. Contudo, é necessário lembrar que o tempo de subida do osciloscópio não é a velocidade mais rápida de borda que o osciloscópio pode medir com precisão. Seria a velocidade mais rápida de borda que o osciloscópio possivelmente poderia produzir se o sinal de entrada tivesse teoricamente um tempo de subida infinitamente rápido (0 ps). Embora essa especificação teórica seja impossível em testes — já que os geradores de pulsos não têm bordas infinitamente rápidas — de uma perspectiva prática, é possível testar o tempo de subida do osciloscópio inserindo-se um pulso que tenha velocidades de borda 5 a 10 vezes mais rápidas do que a especificação do tempo de subida do osciloscópio.

# <span id="page-92-0"></span>**Largura de banda requerida por aplicações analógicas**

Anos atrás, a maioria dos fornecedores de osciloscópios recomendava uma largura de banda, no mínimo, três vezes maior do que a frequência de sinal de entrada máxima. E essa regra prática pode ser a que seu professor se recorda. Embora esse fator de multiplicação "por 3" não seja empregado no caso das aplicações digitais baseadas em taxas de clock e velocidades de borda, ele ainda é utilizado para aplicações analógicas, como a RF modulada. Para compreender de onde vem esse fator de multiplicação 3 para 1, vamos olhar a resposta de frequência real de um osciloscópio com largura de banda de 1 GHz.

A [Figura 52](#page-92-1) mostra um teste de resposta de frequência medida (1 MHz para 2 GHz) em um osciloscópio Agilent com largura de banda de 1 GHz. Como é possível observar, em exatamente 1 GHz a saída medida (forma de onda na tela do osciloscópio) é atenuada em pouco menos de 3 dB (Vo/Vi > 0,7). Para realizar medições precisas em sinais analógicos, você precisaria usar o osciloscópio na parte da banda de frequência onde ainda ela é relativamente plana, com atenuação mínima. Em aproximadamente um terço da largura de banda de 1 GHz, este osciloscópio exibe uma atenuação bem pequena  $(-0, 2$  dB).

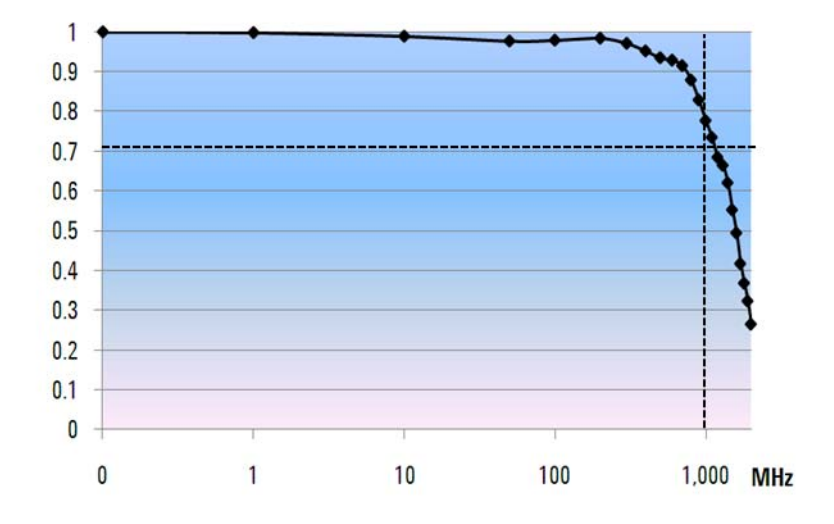

<span id="page-92-1"></span>**Figura 52** Resposta de frequência real de um osciloscópio Agilent com largura de banda de 1 GHz

# <span id="page-93-0"></span>**Largura de banda requerida para aplicações digitais**

A grande maioria dos bacharéis em EE atualmente está focada nas aplicações de projetos digitais quando entram na indústria eletrônica. E as taxas de clock digital e os links de dados seriais na faixa dos multigigabits/s são bastante comuns atualmente.

### **Regra prática**

Como regra prática, a largura de banda do seu osciloscópio deve ser, no mínimo, cinco vezes maior do que a taxa de clock digital mais veloz do sistema submetido ao teste. Se seu osciloscópio atende esse critério, então ele será capaz de captar até a quinta harmônica com mínima atenuação de sinal. Esse componente do sinal é muito importante ao determinar o formato geral dos sinais digitais.

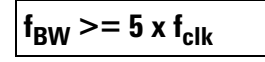

Porém, se você precisa realizar medições precisas em bordas de alta velocidade, essa fórmula simples não leva em consideração os componentes reais com a mais alta frequência integrados às bordas rápidas ascendentes ou descendentes.

### **Etapa 1: Determinar as velocidades reais mais rápidas de borda**

Um método mais exato para determinar a largura de banda requerida do osciloscópio é averiguar a frequência máxima presente nos sinais digitais, que não é a taxa de clock máxima. A frequência máxima estará baseada nas velocidades de borda mais rápidas de seus projetos. Portanto, a primeira coisa a se fazer é determinar o tempo de subida e descida dos sinais mais rápidos. Geralmente, essa informação pode ser obtida nas especificações publicadas dos dispositivos usados nos projetos.

# **Etapa 2: Calcular f<sub>knee</sub>**

É possível utilizar uma fórmula simples para calcular o componente máximo de frequência "viável". O dr. Howard W. Johnson escreveu um livro sobre esse assunto "*High-speed Digital Design – A Handbook of Black Magic*". 1 Ele se refere a esse componente de frequência como uma frequência "de joelho" (fknee). Todas as bordas rápidas têm um espectro infinito de componentes de frequência. Porém, há uma inflexão (ou "knee") no espectro de frequência de bordas rápidas onde os componentes de frequência maiores do que  $f_{\text{knee}}$  são insignificantes para determinar a forma do sinal.

> $f_{\text{knee}} = 0.5/RT (10\% 90\%)$ **fknee = 0,4/RT (20% 80%)**

Em sinais com características de tempo de subida baseadas em limites de 10% a 90%,  $f_{\text{knee}}$  é igual a 0,5 dividido pelo tempo de subida do sinal. Em sinais com características de tempo de subida baseadas em limites de 20% a 80%, o que é muito comum na maioria das especificações de dispositivos atualmente,  $f_{knee}$  é igual a 0,4 dividido pelo tempo de subida do sinal. Não confunda esses tempos de subida com o tempo de subida especificado no osciloscópio. Nós estamos falando de velocidades reais de borda de sinal.

### **Etapa 3: Calcular a largura de banda do osciloscópio**

A terceira etapa é determinar a largura de banda do osciloscópio exigida para a medição desse sinal, com base no grau de precisão desejado ao se medir tempos de subida e descida. A Tabela 2 mostra fatores de multiplicação para vários graus de precisão que se aplicam a osciloscópios com resposta de frequência gaussiana.

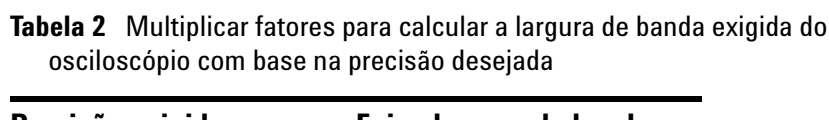

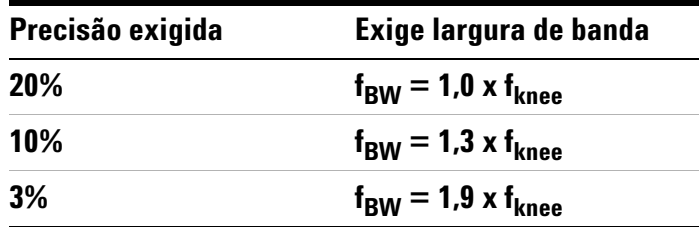

### **Exemplo**

Vamos agora dar uma olhada neste exemplo simples:

**Determine a largura de banda mínima exigida de um osciloscópio com uma resposta de frequência gaussiana aproximada para medir um tempo de subida de 1 ns (10-90%)**

Se o sinal tiver um tempo de subida/descida próximo a 1 ns (com base no critério de 10% a 90%), o componente máximo de frequência viável  $(f_{\text{knee}})$  no sinal seria de aproximadamente 500 MHz.

 $f_{\text{knee}} = 0.5/1 \text{ ns} = 500 \text{ MHz}$ 

Se você for capaz de tolerar erros de tempo de até 20% ao realizar medições paramétricas de tempo de subida e descida nos sinais, será possível utilizar um osciloscópio com largura de banda de 500 MHz nas aplicações com medição digital. Porém, se a precisão de tempo na faixa de 3% for necessária, o osciloscópio com largura de banda de 1 GHz seria uma opção melhor.

**20% de precisão de tempo: Largura de banda do osciloscópio = 1,0 x 500 MHz = 500 MHz**

**3% de precisão de tempo: Largura de banda do osciloscópio = 1,9 x 500 MHz = 950 MHz**

Vamos agora realizar algumas medições em um sinal de clock digital com características similares as deste exemplo usando várias osciloscópios e larguras de banda...

# <span id="page-95-0"></span>**Comparação entre medições de clock digital**

A [Figura 53](#page-95-1) mostra os resultados da forma de onda ao se medir um sinal de clock digital de 100 MHz com velocidades de borda rápida usando-se um osciloscópio com largura de banda de 100 MHz. Como é possível observar, esse osciloscópio basicamente passa somente pela frequência fundamental de 100 MHz desse sinal de clock, representando assim o nosso sinal de clock como uma onda senoidal aproximada. Um osciloscópio de 100 MHz pode ser uma boa solução para muitos projetos baseados em MCU de 8 bits com taxas de clock na faixa de 10 MHz a 20 MHz, porém a largura de banda de 100 MHz é evidentemente insuficiente para esse sinal de clock digital de 100 MHz.

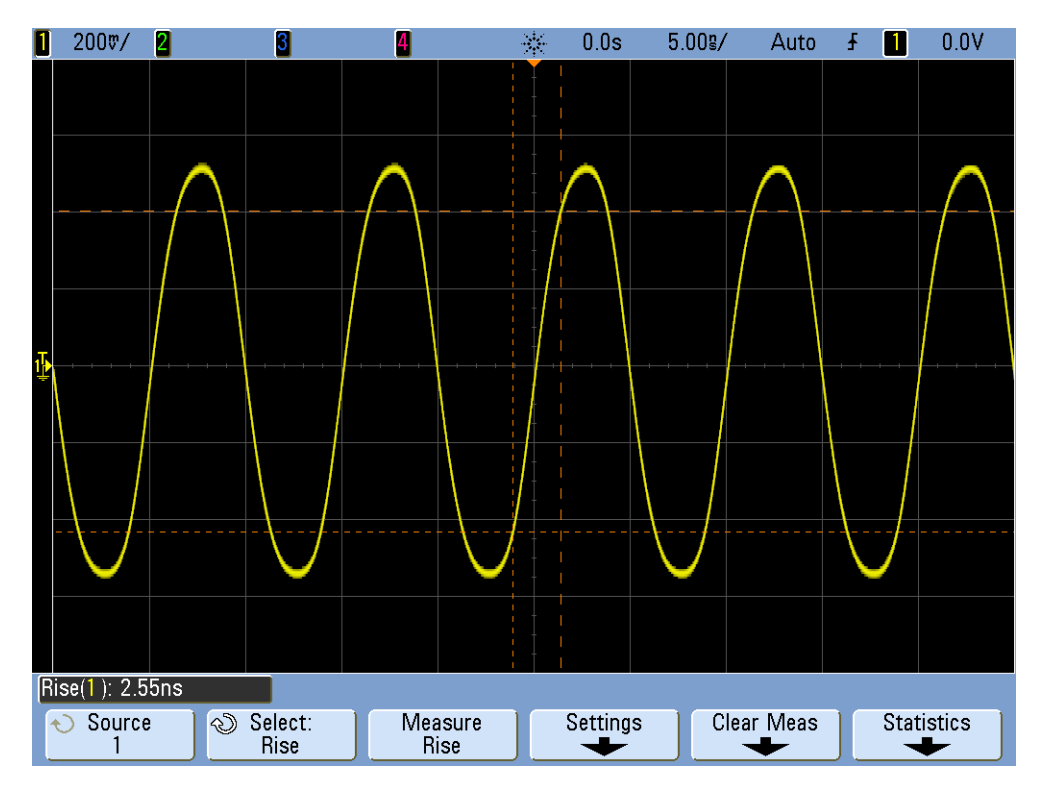

<span id="page-95-1"></span>**Figura 53** Sinal de clock digital de 100 MHz captado em um osciloscópio com 100 MHz de largura de banda

Usando um osciloscópio com largura de banda de 500 MHz, a [Figura 54](#page-96-0) mostra que esse osciloscópio é capaz de captar até a quinta harmônica, que era nossa primeira recomendação prática. Contudo, quando medimos o tempo de subida, vemos que o osciloscópio mede aproximadamente 750 ps. Nesse caso, o osciloscópio não está realizando uma medição muito precisa do tempo de subida desse sinal. O osciloscópio está, na verdade, medindo algo mais próximo de seu próprio tempo de subida (700 ps), não o tempo de subida do sinal de entrada, que fica próximo a 500 ps. Precisamos de um osciloscópio com maior largura de banda para essa aplicação de medição digital caso as medições de tempo sejam importantes.

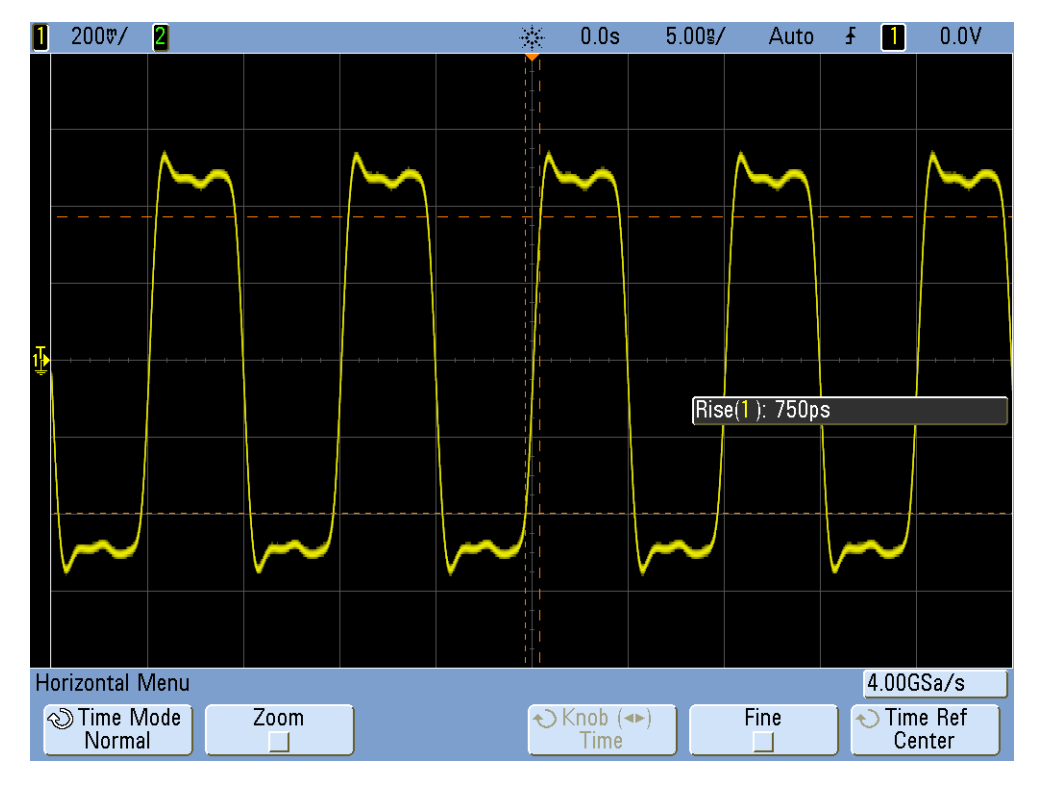

<span id="page-96-0"></span>**Figura 54** Sinal de clock digital de 100 MHz captado em um osciloscópio com 500 MHz de largura de banda

Quando utilizamos um osciloscópio com largura de banda de 1 GHz para captar esse clock digital de 100 MHz, o resultado é que agora temos uma imagem muito mais precisa desse sinal, conforme mostra a [Figura 55.](#page-97-0) Podemos medir tempos de subida e descida mais rápidos, observamos menos overshoot e podemos observar até mesmo reflexões sutis que o osciloscópio com largura de banda mais baixa mascarou.

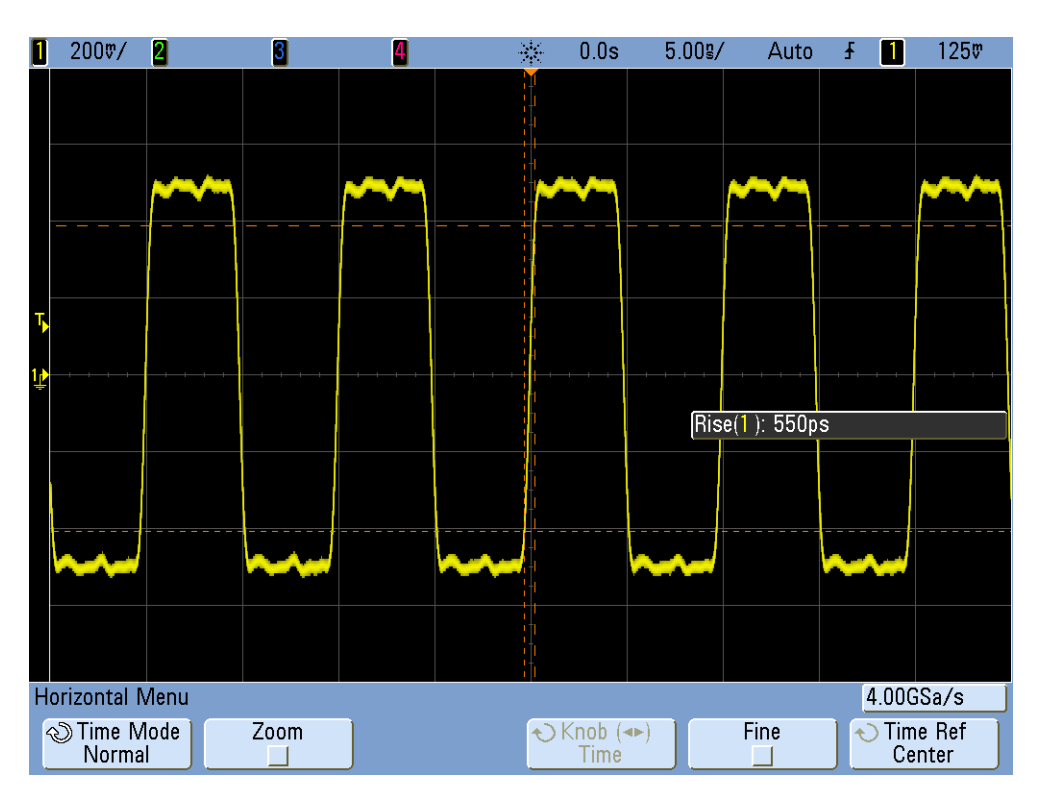

<span id="page-97-0"></span>**Figura 55** Sinal de clock digital de 100 MHz captado em um osciloscópio com 1 GHz de largura de banda

Este tutorial sobre largura de banda de osciloscópio se concentrou nos osciloscópios que exibem uma resposta de frequência gaussiana, comum em osciloscópios com especificações de largura de banda de 1 GHz e inferior. Muitos osciloscópios com largura de banda maior exibem uma resposta de frequência que possui uma característica de queda gradativa mais acentuada. Com esse tipo de resposta de frequência, as frequências dentro da banda (frequências com menos de -3 dB) são menos atenuadas, ao mesmo tempo que as frequências fora da banda (frequências com mais de -3 dB) são suprimidas a um grau maior. Esse tipo de resposta de frequência, que é iniciado para aproximar um filtro "brick-wall" (parede de tijolos) ideal, é algumas vezes chamado de resposta de frequência "maximamente plana". As fórmulas de cálculo da largura de banda requerida nesses osciloscópios com largura de banda maior (> 1 GHz) são diferentes do que foi apresentado neste tutorial. Se você deseja saber mais sobre a largura de banda dos osciloscópios, é possível baixar a nota de aplicação da Agilent "*Avaliar as larguras de banda do osciloscópio para sua aplicação*". Essa publicação está listada na seção "Publicações afins" deste documento, com instruções sobre como fazer o download.

 $^{\text{1}}$  High-Speed Digital Design, A Handbook of Black Magic, Howard Johnson, Martin Graham, 1993, Prentice Hall PTD, Prentice-Hall, Inc, Upper Saddle River, New Jersey 07458

# **Índice remissivo**

### **A**

Algumas palavras para os professores de Engenharia Elétrica/Física, [4](#page-3-0) Aquisição de memória segmentada, [78](#page-77-0) avisos, [2](#page-1-0)

### **B**

base de tempo do zoom, [65](#page-64-0) botão/controle de nível de disparo, [12](#page-11-0) Botão/controle Entry, [13](#page-12-0)

### **C**

capacitância de carregamento, [42](#page-41-0) capacitância de compensação, [40](#page-39-0) capacitância inerente/parasita, [37](#page-36-0) capacitâncias parasitas, [37](#page-36-1) carregamento de ponta de prova, [41](#page-40-0) compensação da ponta de prova, [38](#page-37-0) compensação, ponta de prova de, [38](#page-37-1) configuração, salvar, [32](#page-31-0) contagem de divisões, [20](#page-19-0) Controles horizontais, [11](#page-10-0) Controles verticais, [12](#page-11-1) cursores, [19](#page-18-0) curva de Lissajous, [68](#page-67-0)

### **D**

Dados de forma de onda de referência, [35](#page-34-0) disparo, [22](#page-21-0) disparo automático, [24](#page-23-0) disparo de variação rápida, [50](#page-49-0) DSO, [7](#page-6-0) DSOXEDK, [3](#page-2-0)

### **E**

espera de disparo, [46](#page-45-0) espera, disparo, [46](#page-45-1) evento singular, [54](#page-53-0)

### **F**

faixa dinâmica, [10](#page-9-0) fator de atenuação de ponta de prova, [10](#page-9-1) fator de atenuação, ponta de prova, [10](#page-9-2) forma de onda de domínio de frequência, [73](#page-72-1) forma de onda de domínio de tempo, [73](#page-72-2)

forma de onda, salvar, [32](#page-31-1) frequência, [18](#page-17-0) frequência fundamental, [74](#page-73-0) função matemática FFT, [73](#page-72-3)

### **G**

geradores de funções, [43](#page-42-0)

#### **H**

histerese de disparo, [30](#page-29-0)

### **I**

imagem, salvar, [32](#page-31-2) incremento automático, [33](#page-32-0) infinite persistence, [51](#page-50-0) introdução, [3](#page-2-1)

### **K**

Kit de Treinamento do Educador (DSOXEDK), [3](#page-2-2)

### **M**

marcas comerciais, [2](#page-1-1) matemática de forma de onda, [71](#page-70-0) máximo da forma de onda, [60](#page-59-0) Medição do tempo de descida, [60](#page-59-1) Medição do tempo de subida, [60](#page-59-2) medição paramétrica automática, [57](#page-56-0) medição paramétrica, automática, [57](#page-56-1) Medição Snapshot-All, [62](#page-61-0) medição, paramétrica automática, [57](#page-56-2) medições controladas, [63](#page-62-0) medições de retardo de fase, [67](#page-66-0) medições do parâmetro de pulso digital, [60](#page-59-3) memória de aquisição, [75](#page-74-0) modelo elétrico de uma ponta de prova de 10 1 passiva, [9](#page-8-0) Modo de aquisição Média, [30](#page-29-1) Modo de aquisição Segmented Memory, [81](#page-80-1) modo de base de tempo Varredura retardada, [65](#page-64-1) Modo de disparo automático, [25](#page-24-0) Modo de disparo de Largura de pulso, [50](#page-49-1) Modo de disparo normal, [25](#page-24-1) Modo de disparo normal para evento singular, [54](#page-53-1) modo Peak Detect, [76](#page-75-1) MSO, [7](#page-6-1)

mudança de fase, [69,](#page-68-0) [71](#page-70-1)

### **N**

níveis de limiar de medição, [61](#page-60-0) níveis de limiar de tensão, [60](#page-59-4) níveis de tensão para medições, [60](#page-59-5) nível de intensidade da forma de onda, [13](#page-12-1) nível de tensão pico a pico, [19](#page-18-1)

### **O**

operações matemáticas em formas de onda, [71](#page-70-2) osciloscópio, [7](#page-6-2) osciloscópio de armazenamento digital, [7](#page-6-3) osciloscópio de sinal misto, [7](#page-6-4) osciloscópios analógicos, [7](#page-6-5)

### **P**

período, [18](#page-17-1) persistence, infinite, [51](#page-50-1) ponta de prova ativa diferencial, [9](#page-8-1) ponta de prova, ajuste de compensação na, [39](#page-38-0) pontas de prova 10 1 passivas, [9](#page-8-2) ponto de tempo de disparo, [23](#page-22-0) publicações afins da Agilent, [84](#page-83-2)

### **R**

rajada, [46](#page-45-2) rejeição de alta frequência, [29](#page-28-0) rejeição de ruído, [30](#page-29-2) retardo/posição, [23](#page-22-1)

### **S**

salvar configuração, [32](#page-31-3) salvar forma de onda, [32](#page-31-4) salvar imagem, [32](#page-31-5) sensibilidade de disparo, [30](#page-29-3) softkeys, [13](#page-12-2)

### **T**

Teorema de Amostragem de Nyquist, [77](#page-76-1) topo da forma de onda, [60](#page-59-6)

**Índice**

### **U**

usando as pontas de prova do osciloscópio, [8](#page-7-0) usando as pontas de prova, osciloscópio, [8](#page-7-1)